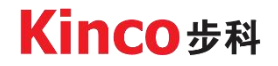

# 使 用 手 册 **Kinco iWMC** 集成式伺服轮

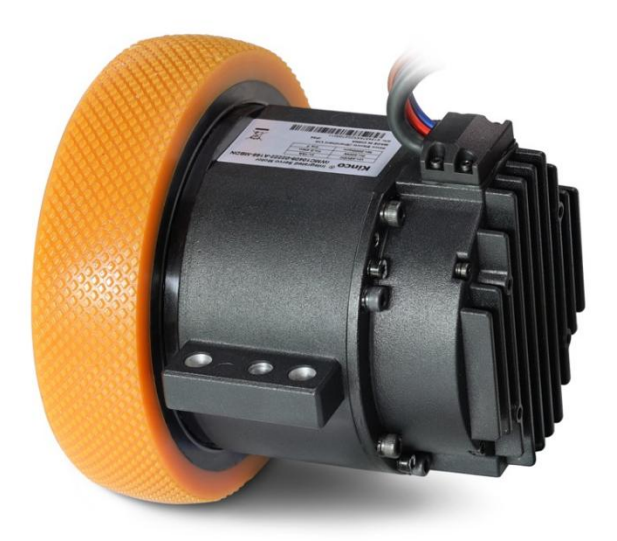

深圳市步科电气有限公司 www.kinco.cn

# 版本更改说明

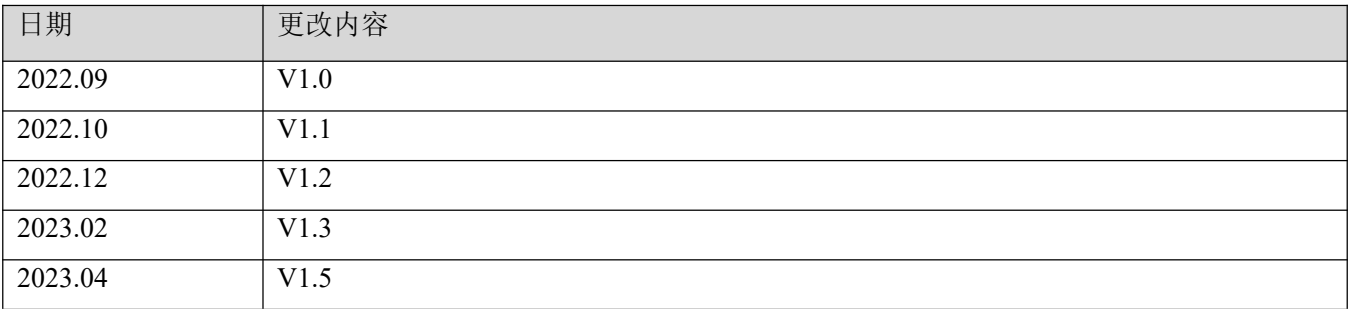

# <span id="page-2-0"></span>前言 产品确认

#### 感谢您使用 Kinco 伺服产品!

本手册 iWMC 集成式伺服轮是步科推出的一款全集成化设计的动力模组,轮子、减速机、伺服电机、驱 动器四大模块融为一体,可以优化小车结构,简化安装操作步骤,缩短整车安装工时,驱动器使用双电源设 计,系统更为安全可靠。本产品适用于 600 公斤以下负载移动机器人的行走轴。

请认真阅读手册并遵守手册中的操作要求,它能帮助你正确地设置驱动器,使驱动性能达到最优。

Kinco 各系列不同型号驱动器的配件各不相同,建议您对产品进行确认。

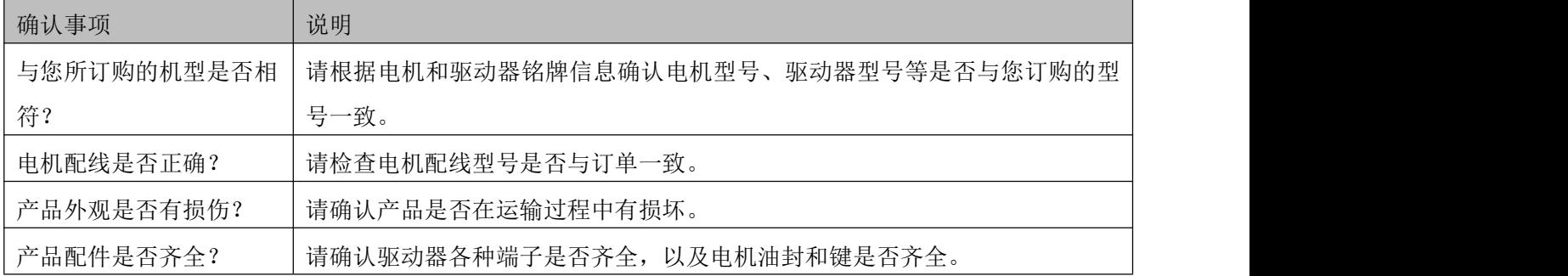

驱动器配件清单列表

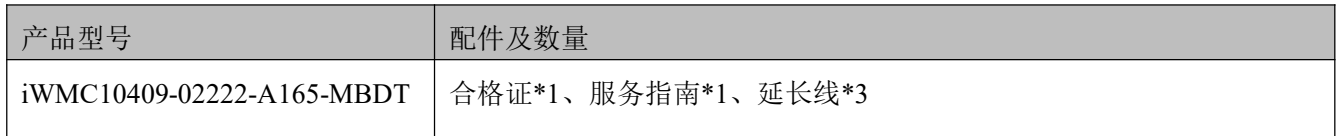

# 如以上任一项有问题,请与本公司或您的供货商联系解决。

# <span id="page-3-0"></span>注意事项

请认真阅读和遵守本手册中的要求,它能帮助你正确地设置和操作驱动器,并使驱动器性能达到最优。请知 悉警告中的内容并严格的按照要求操作,否则可能造成危险情况发生。

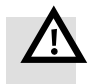

教生<br>言句

- 开箱时缺少零配件或机器外观受损,切勿安装。
- 请安装在通风良好、干燥无尘、无磨削液、油雾、铁粉、切屑等的场所,且周围需为非 易燃品。
- 在安装/拆卸伺服轮时,不可对机身施加应力,并必须确保每个固定处锁紧。
- 避免任何异物进入伺服轮内,螺丝、金属屑等导电性异物或可燃性异物进入伺服轮内可 能引起火灾和电击,安全起见,请不要使用有损伤或零件损坏的产品。
- 请勿使用汽油、稀释剂、酒精、酸性及碱性洗涤剂,以免外壳变色或破损。
- 接线前请确认输入电源处于切断状态。
- 通电情况下请勿直接对端子进行插拔。
- 请使用原厂包装进行存储和运输, 原厂包装提供足够的保护以避免常规问题影响。
- 请确保本文档可供设计工程师、安装人员和负责调试使用本产品的机器或系统的人员使 用。
- 请考虑适用于目的地的法律规定,以及:

—法规和标准

- —测试组织和保险公司的规定
- —国家规格
- 请确保产品在运输和储存过程中不受超过允许的负担,包括:
	- —机械负载
	- —不允许的温度

—水分

—腐蚀性气体

请严格遵守本文档中的说明和警告使用产品!

# <span id="page-4-0"></span>目录

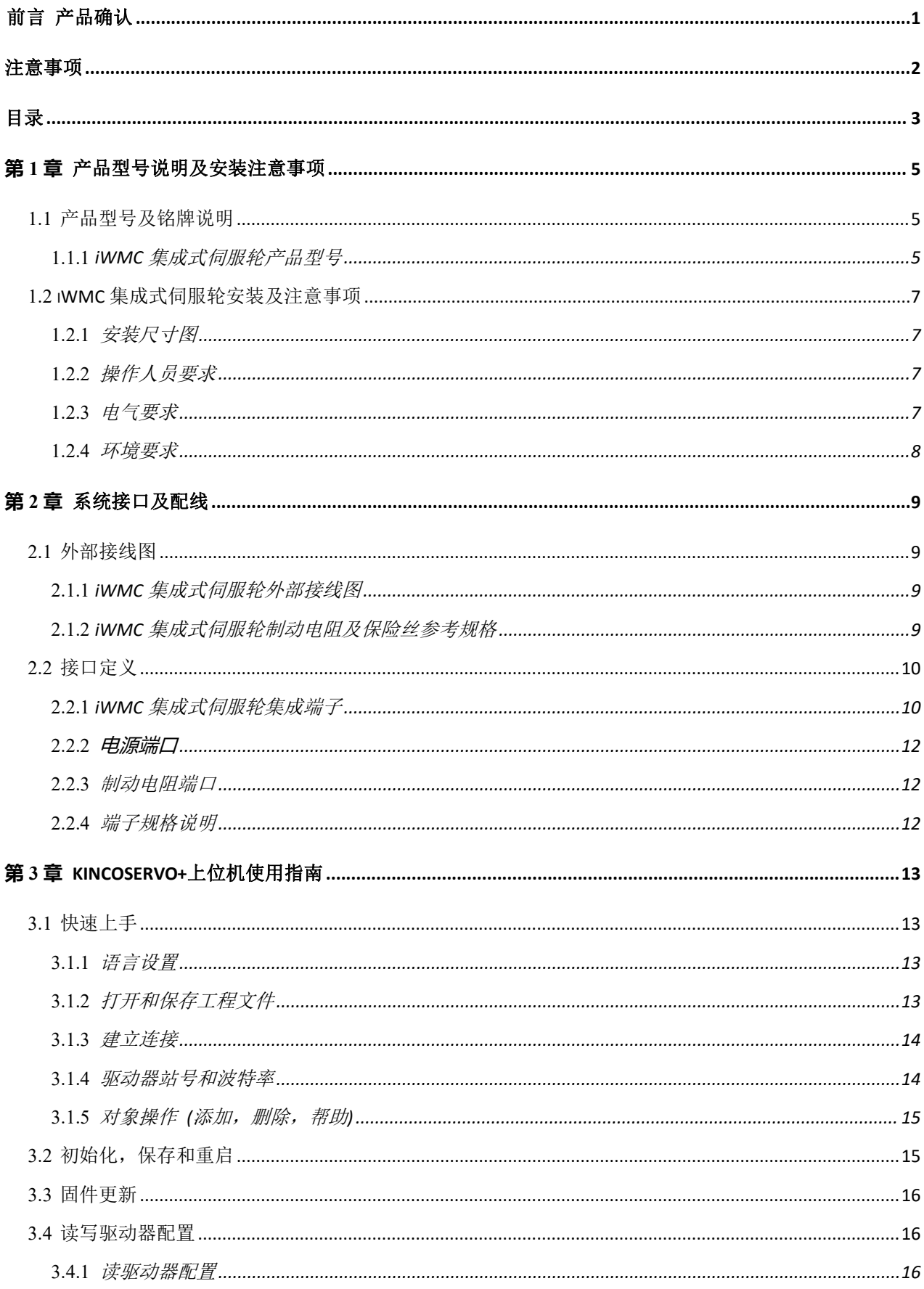

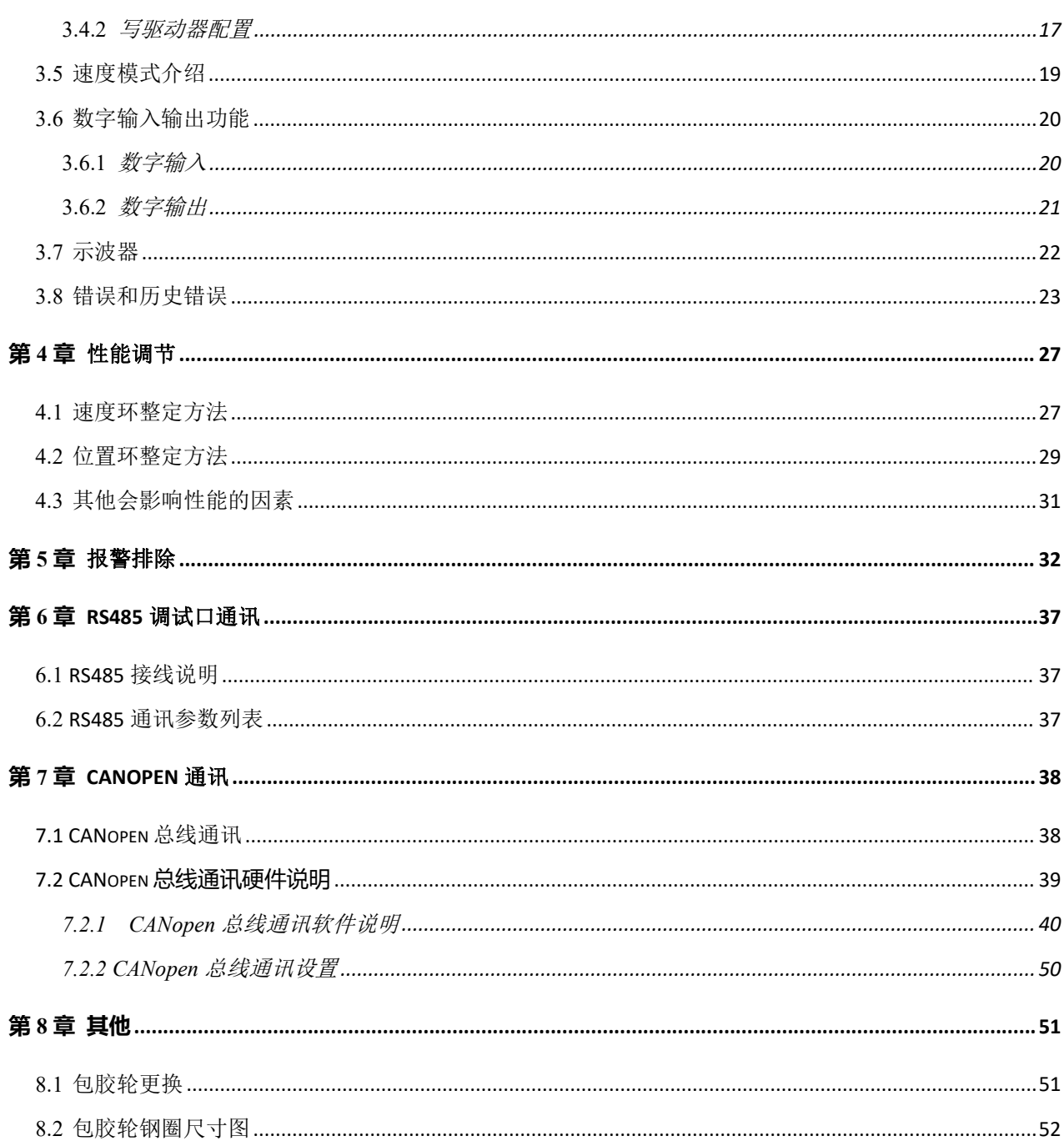

# <span id="page-6-0"></span>**第 1 章** 产品型号说明及安装注意事项

# <span id="page-6-1"></span>1.1 产品型号及铭牌说明

#### <span id="page-6-2"></span>1.1.1 iWMC 集成式伺服轮产品型号

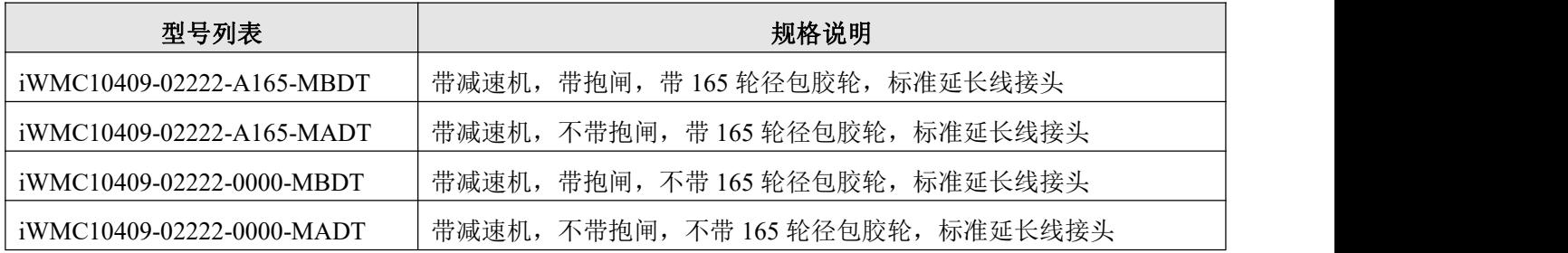

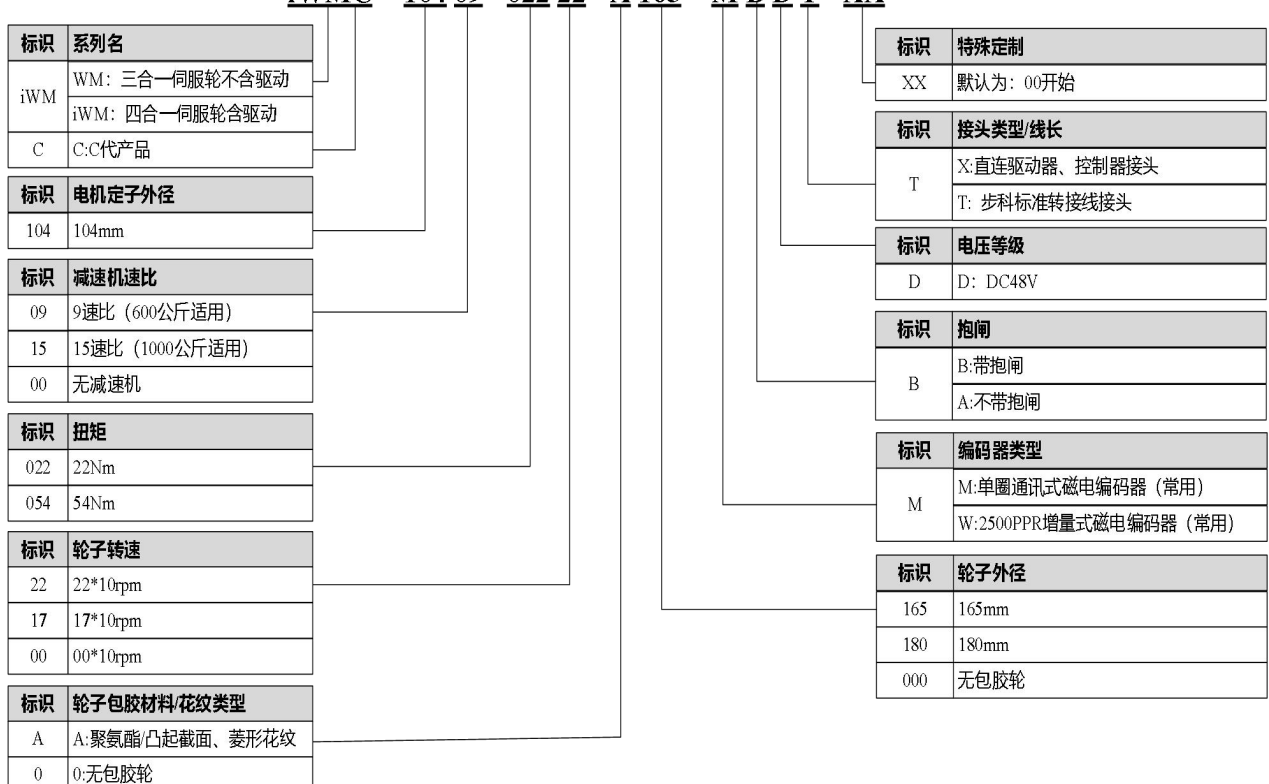

### <u>iWMC - 104 09 - 022 22 - A 165 - M B D T - XX</u>

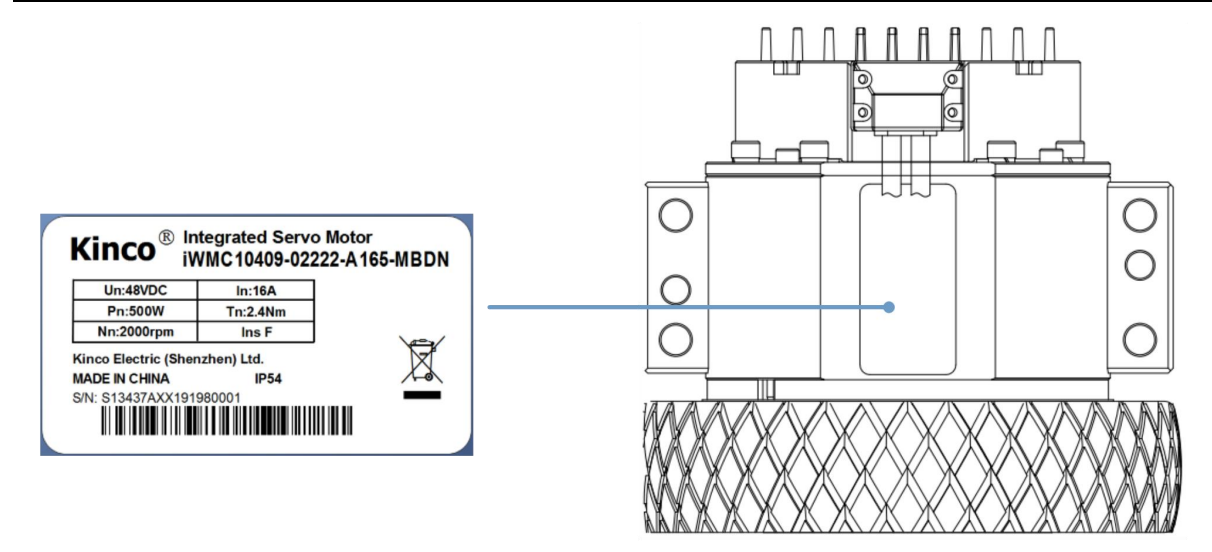

图 1-1 iWMC 集成式伺服轮电机型号及铭牌信息

# <span id="page-8-0"></span>1.2 iWMC 集成式伺服轮安装及注意事项

### <span id="page-8-1"></span>1.2.1 安装尺寸图

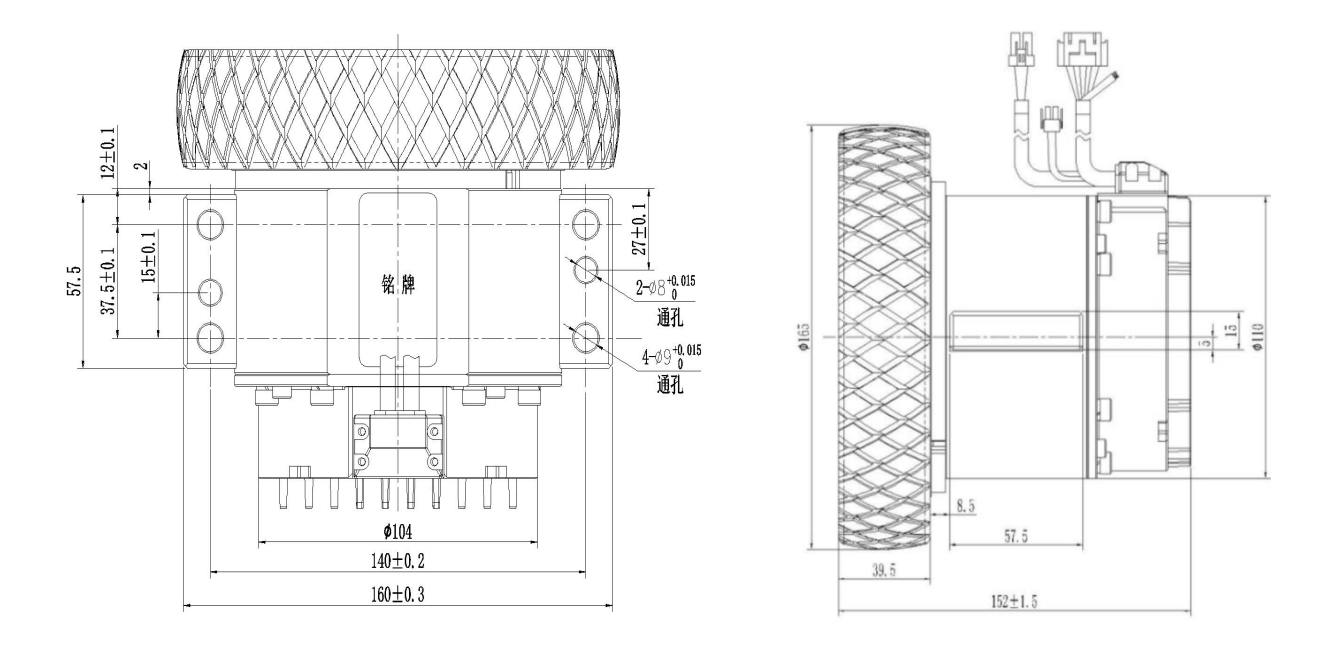

### 图 1-2 iWMC 集成式伺服轮尺寸图

### <span id="page-8-2"></span>1.2.2 操作人员要求

本产品只能由熟悉以下规定的电气工程师进行操作:

—电气控制系统的安装和操作

—操作安全工程系统的适用规定

- —事故保护和职业安全的适用规定
- <span id="page-8-3"></span>—产品的文档

#### 1.2.3 电气要求

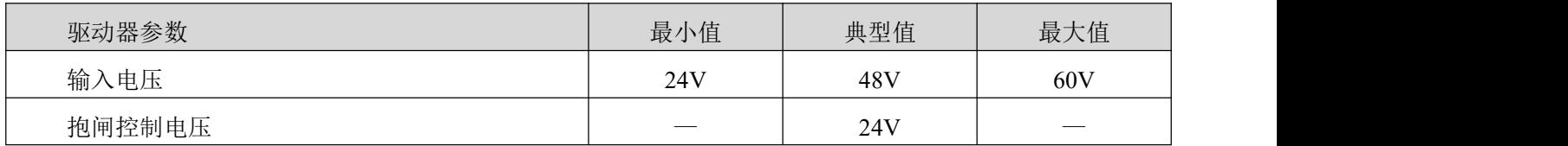

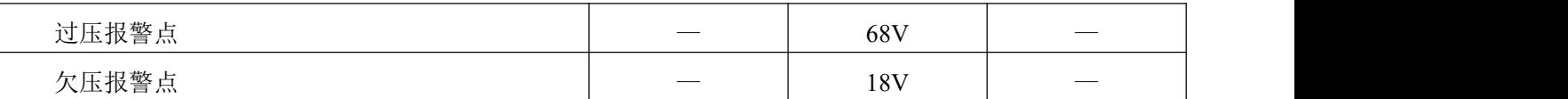

## <span id="page-9-0"></span>1.2.4 环境要求

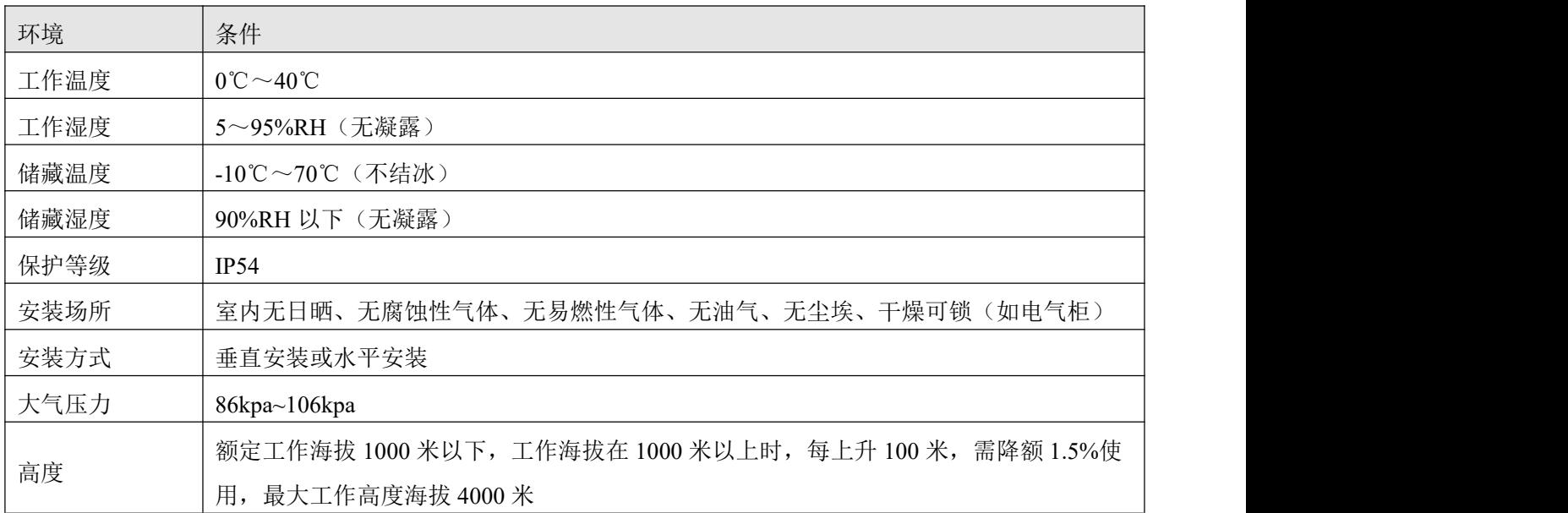

# <span id="page-10-0"></span>**第 2 章** 系统接口及配线

# <span id="page-10-1"></span>2.1 外部接线图

## <span id="page-10-2"></span>2.1.1 iWMC 集成式伺服轮外部接线图

伺服轮采用双电源独立供电, 即 24V 逻辑电(12pin 端子 1、2 引脚)和 48V 动力电(2pin 电源端子), 使用时需同时接入两路电源伺服轮方可工作。

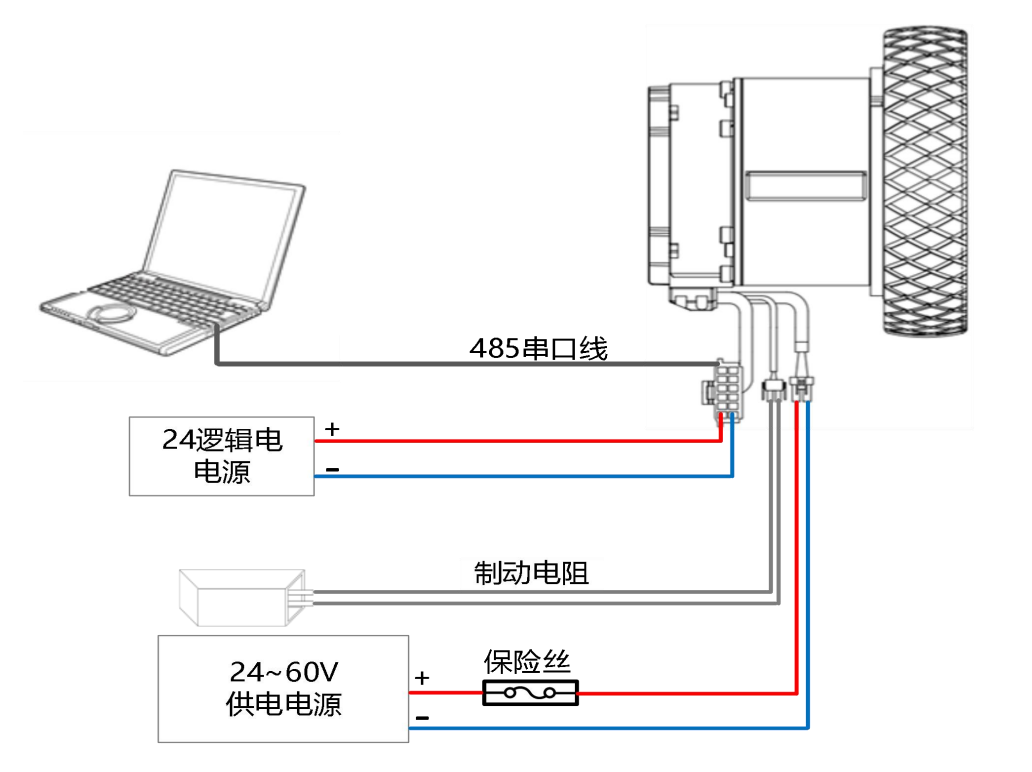

图 2-1 伺服轮电机外部接线图

#### <span id="page-10-3"></span>2.1.2 iWMC 集成式伺服轮制动电阻及保险丝参考规格

表 2-1 制动电阻参考规格

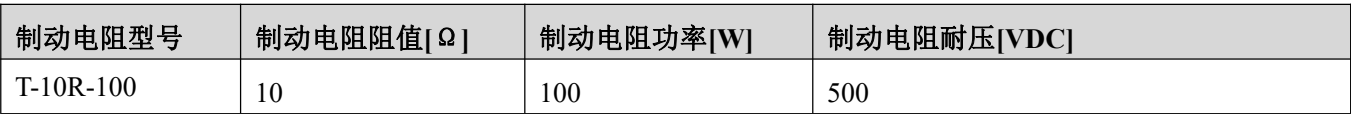

表 2-2 保险丝参考规格

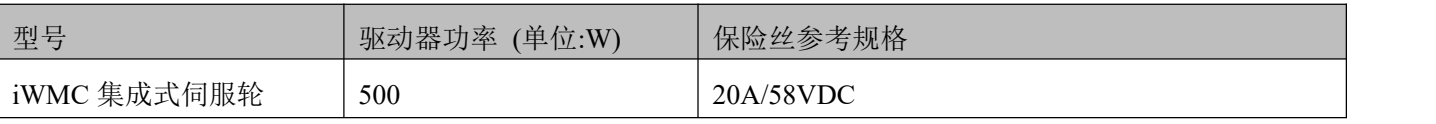

<span id="page-11-0"></span>2.2 接口定义

## <span id="page-11-1"></span>2.2.1 iWMC 集成式伺服轮集成端子

表 2-3 伺服轮集成端口定义

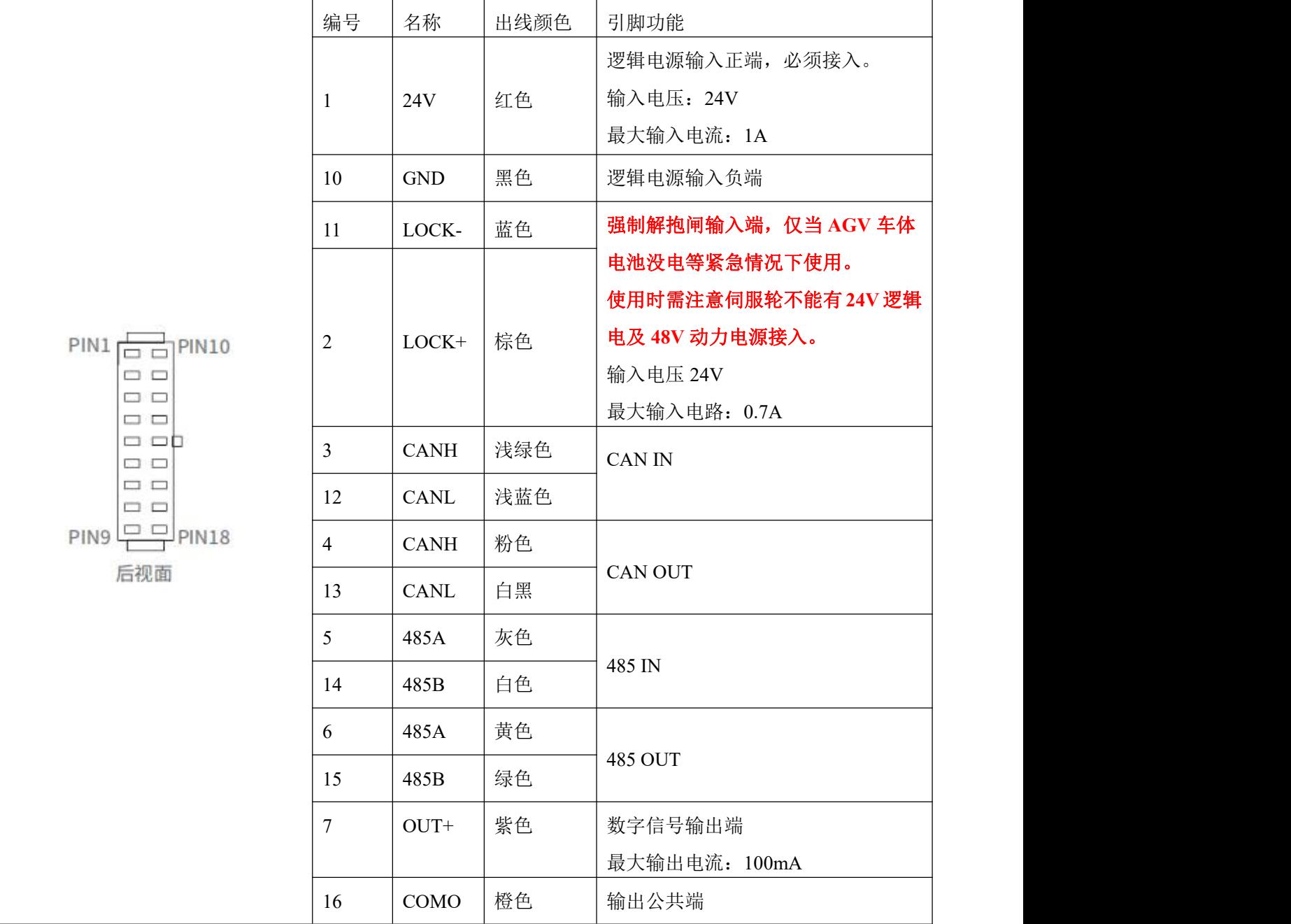

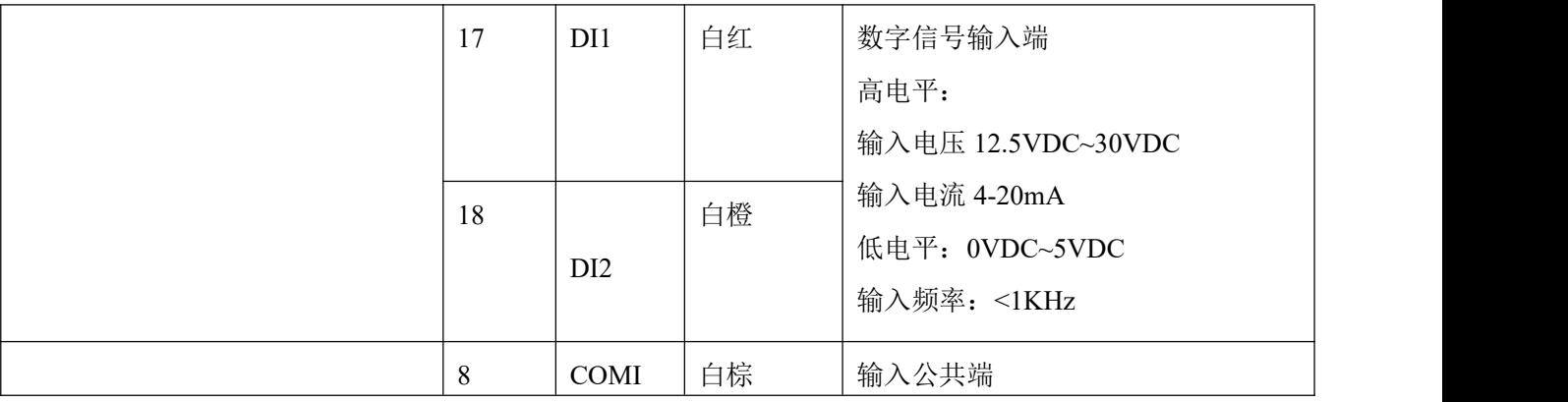

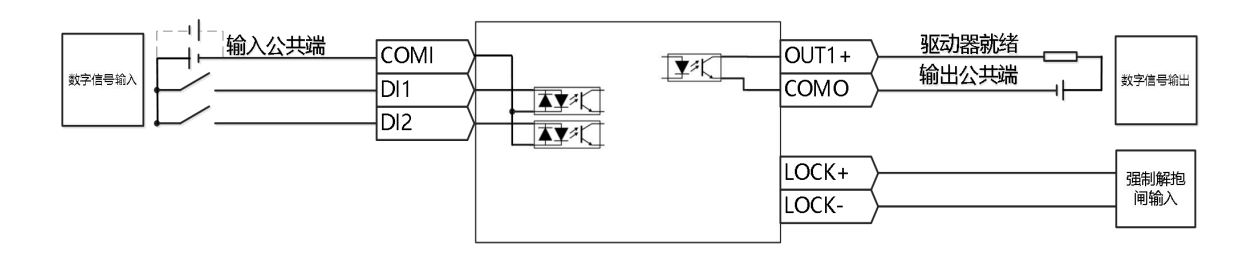

图 2-2 iWMC 集成式伺服轮控制接线图

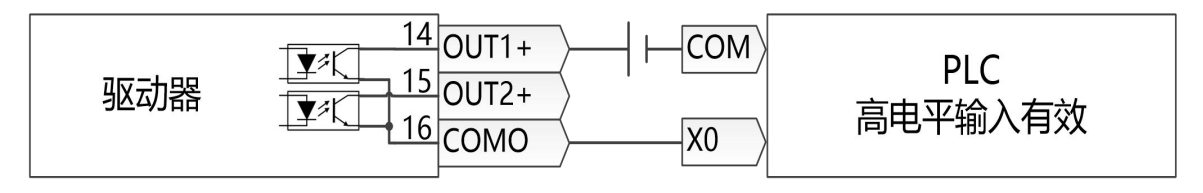

图 2-3 数字输出口 PNP 控制接线图

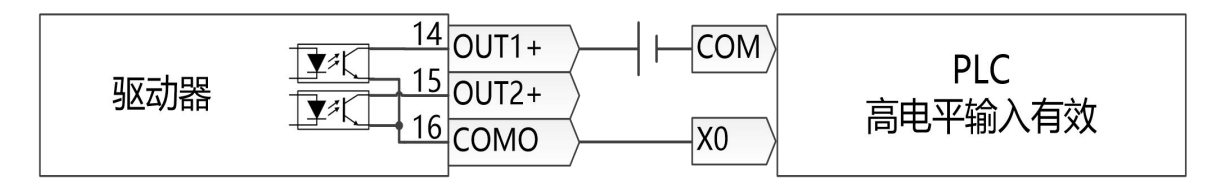

图 2-4 数字输出口 NPN 控制接线图

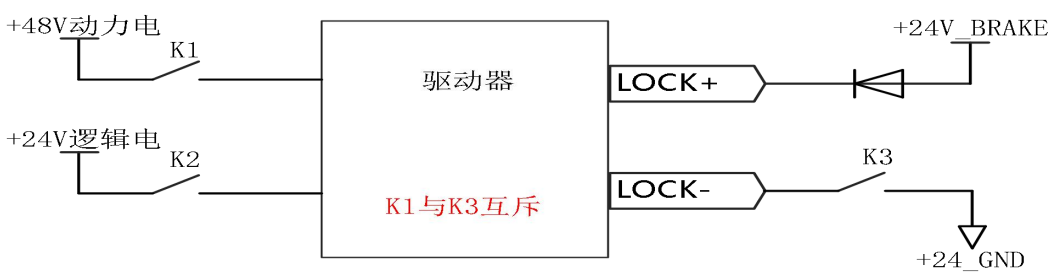

图 2-5 强制解抱闸推荐电路接线图

## <span id="page-13-0"></span>2.2.2 电源端口

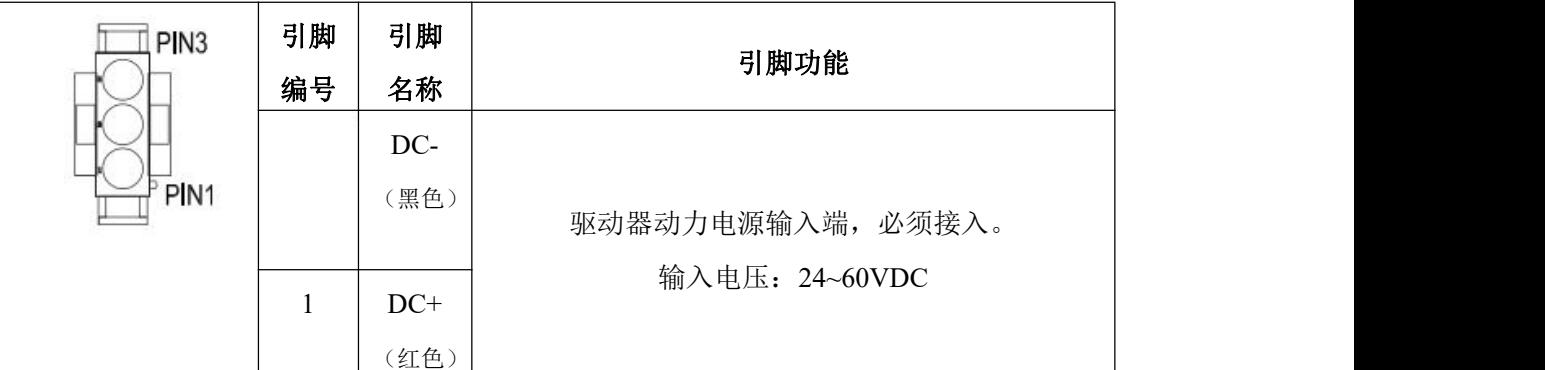

### <span id="page-13-1"></span>2.2.3 制动电阻端口

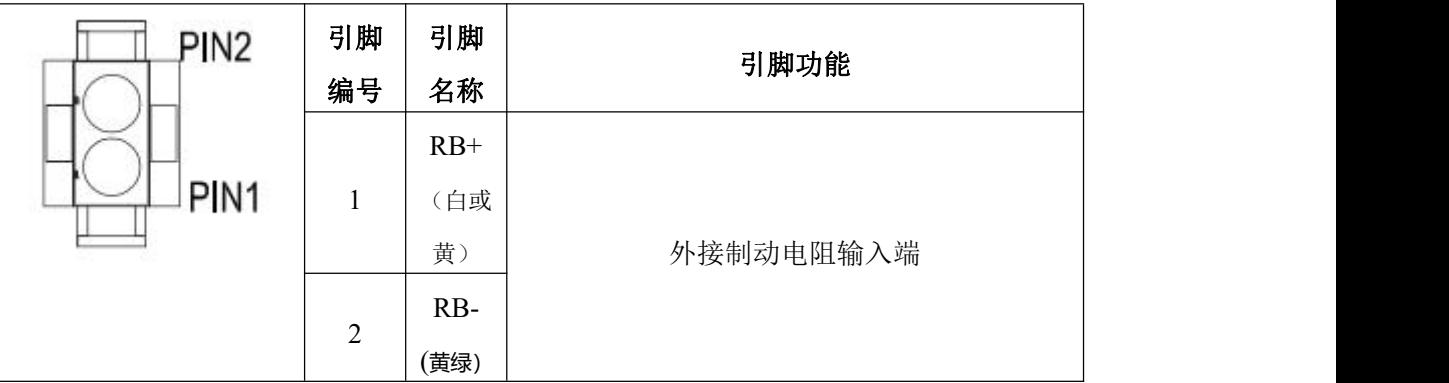

#### <span id="page-13-2"></span>2.2.4 端子规格说明

表 2-4 端子规格表

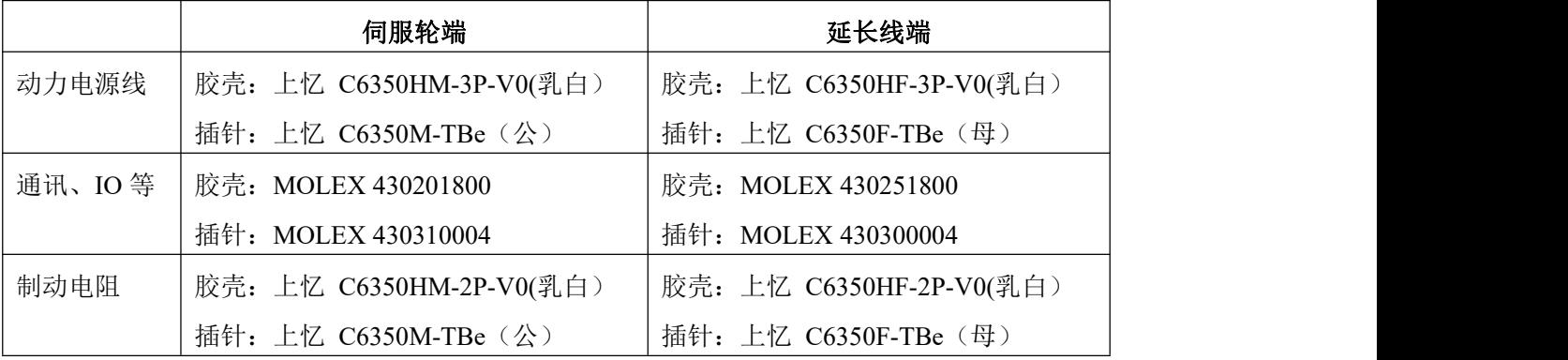

线缆规格:

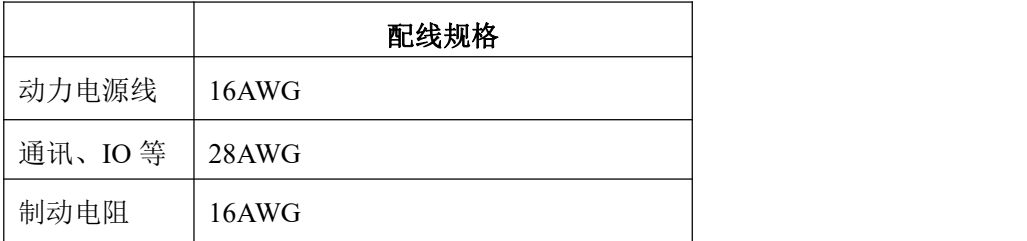

# <span id="page-14-0"></span>**第 3 章 KincoServo+**上位机使用指南

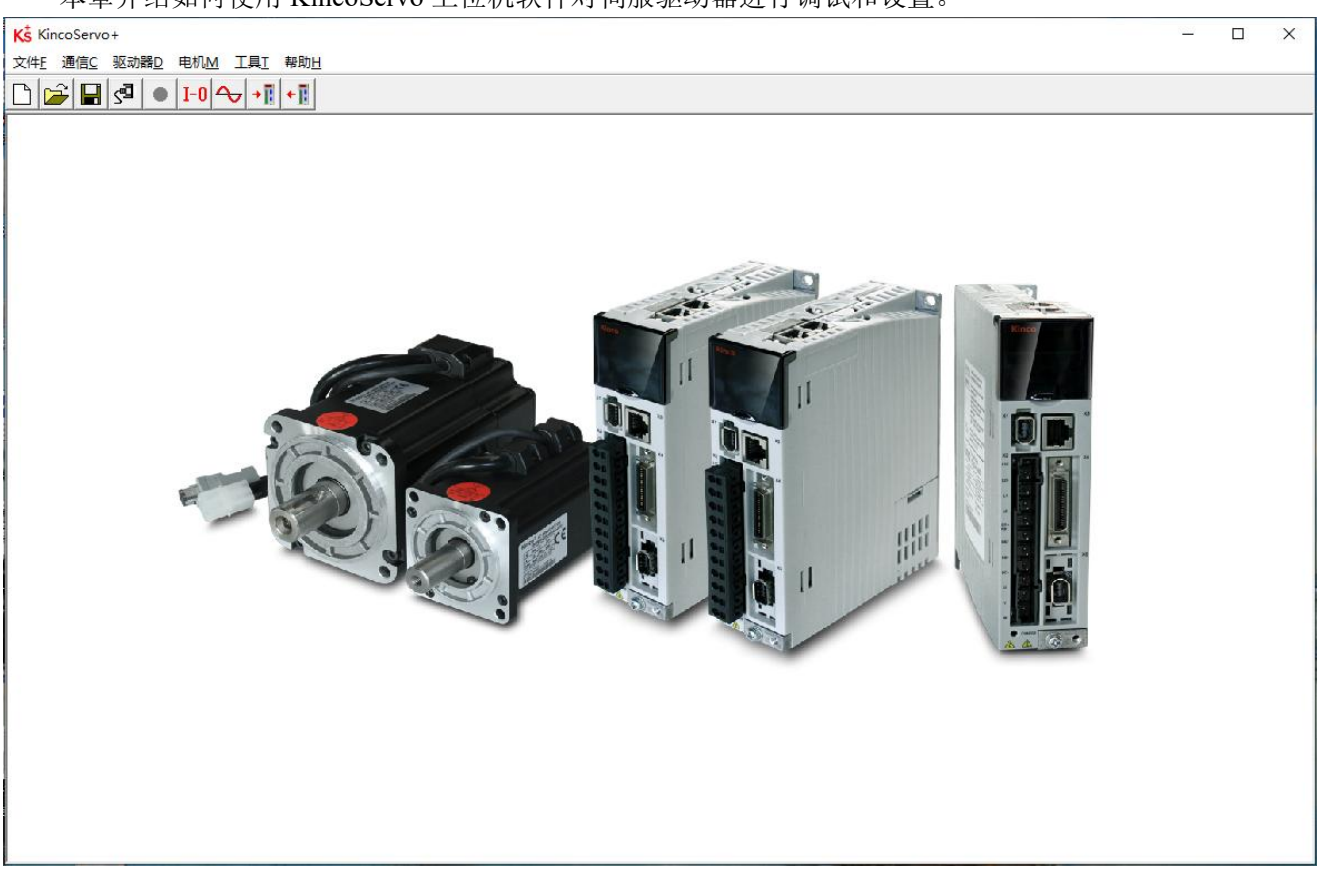

本章介绍如何使用 KincoServo 上位机软件对伺服驱动器进行调试和设置。

图 3–1 上位机软件主窗口

# <span id="page-14-1"></span>3.1 快速上手

#### <span id="page-14-2"></span>3.1.1 语言设置

<span id="page-14-3"></span>软件语言可以设置为英文或中文,通过菜单栏"工具"->"语言切换"进行设置。

#### 3.1.2 打开和保存工程文件

通过菜单栏"文件"->"新建",或点击 前按钮,可以创建一个新的工程文件。 通过菜单栏"文件"-> "打开",或点击 **第**按钮,可以打开一个已经存在的工程文件。 通过菜单栏"文件"->"保存",或点击 ■ 按钮,可以将当前文件保存为.kpjt 文件。

# 注意 しょうしょう しょうしょう しょうしょう

保存工程仅仅是将上位机软件中的窗口保存下来,并不能保存驱动器中的参数。

#### <span id="page-15-0"></span>3.1.3 建立连接

通过菜单栏"通信"->"通信设置"打开如下窗口:

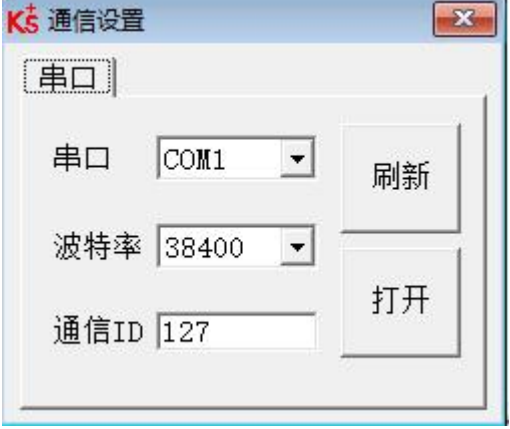

图 3–2 通信设置

选择正确的串口号(如果串口下拉菜单中没有显示,请点击"刷新"),设置正确的波特率(默认波特 率 38400)、驱动器站号,然后点击"打开"按钮。

<span id="page-15-1"></span>上位机和驱动器的连接建立后,可以通过点击SHID按钮打开和关闭通信。

#### 3.1.4 驱动器站号和波特率

驱动器站号可以通过驱动器上的拨码开关来设置,设置方式请参考产品上的丝印。 驱动器站号也可以通过菜单栏"驱动器"-> "驱动器属性"来设置。

表 3-1 站号及波特率设置说明

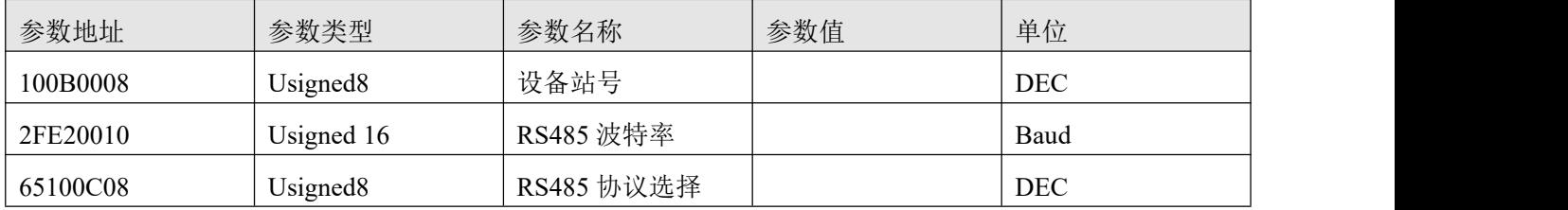

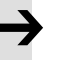

- iWMC 集成式伺服轮没有 RS232 调试串口,可以使用 485 通讯口(485 协议默认为 RS232 通讯协议)与上位机连接,485 通讯端子定义详见 2.2.1。
- 设备站号和波特率需要保存重启驱动器后才能生效。

注意 しょうしょう しょうしょう しょうしょう

#### <span id="page-16-0"></span>3.1.5 对象操作 (添加, 删除, 帮助)

打开任何一个包含参数列表的窗口,将鼠标移动到对象上,单击右键,会弹出如下菜单:

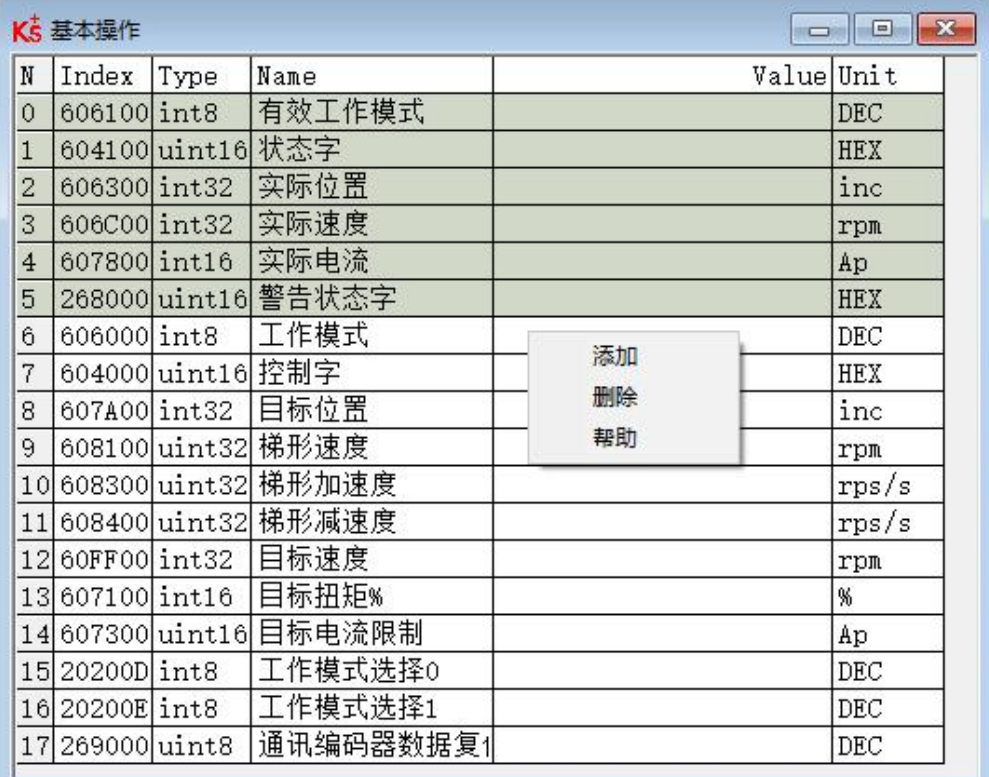

图 3–3 基本操作界面

点击"添加",会弹出对象字典, 双击需要添加的参数, 然后对象就添加到了参数列表里。

点击"删除",选定的参数会从参数列表里删除。

点击"帮助",可以看到对象字典里关于该参数的描述。

<span id="page-16-1"></span>3.2 初始化,保存和重启

点击菜单栏"驱动器"-> "初始化/保存/重启", 弹出如下窗口:

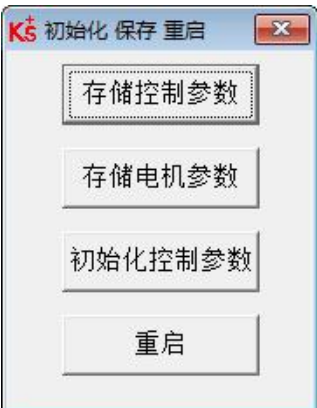

图 3–4 初始化/保存/重启

点击对应的按钮完成相应操作。

#### $\rightarrow$ 注意 しょうしょう しょうしょう しょうしょう

完成初始化参数操作后,需要存储控制参数才能将默认参数保存在驱动器中。

# <span id="page-17-0"></span>3.3 固件更新

一般情况下驱动器的固件总是为最新版本,但是如果因为某些原因需要更新驱动器固件,请通过菜单栏 "驱动器"->"固件下载"

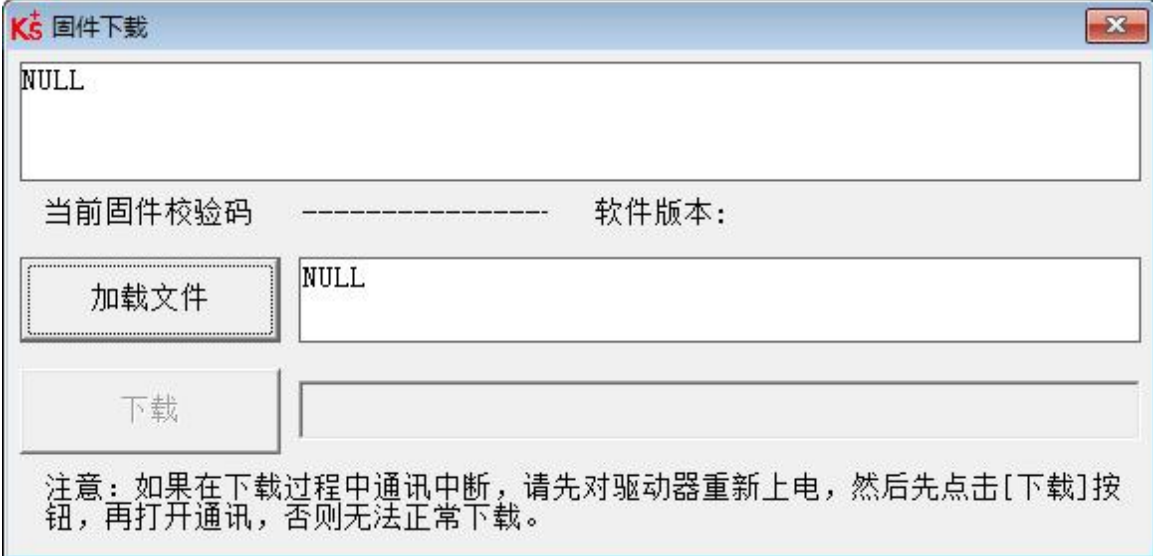

#### 图 3-5 固件下载

点击"加载文件"来选择固件版本(.kinco),再点击"下载"开始更新驱动器固件。

#### 注意 しょうしょう しゅうしょう しょうしょう

如果下载由于某种原因中止,请首先断电,再给驱动器上电,选择固件版本并点击开始下载, 最后再打开通讯,连接上位机。

#### <span id="page-17-1"></span>3.4 读写驱动器配置

<span id="page-17-2"></span>对于大量相同的应用,为了避免逐个设置驱动器参数,可以使用这个功能进行驱动器配置。

#### 3.4.1 读驱动器配置

点击菜单栏"工具"->"读写驱动器配置"->"读驱动器配置",或点击 \* || 按钮,弹出窗口如下:

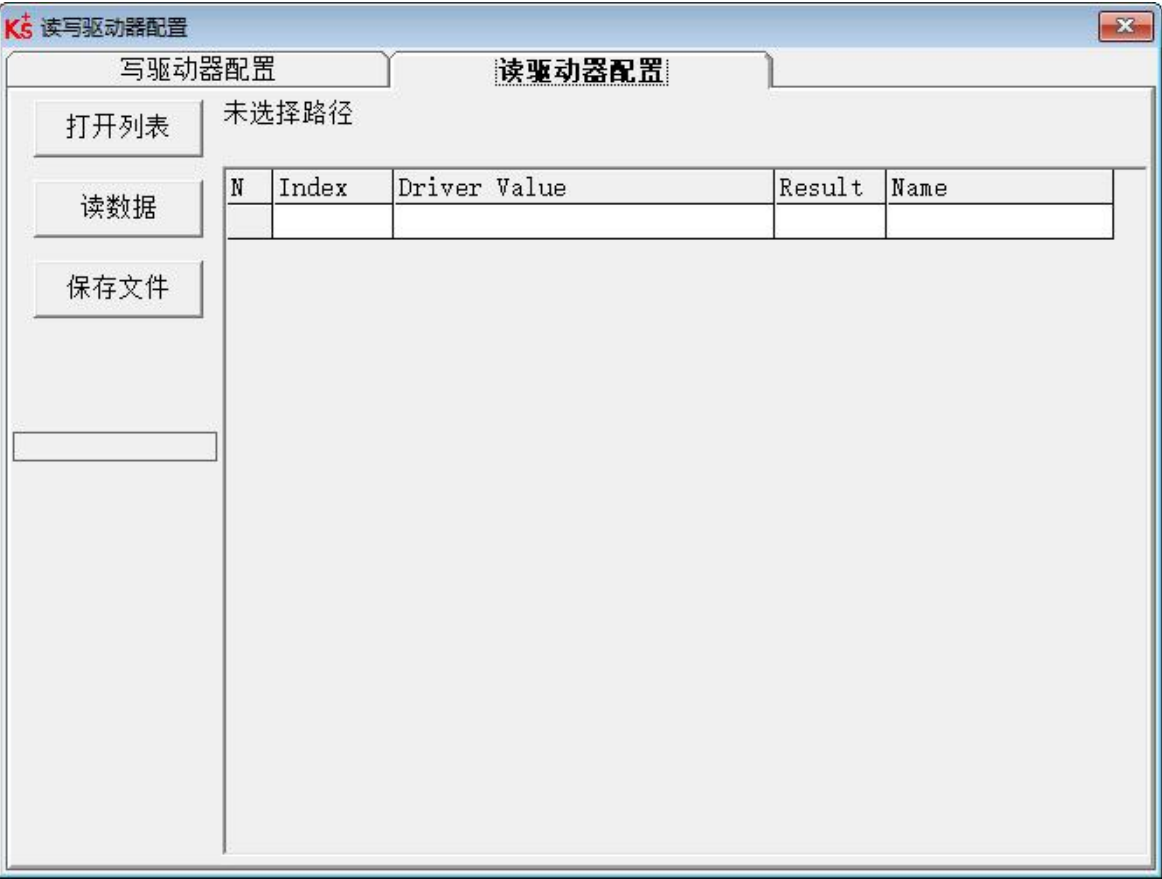

#### 图 3-6 读驱动器配置

点击"打开列表"选择参数列表文件(Kinco Settings Without Postable.cdo),参数列表会显示在右侧的 窗口中。

点击"读数据"来获取"Driver Value"和"Result",然后点击"保存文件"将导出的参数保存为.cdi 文件。

如需导出驱动器的历史故障记录,点击打开列表时选择 errlist.cdo 文件即可。需要注意,errlist 文件只能 读出历史故障记录,无法读取驱动器配置参数。

3.4.2 写驱动器配置

<span id="page-18-0"></span>点击菜单栏"工具"->"读写驱动器配置"->"写驱动器配置",或点击 → F 按钮,弹出窗口如下:

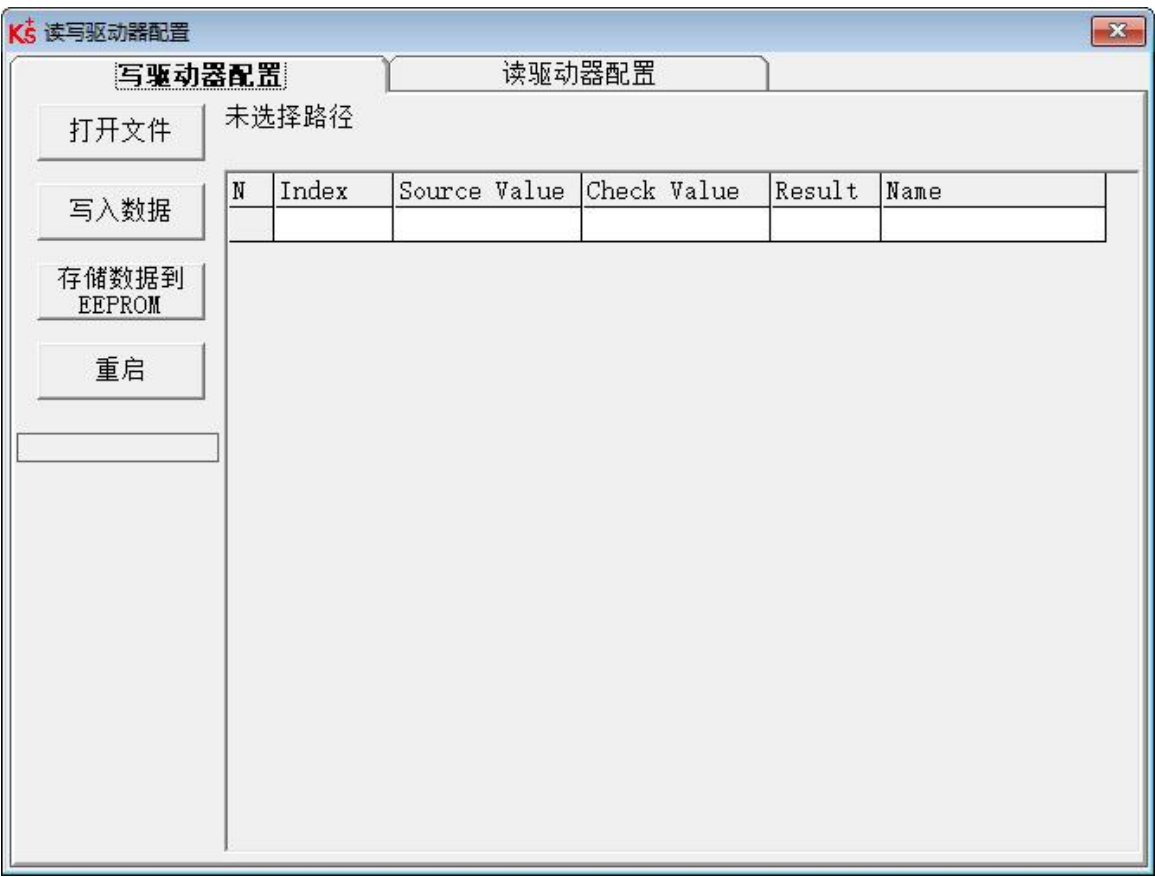

图 3-7 写驱动器配置

点击"打开文件"来选择一个参数文件(.cdi),参数会显示在右侧的窗口中。

点击"写入数据"得到"Check Value"和"Result", "Result"为"False"表示参数写入不成功,很可 能参数并不存在于当前的驱动器中。

点击"存储数据到 EEPROM"再点击"重启"使所有参数生效。

#### $\rightarrow$ 注意

- 读驱动器配置时, 如果对象不存在于驱动器中, 结果将为"False", 并会用红色标出, 只有读取结果为"Ture"的参数会被保存在.cdi 文件中。
- 在将设置写入驱动器之前, 请断开 485/CAN/EtherCAT 总线并取消驱动器使能, 否则可 能造成某些对象无法成功写入。

# <span id="page-20-0"></span>3.5 速度模式介绍

速度模式有 3 和-3 两种模式,速度模式的控制可通过外部 I/0、内部指令写入两种方式。

表 3–2 速度模式相关参数说明

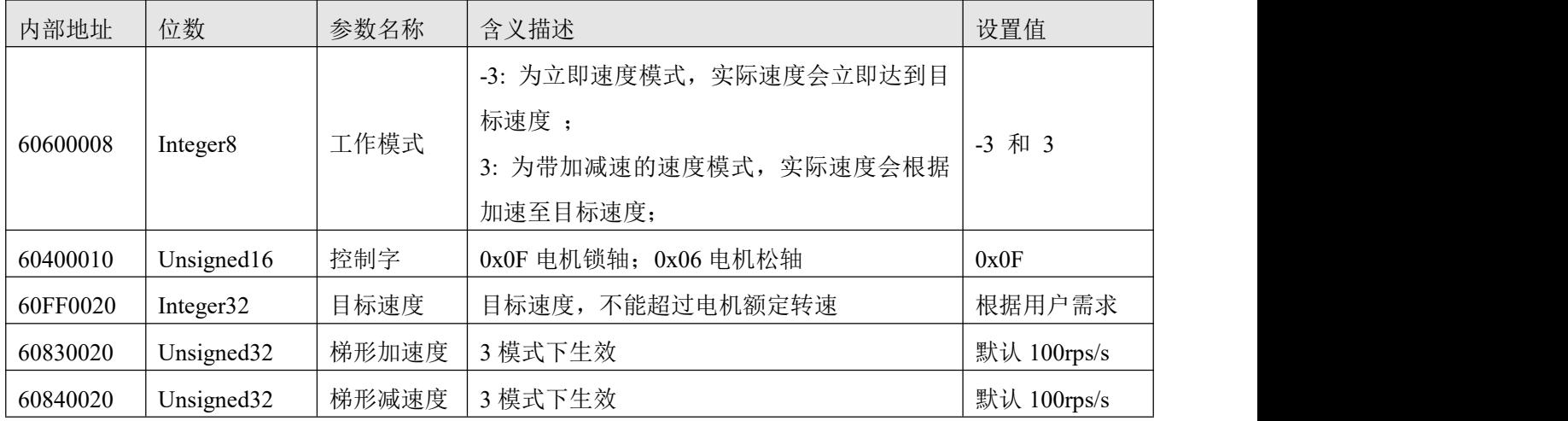

#### 在上位机软件"基本操作"窗口中,我们可以找到这些参数并进行设置,分别在第 **6,7,10,11,1**

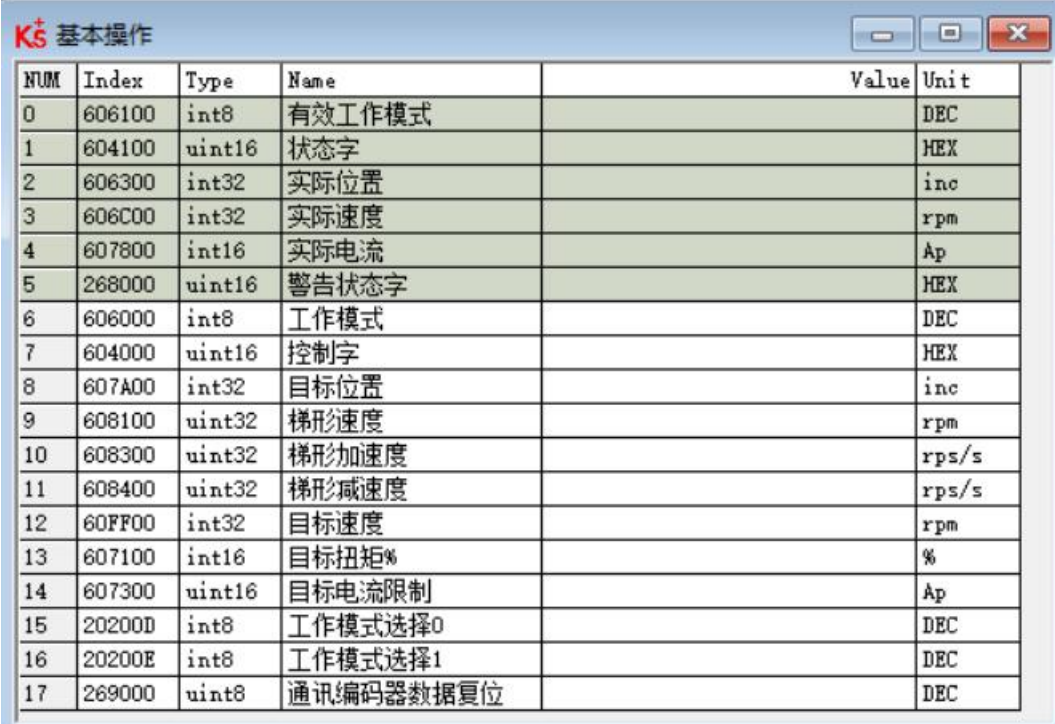

# <span id="page-21-0"></span>3.6 数字输入输出功能

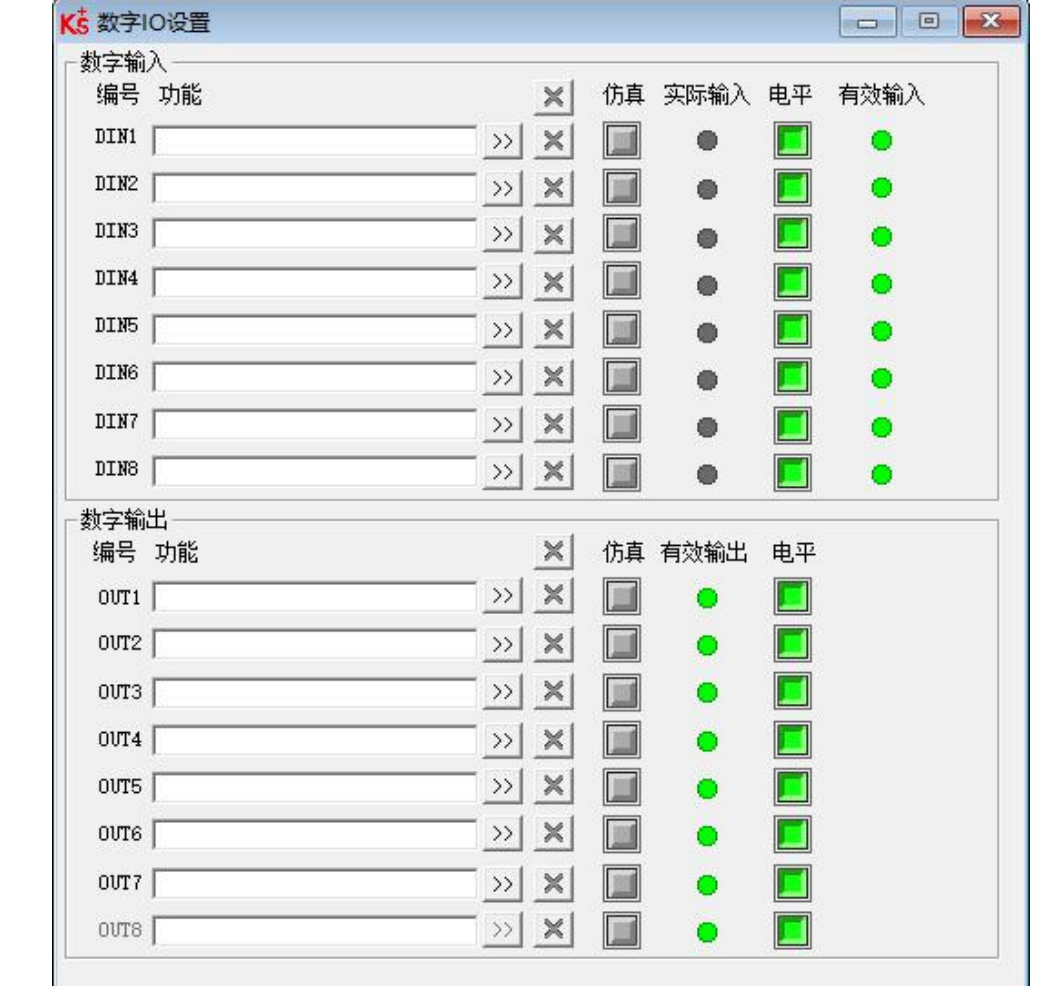

点击菜单栏"驱动器"->"数字 IO 设置",或点击 I-O 按钮,弹出窗口如下,可以自由配置 IO 口功能。

图 3-8 数字输输入输出

<span id="page-21-1"></span>3.6.1 数字输入

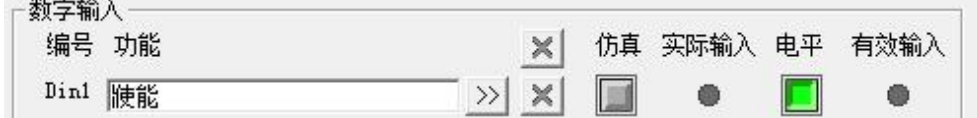

图 3-9 数字输入

功能:点击 22 按钮选择输入功能,点击 X 按钮删除输入功能

仿真:仿真数字输入信号

实际输入:显示实际数字输入状态

极性: ■表示高电平输入时, 有效输入为 1; ■表示低电平输入时, 有效输入为 1。

有效输入:仿真,实际输入和极性作用的结果; ●表示激活,对应功能的逻辑状态为 1; ●表示未激 活,对应功能逻辑状态为 0。

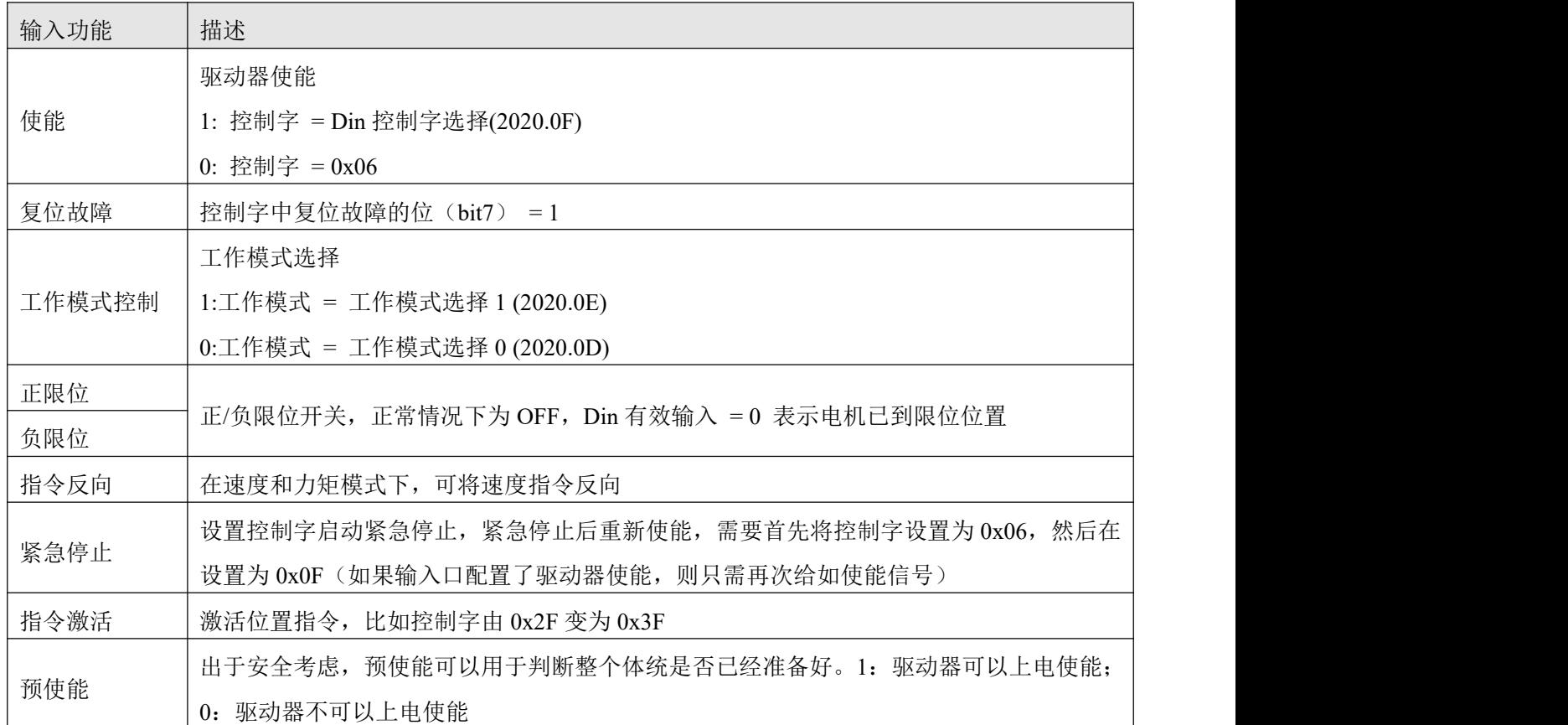

<span id="page-22-0"></span>3.6.2 数字输出

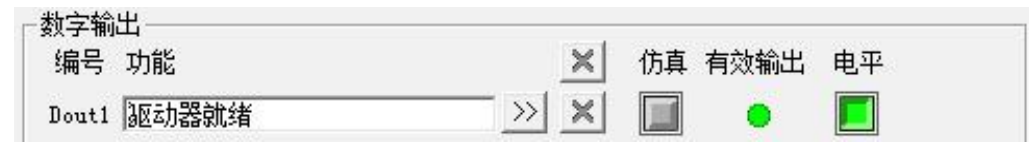

图 3-10 数字输出

功能:点击 >> 按钮选择输出功能,点击 X 按钮删除输出功能

仿真:仿真数字输出信号

实际输出:显示实际数字输出状态,是仿真、极性和逻辑状态的综合作用结果, 事表示数字输出为 ON, ● 表示数字输出为 OFF。

极性: ■表示逻辑状态为 1 时, 实际输出为 ON; ■表示逻辑状态为 0 时, 实际输出为 ON。

有效输入:仿真,实际输入和极性作用的结果; ●表示激活,对应功能的逻辑状态为 1; ●表示未激 活,对应功能逻辑状态为 0.

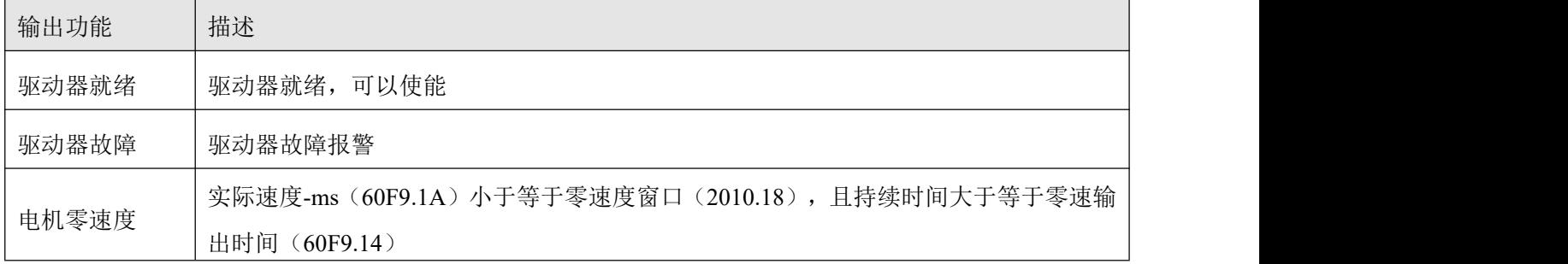

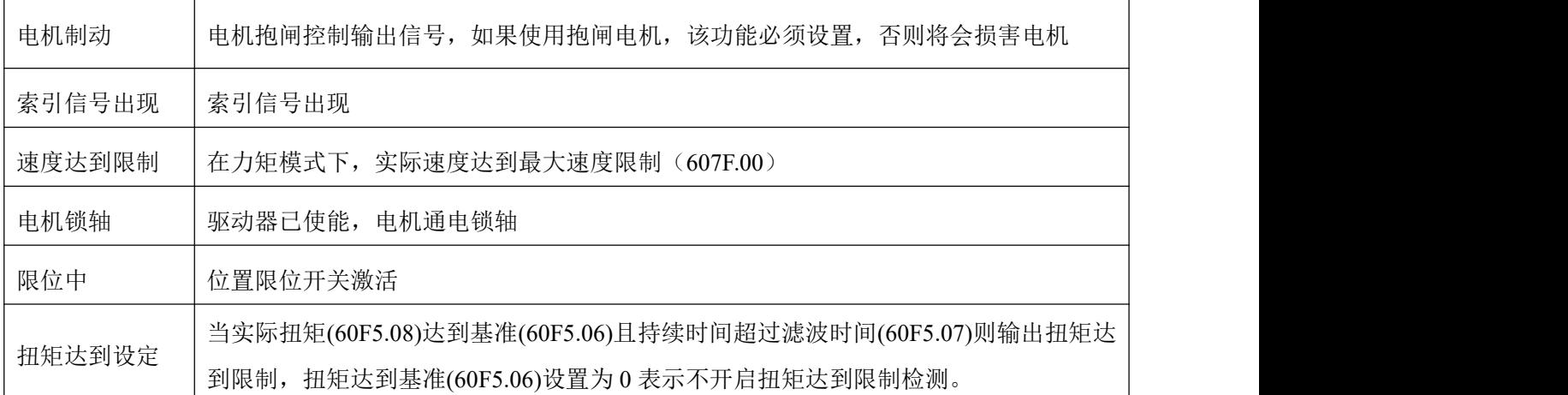

# <span id="page-23-0"></span>3.7 示波器

在操作过程中,如果设备运行效果不能满足要求,或其他意外发生,可以使用示波器来分析问题。

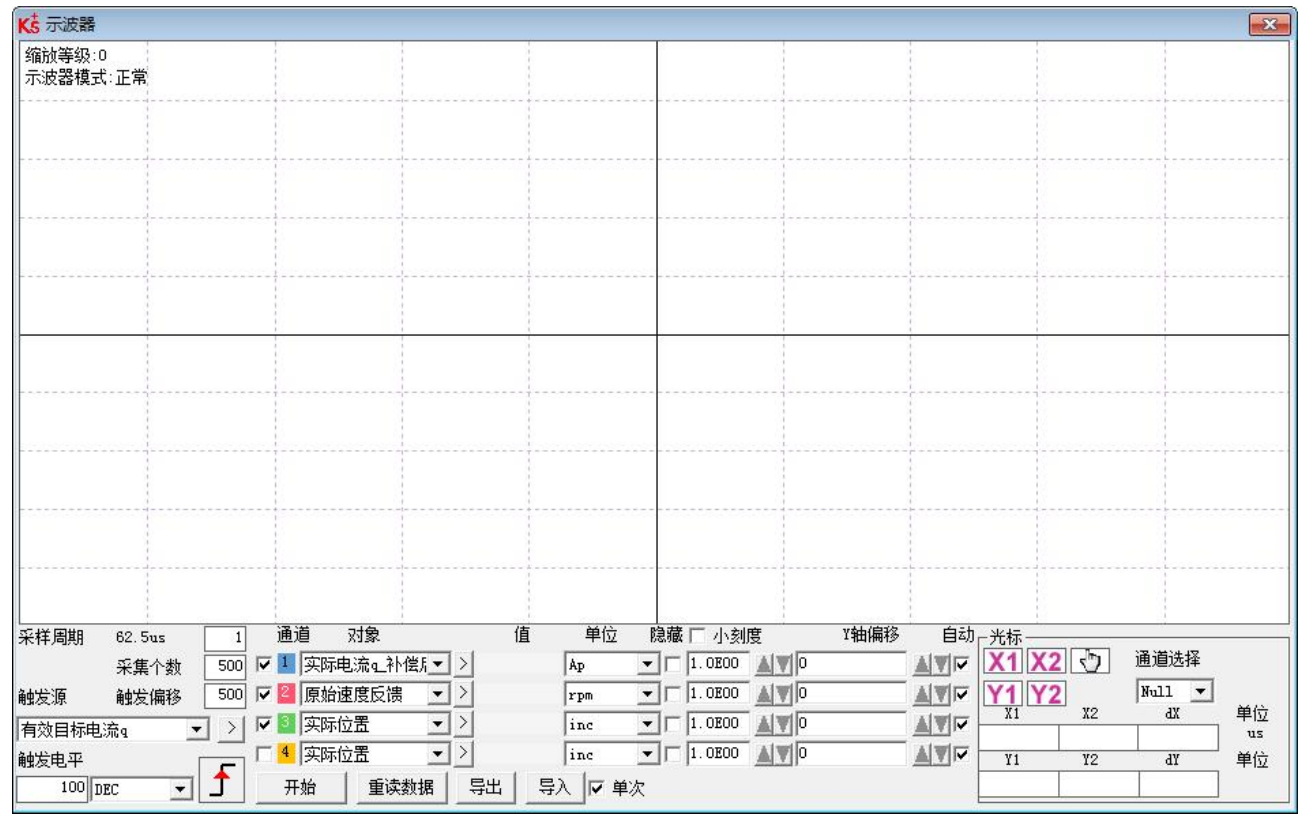

点击软件中 按钮可以打开示波器。

图 3-11 示波器界面

采样周期:采集数据的周期,设置为 1 表示每隔 62.5us 采集一个数据。

采集个数:表示此次采样共采多少个数据,设置为 500 表示采集 500 个数据。

触发偏移:触发源被触发前的采样个数。

触发源以及触发电平:触发的条件,图 5-13 中设置为当有效目标电流 q 在上升到 100DEC 的时候开始采

集数据, DEC 为内部单位, 可以切换为电流单位。

触发边沿: 5 点击可更改为上升沿触发 5 、下降沿触发 1 或上下沿触发 5 。

对象:同时采样的 4 个对象数据长度之和最大为 64 位, 例如, 2 个 32 位的对象, 或 4 个 16 位的对象。

 $\mathbf{\hat{\mu}}$ 次:  $\mathbf{\nabla}$  单次 表示触发后只采样一次;  $\Box$  . 表示连续采样。

放大**/**缩小图像:按住鼠标右键,向右下方拖动鼠标可放大示波图,向左上方拖动鼠标可缩小示波图。

光标: 通过点击按钮 2 可以选择相应光标,光标将会在示波器上显示出来,并在"通道选择" 下拉菜单中选择需要观察的通道。

移动光标: 按住鼠标左键, 拖动光标来移动, 采样的数据, X1X2 和 Y1Y2 的差值将显示在如下区域:

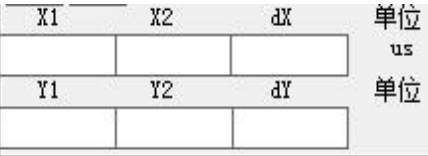

复制:将采样的数据复制到粘贴板,可打开 excel 直接黏贴数据

8动波形:按钮 <"2 图标变成黄色时表示移动生效,可在示波图中按住鼠标左键拖动波形。

导出:将采样的数据导出到.scope 文件

导入: 将.scope 文件导入并显示示波图

重读数据:将最近采集的数据从驱动器中读出并显示示波图

自动:如果自动下的选项框被勾选,示波图会自动选择合适的刻度和坐标轴偏移进行显示。如果自动下的选 项框没有被勾选,示波图会按以下区域的刻度和偏移进行显示

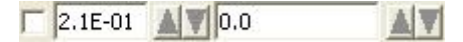

刻度和偏移的数值可以通过 A和 对按钮进行增加或者减小,如果小刻度选项框被勾选,每按一下按钮对应的 刻度增/减量会变为原来的 10%

示波器模式:在示波器左上方会显示示波器模式为正常或者导入

-正常:示波器所有按钮都可用

-导入:示波图由.scope 文件导入, 在这种模式下开始和重读数据按钮被禁用, 可按软件提示退出导入模式。

### <span id="page-24-0"></span>3.8 错误和历史错误

错误:点击"驱动器"->"故障显示",或点击 ● 按钮(错误发生时会变为 ● ),错误窗口会弹出, 并显示最近一次的错误信息。可根据第七章报警排查方案进行故障排除。

| 错误状态字1                    |               | 错误状态字2                               |             |
|---------------------------|---------------|--------------------------------------|-------------|
| 屏蔽<br>状态                  | nnnn          | 屏蔽<br>状态                             | nnnn        |
| $\triangledown$ 0001<br>o | 扩展错误          | $\nabla$ 0001<br>n                   | 电流传感器故障     |
| 0002<br>⊽                 | 编码器ABZ故障或诵信故障 | $\overline{\triangledown}$ 0002<br>о | 看门狗报错       |
| $\overline{\smile}$ 0004  | 编码器UVW故障或内部故障 | $\triangledown$ 0004<br>m            | 异常中断        |
| ⊽<br>0008                 | 编码器计数错误或CRC错误 | 0008<br>⊽<br>o                       | MCV故障       |
| $\nabla$ 0010             | 驱动器温度过高       | $\nabla$ 0010                        | 电机配置错误      |
| $\nabla$ 0020             | 驱动器总线电压过高     | $\overline{\smile}$ 0020             | 逻辑输出故障      |
| $\triangledown$ 0040      | 驱动器总线电压过低     | $\overline{\triangledown}$ 0040<br>n | ST01        |
| $\nabla$ 0080<br>o        | 驱动器输出短路       | 0080<br>⊽<br>o                       | <b>ST02</b> |
| $\overline{v}$ 0100<br>٦  | 驱动器制动电阻异常     | $\triangledown$ 0100<br>n            | 预使能报警       |
| ⊽<br>0200                 | 实际跟踪误差超过允许    | $\overline{\triangledown}$ 0200<br>o | 正限位报错       |
| $\nabla$ 0400<br>o        | 逻辑电压          | $\overline{V}$ 0400<br>o             | 负限位报错       |
| $\triangledown$ 0800<br>n | 电机或驱动器IIt故障   | 0800<br>⊽<br>n                       | SPI故障       |
| $\overline{V}$ 1000<br>o  | 输入脉冲频率过高      | 1000<br>v<br>o                       | CAN总线故障     |
| 2000<br>⊽                 | 电机温度过高        | 2000<br>⊽                            | 全闭环故障       |
| ⊽<br>4000                 | 电机励磁或编码器信息错误  | 4000<br>⊽                            | 主编码器ABZ故障   |
| ⊽<br>8000                 | EEPROM: 据错误   | 8000<br>⊽                            | 主编码器计数错误    |

图 3-12 错误显示界面

历史错误:点击菜单栏"驱动器"->"历史故障",历史错误窗口会弹出,并显示最近 8 次错误信息, 包括错误字、总线电压、速度、电流、温度、工作模式、功率管状态。最新的历史故障显示在第一行。

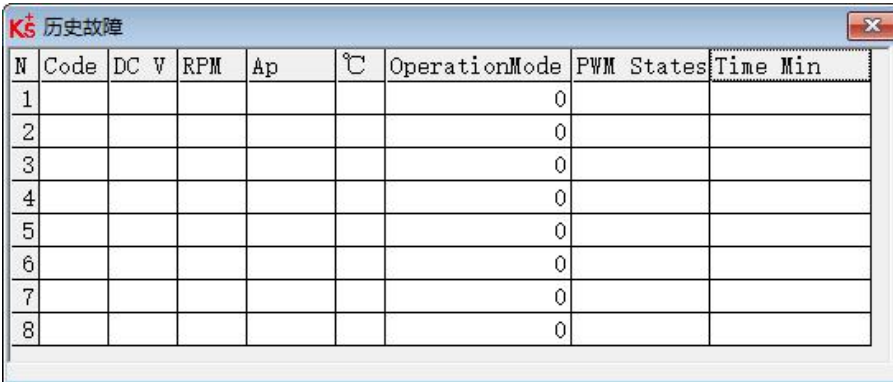

#### 图 3-13 历史错误显示界面

#### 表 3-3 错误状态(2601.00)信息

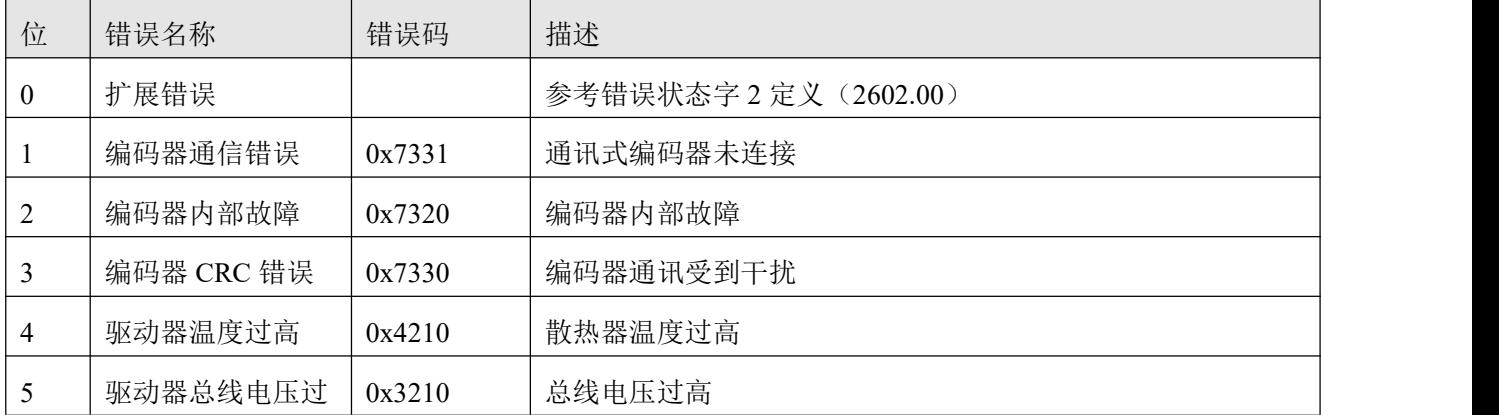

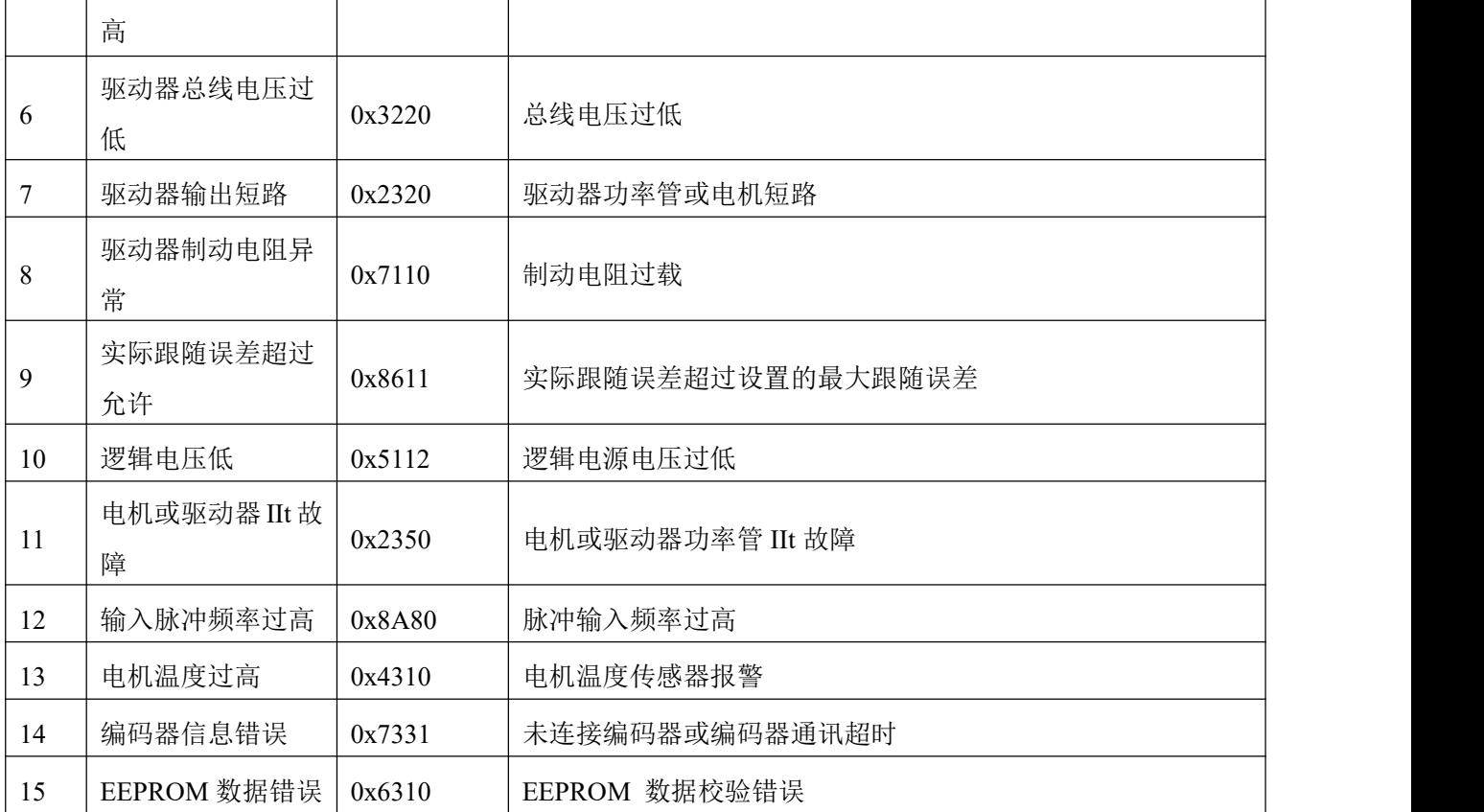

表 3-4 错误状态 2(2602.00)信息

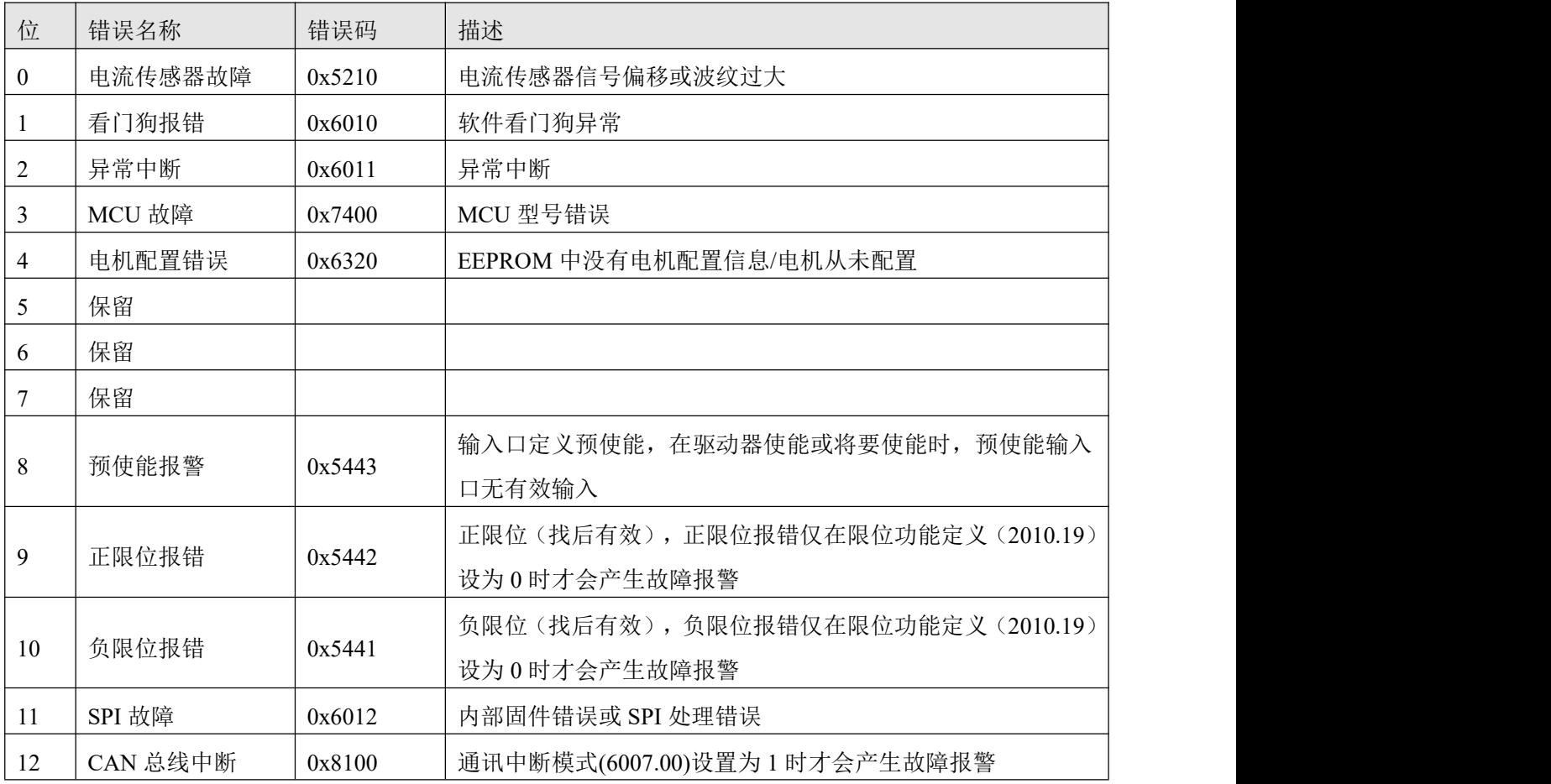

#### 表 3-5 错误扩展(2605.07)信息

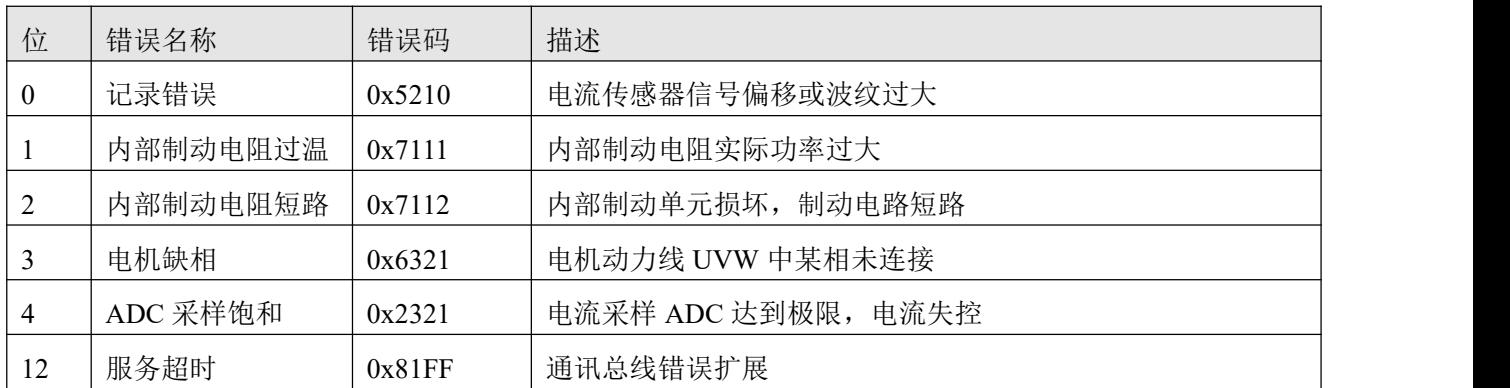

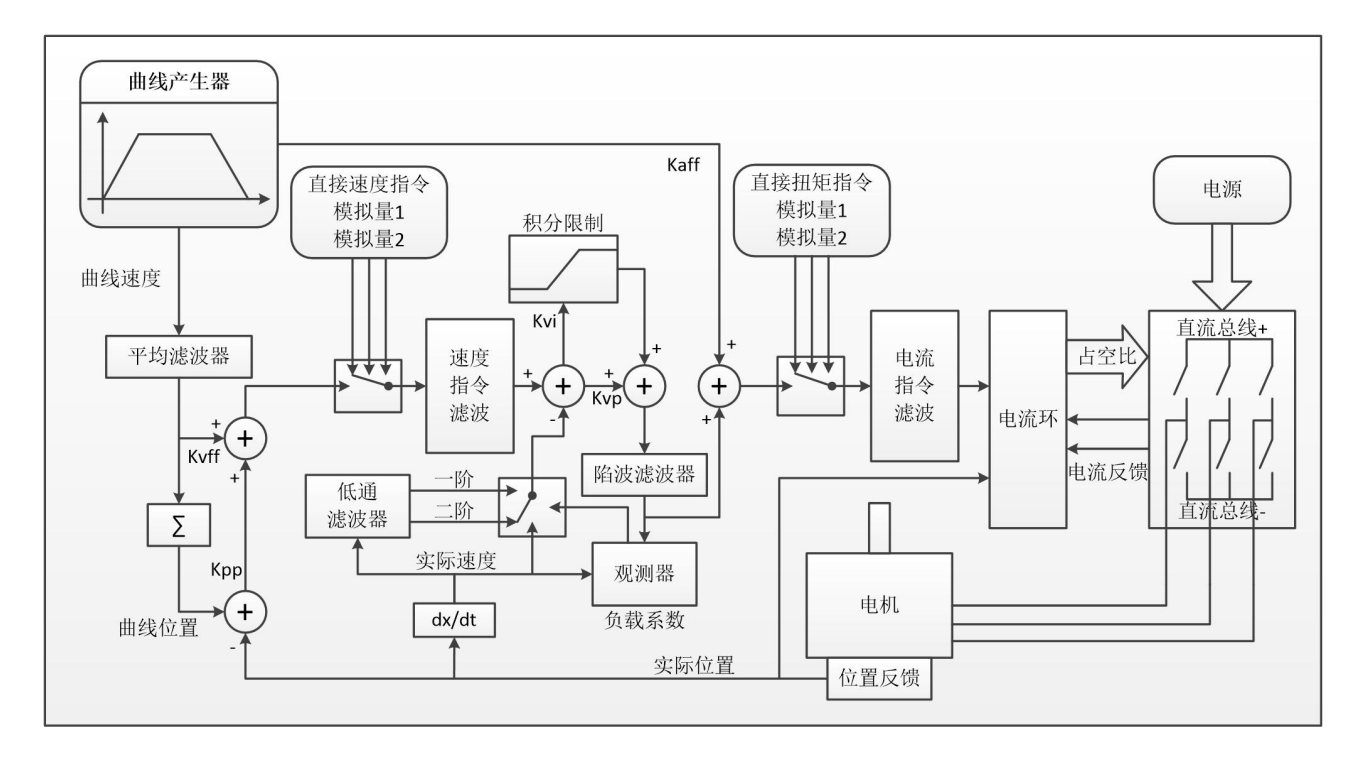

<span id="page-28-0"></span>**第 4 章** 性能调节

图 4–1 伺服系统控制结构框图

图 6.1 为伺服系统控制结构框图,从图中可以看出,伺服系统一般包括电流环、速度环和位置环三个控 制环。对于伺服系统而言,好的控制环参数可以提高伺服的使用性能,能够更好的满足现场的工艺要求。所 以调节出好的控制环参数非常有必要。

调试过程中主要需调节速度环和位置环参数。速度环参数与整个机械系统折算到电机轴的负载惯量有 关。位置环是伺服系统最外面的控制环,与电机动作模式,即现场应用有关。电流环是伺服系统中最里面控 制环,电流环参数与电机参数有关。在正确配置电机后,系统将默认电流环参数为所配电机的最佳参数,故 不需要再次调节。

<span id="page-28-1"></span>4.1 速度环整定方法

| 内部<br>地址 | 参数名称       | 含义描述                 | 默认值 | 范围             |
|----------|------------|----------------------|-----|----------------|
| 60F90110 | 速度环比例增益[0] | 用于设定速度环的响应速度         |     | $1 \sim 32767$ |
| 60F90210 | 速度环积分增益[0] | 用于调整速度控制补偿微小误差的时间,增大 |     | $0 - 1023$     |
|          |            | 积分增益将导致更大的过冲。        |     |                |

表 4–1 速度环参数列表

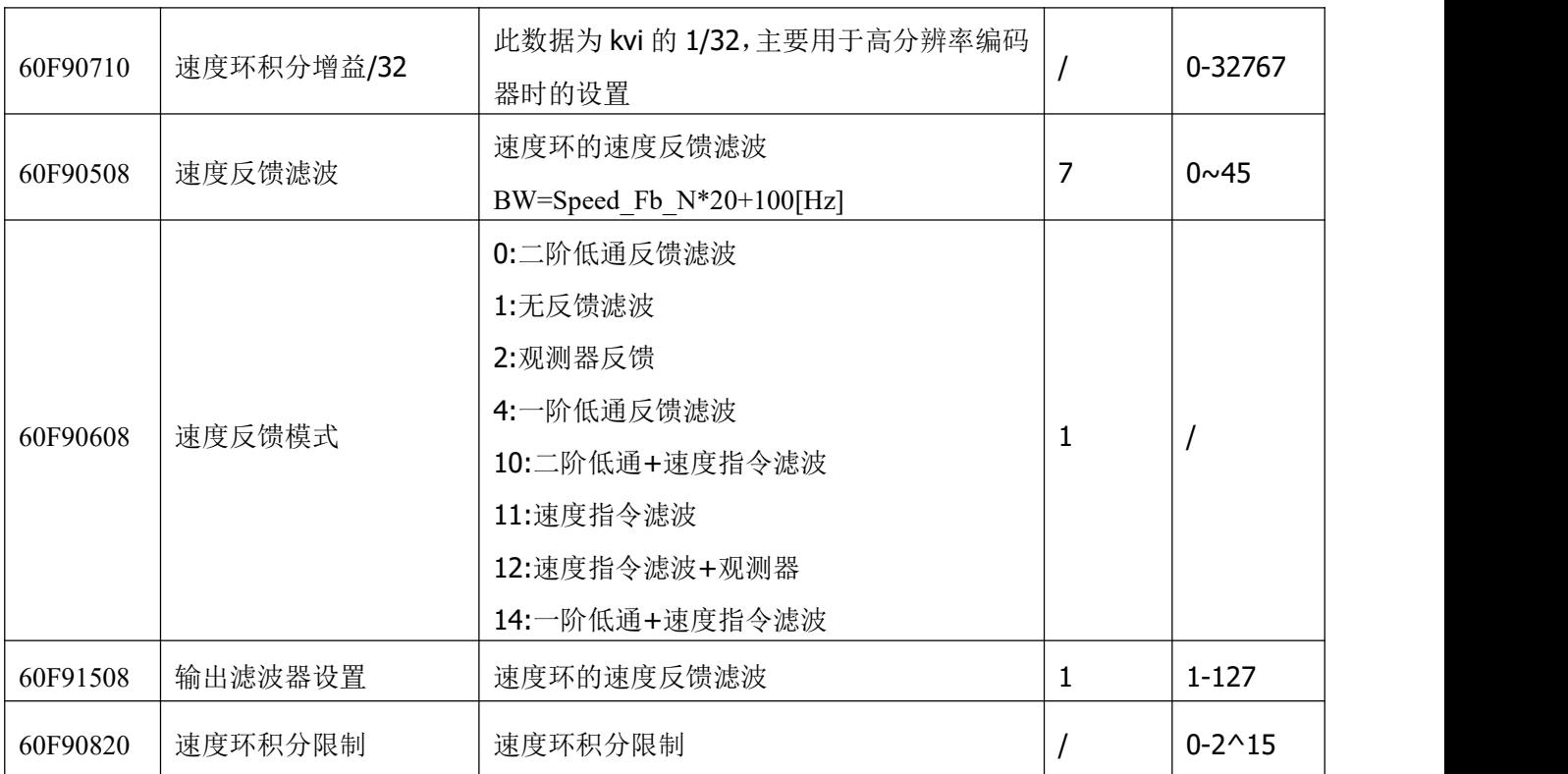

速度环整定步骤如下:

第一步: 确认速度环带宽的上限

速度环带宽限制了位置环带宽,所以调整速度环带宽尤为重要。

速度环带宽的上限可由几个方面确定:

- 通过手指和耳朵去感受电机震荡和噪音。实际上这是一种经验之谈,但确是非常有效的。用户可以通过 听和摸机器的方式,选择提高或者降低速度环带宽。
- 另一种方式是观察示波器,用户生成速度控制的阶跃曲线,并对实际速度和电流经行采样。通过比较不 同速度环带宽下的采样图形我们可以找到最优的曲线——速度曲线迅速跟随指令且没有出现震荡。

第二步: 速度反馈滤波调节

反馈滤波器可以减少来自反馈路径的噪声,例如,降低编码器分辨率噪声。

对于不同的应用,速度反馈滤波器可以通过 Speed Mode 转换为一阶和二阶。

一阶滤波器可以减少较少的噪声,但也提供较少的相移,使得速度环增益可以设置得更高。

二阶滤波器可以减少更多的噪声,但也提供更多的相移,从而可以限制速度环增益。

通常,如果机器刚性和轻,我们可以选择使用第一反馈滤波器或禁用反馈滤波器。如果机器是软的和重 的,我们可以选择二阶滤波器。

如果调节速度环增益时电机噪声过大,则可以适当减小速度环反馈滤波器参数 Speed Fb\_N。然而,速度 环反馈滤波器带宽 F 必须大于速度环带宽的 2 倍。否则,可能会导致振荡。速度环反馈滤波器带宽 F = Speed Fb  $N * 20 + 100$  [Hz].

第三步:输出滤波器调节

输出滤波器是一阶扭矩滤波器。 它可以降低速度控制回路输出高频扭矩,可以激发整个系统的共振。

用户可以尝试将 Output Filter N 从小调整到大, 以减少噪声。

滤波器带宽可以通过以下公式计算:

$$
\frac{1}{2} \frac{\ln\left(1 - \frac{1}{Output\_Filter\_N}\right)}{Ts \pi}, Ts = 62.5 us
$$

第四步: 速度环带宽计算

要计算速度环路带宽,请参考以下公式:

$$
kvp = \frac{1.85335808010^5 J\pi^2 Fbw}{I_{Mor} ktencoder}
$$

Kt——电机转矩常数,单位 N.m/Arms\*100

J---系统转动惯量, 单位 kg\*m^2\*10^6

 $F$ bw ——速度环带宽,单位 Hz

Imax——对象 0x651003 的值,单位 DEC

Encoder——编码器分辨率

第五步: 速度环积分增益调节

积分增益旨在消除静态误差。 它可以加强速度环低频增益,更大的积分增益可以降低低频干扰响应。

通常,如果机器具有大的摩擦,则积分增益(kvi)应设置得更大。

如果整个系统需要快速响应,则积分应设置为小或甚至为 0,并使用增益开关。

第六步: 速度环积分限制调节

通常默认值很好。如果应用系统具有较大的延伸力,则应添加此参数,如果输出电流容易饱和,且饱 和输出电流将引起一些低频振荡,则应减小此参数。

<span id="page-30-0"></span>4.2 位置环整定方法

| 内部地址     | 参数名称       | 含义描述                    | 默认值   | 范围           |
|----------|------------|-------------------------|-------|--------------|
| 60FB0110 | 位置环比例增益[0] | 设定位置环响应带宽, 单位: 0.01Hz   | 10    | $0 \sim 327$ |
| 60FB0210 | 位置环速度前馈    | 0 表示没有前馈, 100 表示 100%前馈 | 100   | $0 \sim 100$ |
|          |            | 在惯量比正确设置的前提下,才能设置这个参    |       |              |
| 60FB0310 | 位置环加速度前馈   | 数,如不知道惯量比,请直接设置位置环加速    |       | 0-32767      |
|          |            | 度前馈 (0x60FB03)          |       |              |
|          |            | 平滑加速和减速过程,需要在电机松轴状态下    |       |              |
| 60FB0510 | 平滑滤波       | 设置                      |       | $1 - 255$    |
| 60650020 | 最大跟随误差     | 最大允许误差, 超过改值会报警 020.0   | 10000 |              |

表 4–2 位置环参数列表

位置环整定步骤如下:

第一步: 位置环比例增益调节

增加位置环比例增益可以提高位置环带宽,从而减少定位时间,减少跟随误差,但设置过大会导致噪声 甚至振荡, 必须根据负载条件进行设置。Kpp = 103 \* Pc\_Loop\_BW, Pc\_Loop\_BW 是位置环带宽。位置环路 带宽不能超过速度环路带宽,建议 Pc Loop\_BW <Vc\_Loop\_BW / 4, Vc\_Loop\_BW 是速度环路带宽。

第二步:位置环速度前馈调节

增加位置环速度前馈可以减少位置跟随误差,但可能导致更大的过冲。 当位置命令信号不平滑时,减 小位置环速度前馈可以减少电机振荡。

速度前馈功能可以视为上控制器(例如 PLC)有机会直接控制位置操作模式下的速度。 实际上该功能 会消耗部分速度环响应能力,因此如果设置不能匹配位置环比例增益和速度环带宽,则会发生过冲。

此外,前馈到速度环的速度可能不平滑,并且在内部有一些噪声信号,因此大速度前馈值也将放大噪声。

第三步:位置环加速度前馈调节

不建议用户调整此参数。当需要非常高的位置环增益时,可以适当地调整加速度前馈 K\_Acc\_FF 以改善 性能。

加速度前馈功能可以视为上控制器(例如 PLC)有机会直接控制位置操作模式中的扭矩。实际上这个功 能会消耗部分电流回路响应能力,因此如果设置不能匹配位置环比例增益和速度环带宽,则会发生过冲。

此外,前馈到速度环的速度可能不平滑,并且在内部有一些噪声信号,因此大速度前馈值也将放大噪声。 加速度前馈可以通过以下公式计算:

ACC  $%= 6746518$  / K Acc FF / [30400710] \* 100

ACC\_%——这意味着将使用多少百分比用于加速度前馈。

K\_Acc\_FF——OD 0x60FB03,计算前馈的最终内部因子。

[30400710]——从自动调谐或右惯量比输入计算的负载系数。

#### $\rightarrow$ 注意 しょうしょう しょうしょう しょうしょう

K Acc FF 参数值越小,位置环加速度前馈越大。

第四步:平滑滤波调节

平滑滤波是移动平均滤波器。 它过滤来自速度发生器的速度命令,使速度和位置命令更平滑。 成本是 速度命令会在驱动程序中延迟。所以对于一些应用程序,如 CNC,最好不要使用这个过滤器,而是在 CNC 控制器中进行平滑。

平滑滤波器可以通过平滑命令来减少机器影响。 参数 Pos\_Filter\_N 以 ms 为单位定义该过滤器的时间常 数。正常情况下,如果机器系统在启动和停止时振动,建议使用较大的 Pos\_Filter\_N。

第五步: 陷波滤波器调节

陷波滤波器可以通过减小谐振频率附近的增益来抑制谐振。

反谐振频率= Notch  $N * 10 + 100$ 

注意,将 Notch On 设置为 1 可打开陷波滤波器。 如果谐振频率未知,用户可以将 d2.14 电流指令的最

大值设置得较小,使系统振荡幅度在 accep 范围内,然后尝试调节 Notch N 观察谐振是否消失。 当在软件示波器上发生共振时,可以根据 Iq 曲线粗略地测量谐振频率。

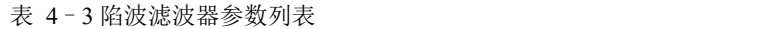

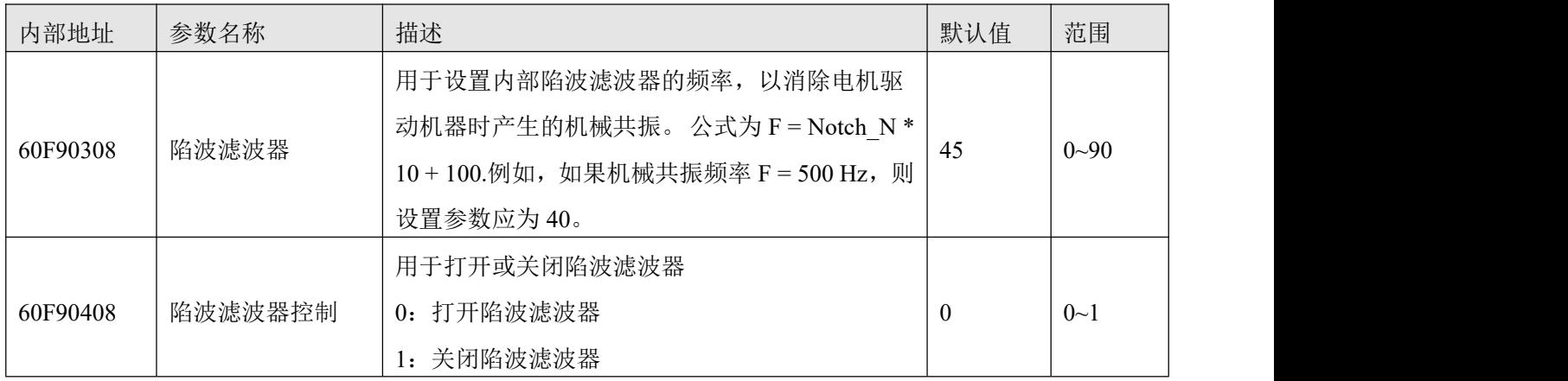

# <span id="page-32-0"></span>4.3 其他会影响性能的因素

由上控制器(例如 PLC)创建的控制命令。

- 控制命令应尽可能平滑,并且必须正确。例如,控制命令不应创建电机不能提供的加速命令(位置命令 内)。
- 控制命令应该遵循控制回路的带宽限制。

#### 机械设计

在应用中,性能通常受机器限制。 齿轮中的间隙,皮带的柔性连接,运行中的摩擦,系统中的共振, 都会影响最终控制性能。 控制性能将影响机器的最终性能,如精度,响应性和稳定性。

# <span id="page-33-0"></span>**第 5 章** 报警排除

当驱动器报警时,驱动器红色 ERR 灯将会常亮。

如果想查询更详细的错误信息和错误历史记录,请用 RS232 串口通讯线将驱动器连接到电脑上位机查 看。

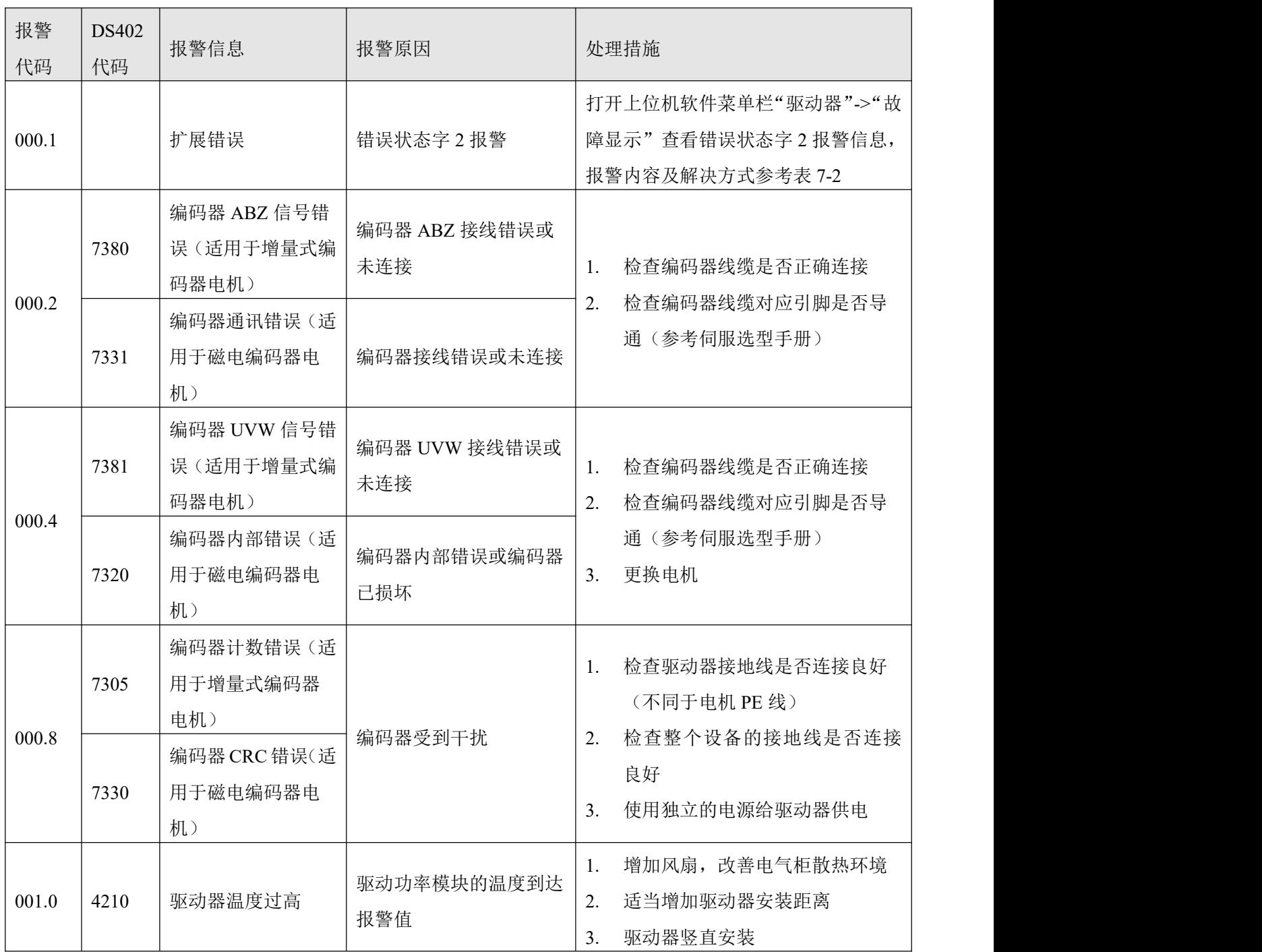

表 5–1 错误状态字 1 报警代码

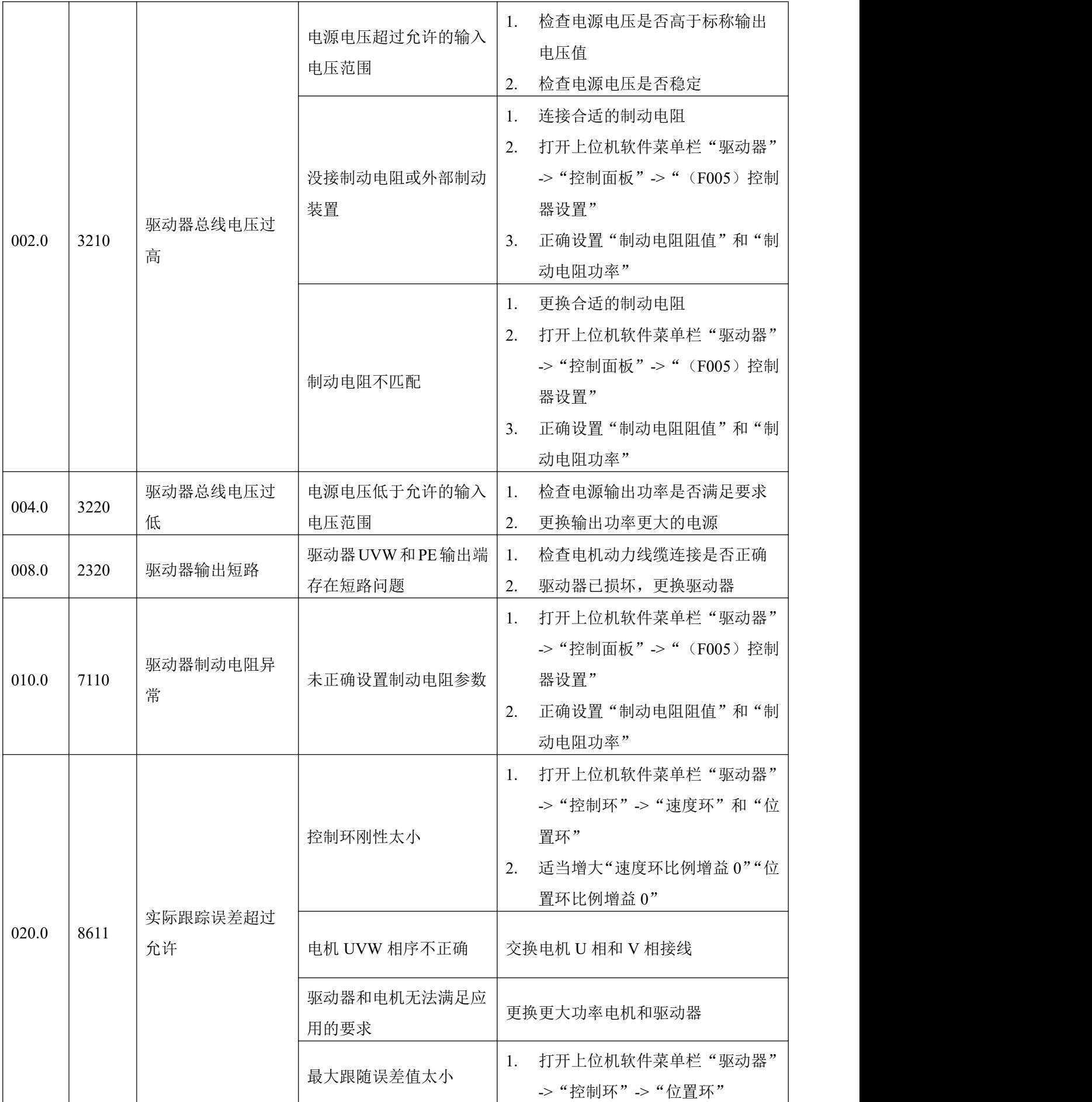

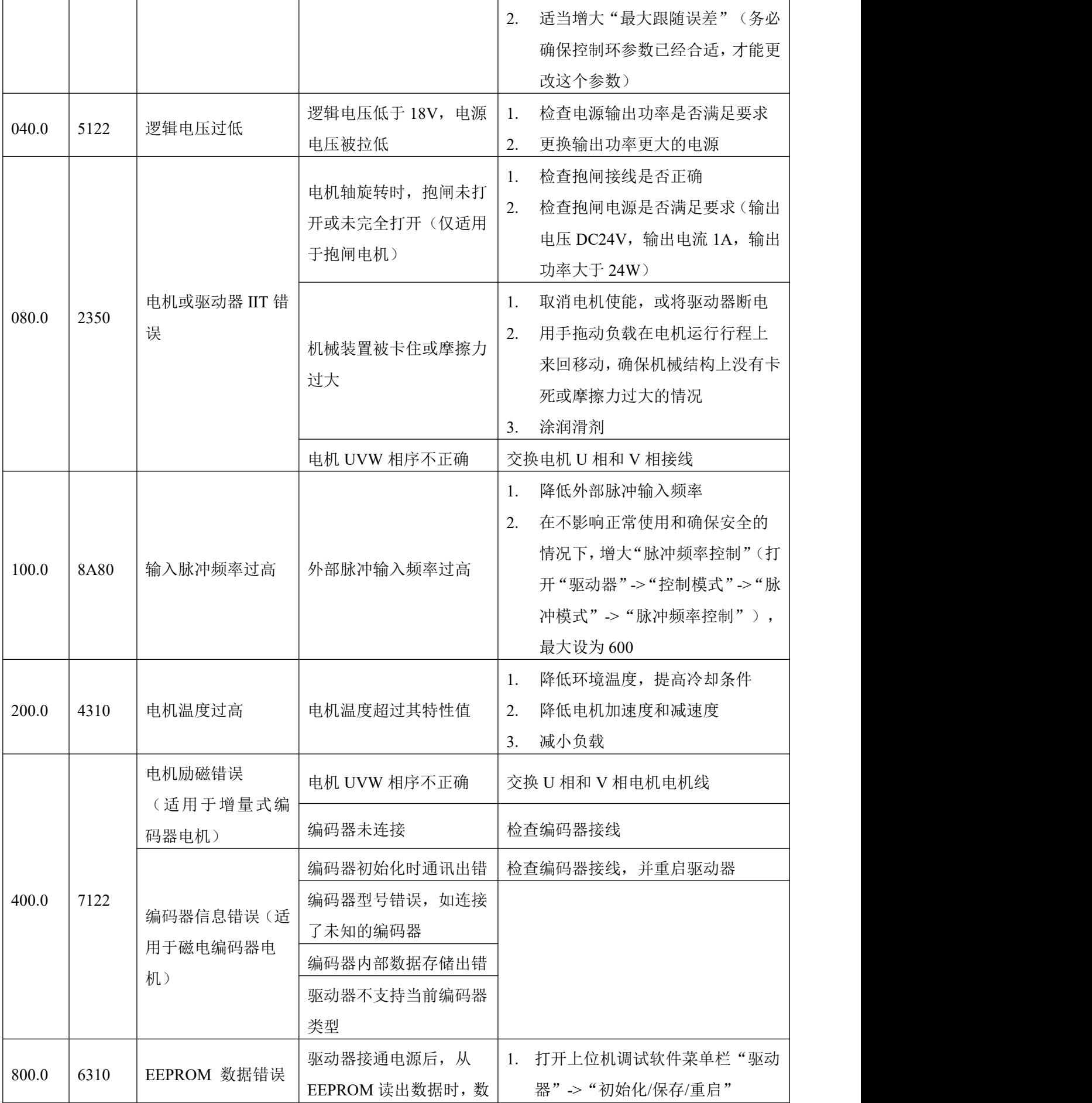

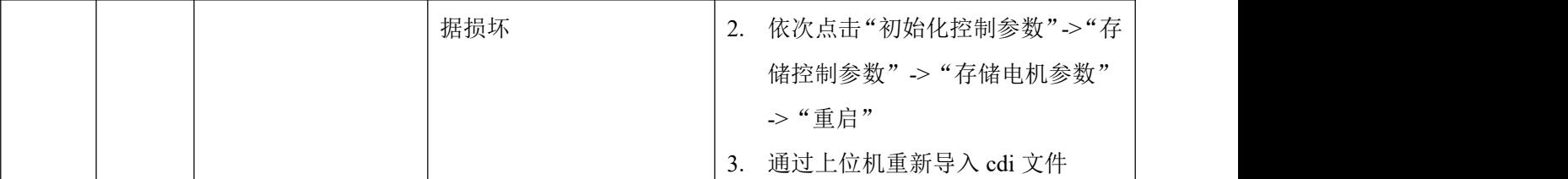

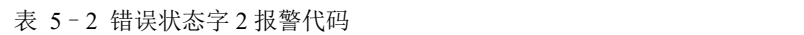

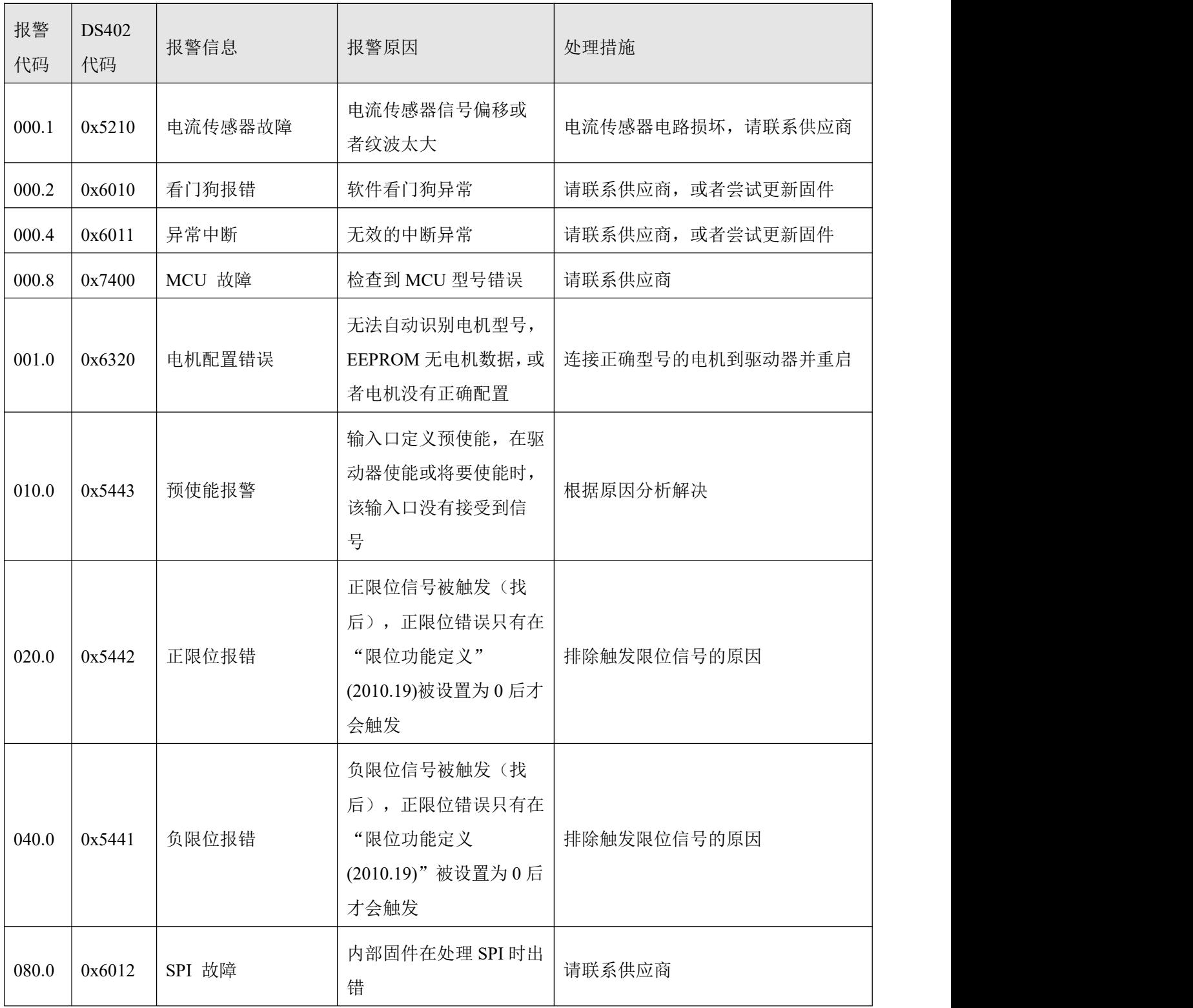

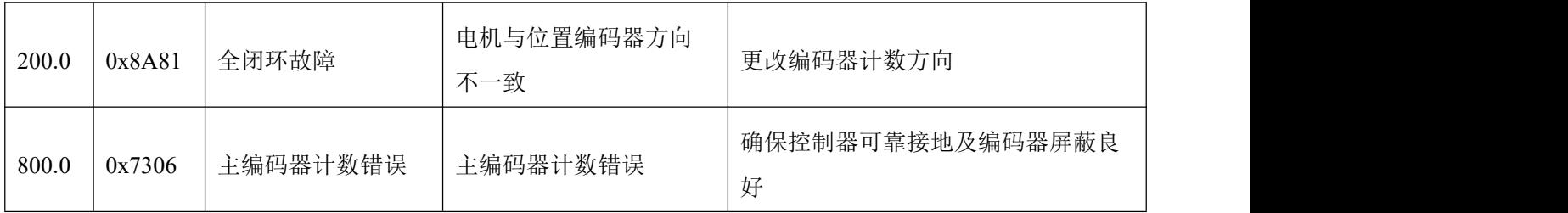

# <span id="page-38-0"></span>**第 6 章 RS485** 调试口通讯

# <span id="page-38-1"></span>6.1 RS485 接线说明

iWMC 集成式伺服轮 RS485 口默认为伺服调试口,协议为 RS232 格式。

表 6-1 RS485 端子说明

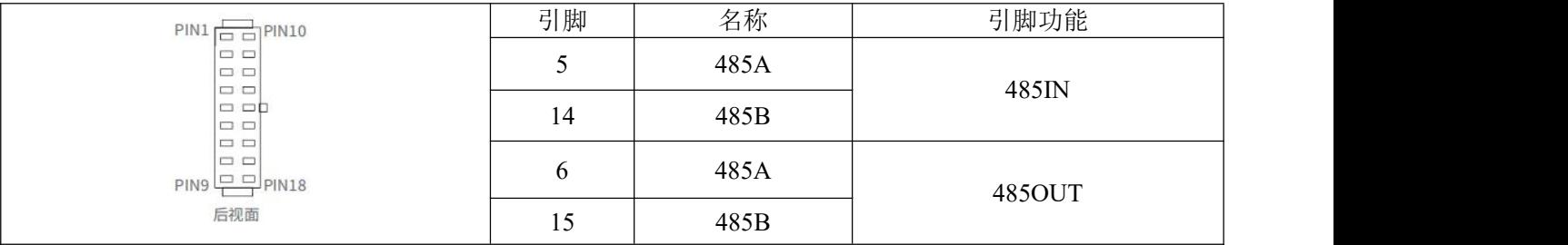

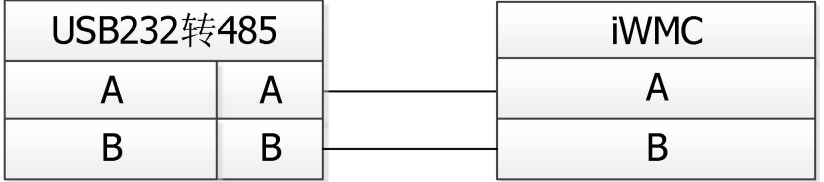

图 6–1 RS485 接线图

# <span id="page-38-2"></span>6.2 RS485 通讯参数列表

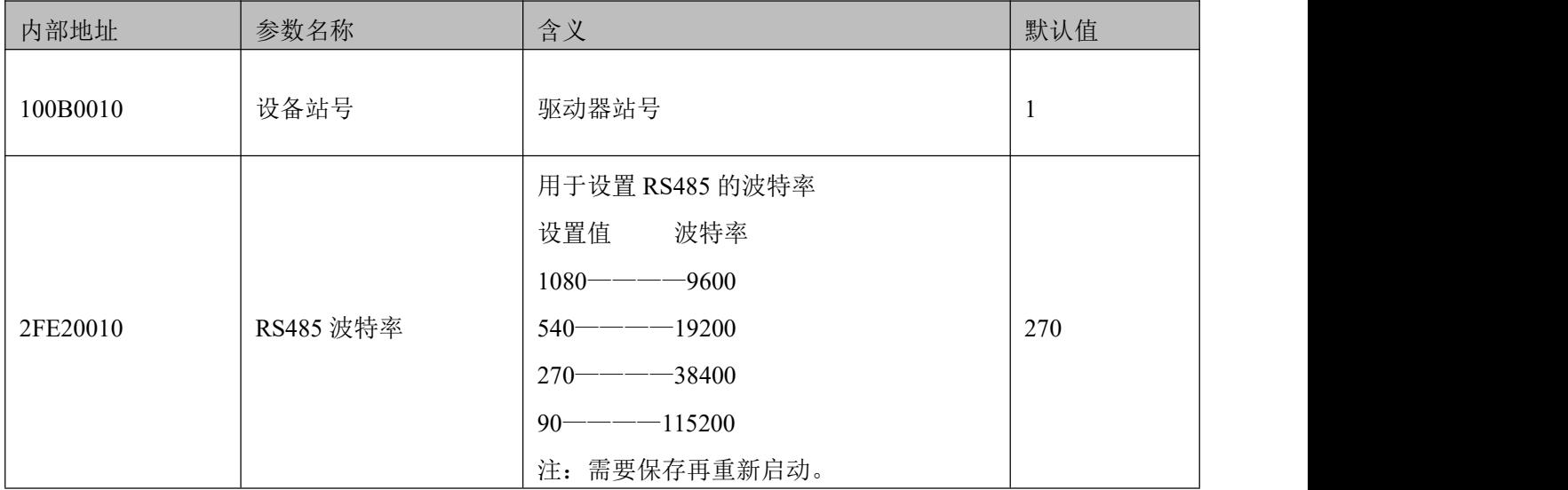

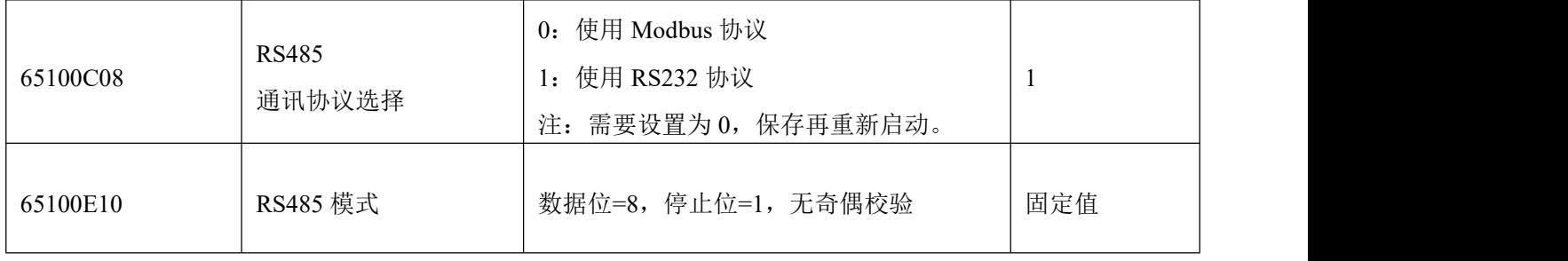

# <span id="page-39-0"></span>**第 7 章 CANopen** 通讯

### <span id="page-39-1"></span>7.1 CANopen 总线通讯

开放的现场总线标准中 CANopen 是最著名和成功的一种,已经在欧洲和美国获得广泛的认可和大量 应用。1992年在德国成立了"自动化 CAN 用户和制造商协会"(CiA, CANinAutomation), 开始着手制定 自动化 CAN 的应用层协议 CANopen。此后,协会成员开发出一系列 CANopen 产品, 在机械制造、制药、 食品加工等领域获得大量应用。

伺服轮是标准的 CAN 从站设备,严格遵循 CANopen2.0A/B 协议,任何支持该协议的上位机均可以与 其进行通讯。伺服内部使用了一种严格定义的对象列表,我们把它称作对象字典,这种对象字典的设计方 式基于 CANopen 国际标准,所有的对象有明确的功能定义。这里说的对象(Objects)类似我们常说的内 存地址,有些对象如速度和位置等可以由外部控制器修改,有些对象却只能由驱动器本身修改,如状态、 错误信息。这些对象举例如表 10-5 所示。

表 7-1 对象字典举例列表

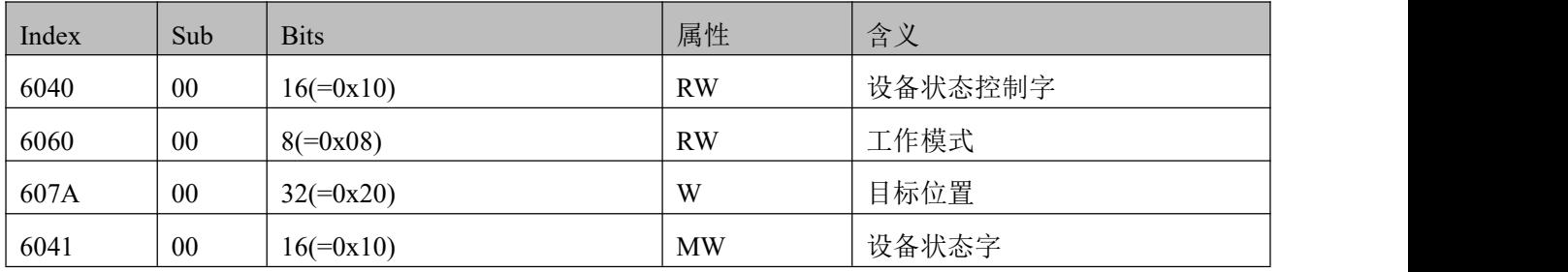

对象的属性有下面几种:

1. RW(读写):对象可以被读也可以被写入;

2. 2. RO(只读): 对象只能被读;

- 3. 3. WO(只写): 只能写入;
- 4. 4. M(可映射): 对象可映射, 类似间接寻址;

5. 5. S(可存储): 对象可存储在 Flash-ROM 区, 掉电不丢失。

# <span id="page-40-0"></span>7.2 CANopen 总线通讯硬件说明

表 7-2 管脚名称及功能描述表

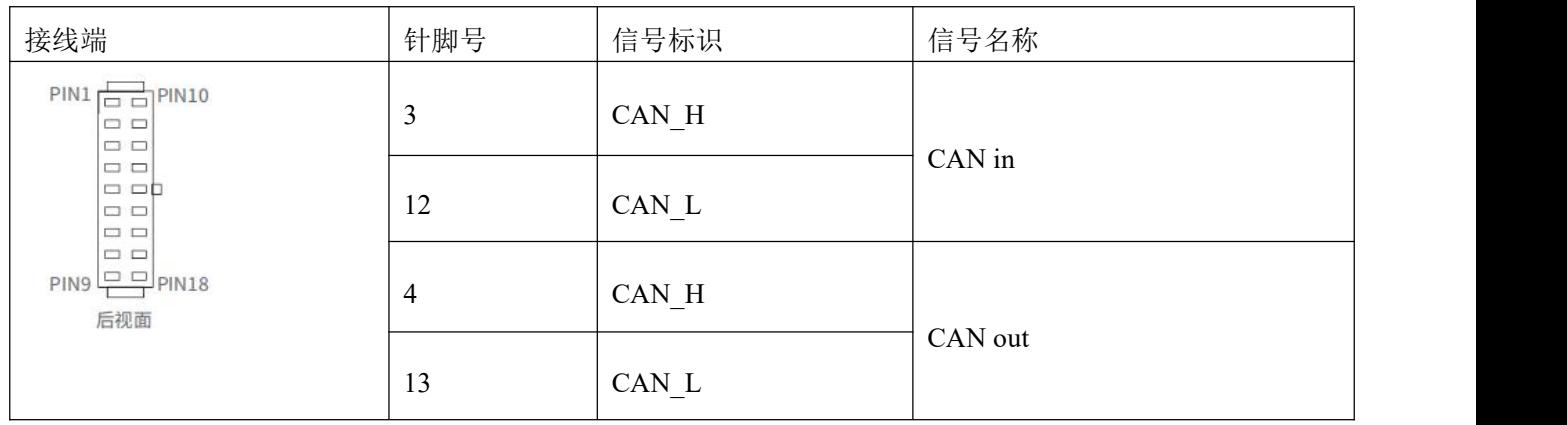

CAN 通讯协议主要描述设备之间的信息传递方式, CAN 层的定义与开放系统互连模型 OSI 一致, 每 一层与另一设备上相同的那一层通讯,实际的通讯发生在每一设备上相邻的两层而设备只通过模型物理层 的物理介质互连,CAN 的规范定义了模型的最下面两层数据链路层和物理层。CAN 总线物理层没有严格 规定,能够使用多种物理介质例如双绞线光纤等,最常用的就是双绞线信号,使用差分电压传送(常用总 线收发器), 两条信号线被称为 CAN\_H 和 CAN\_L, 静态时均是 2.5V 左右, 此时状态表示为逻辑 1, 也 可以叫做隐位,用 CAN H 比 CAN L 高表示逻辑 0, 称为显位, 此时通常电压值为 CAN H=3.5V 和 CAN\_L=1.5V,竞争时显位优先。CAN 通讯接口管脚名称及功能如表 10-6 所示。

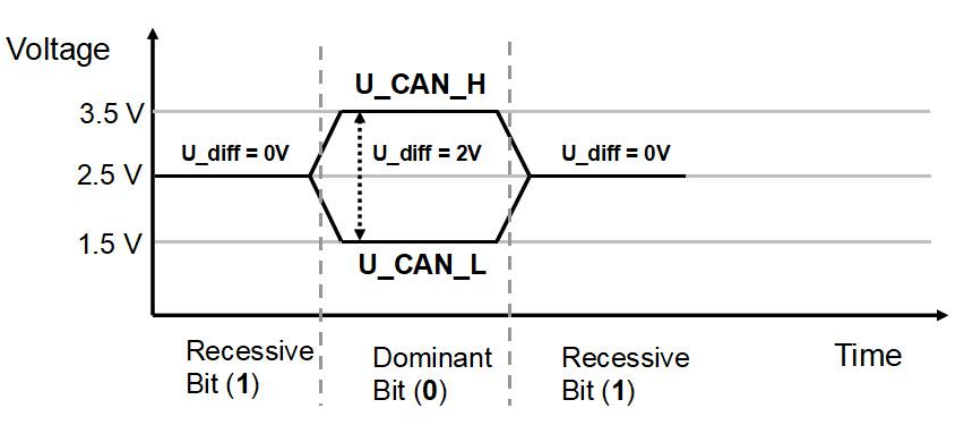

图 7-1 CAN 信号标识

注意:

1、所有从站的 CAN L、CAN H 脚直接相接即可, 采用串连的方式接线。

- 2、通讯电缆请尽可能采用屏蔽双绞线。
- 3、各种波特率所理论上能够通讯的最长距离如表 10-7 所示。
- 4、伺服轮不需要连接外部 24V 电源给 CAN 供电。

表 7-3 各波特率理论上能够通讯的最长距离表

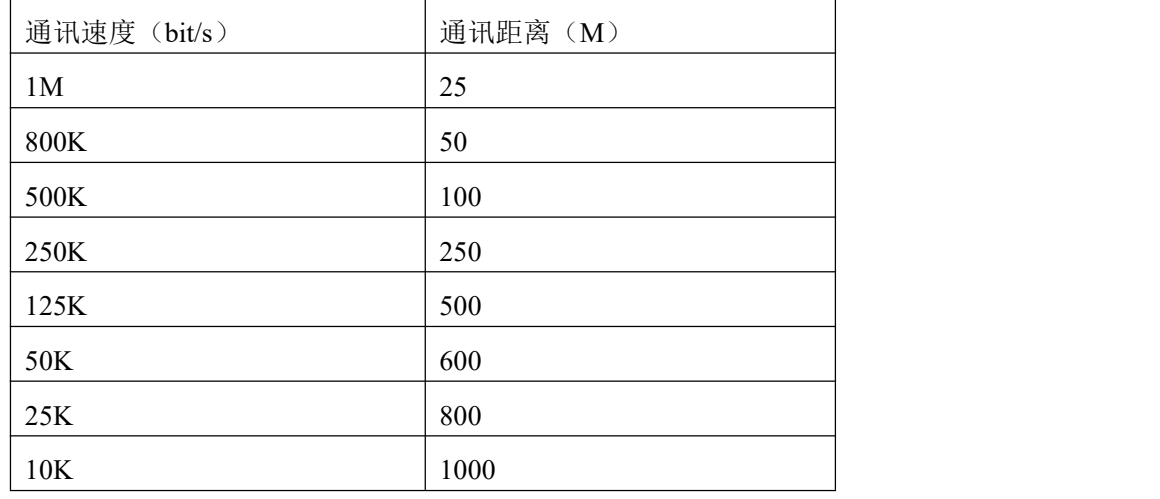

#### <span id="page-41-0"></span>7.2.1 CANopen 总线通讯软件说明

EDS 文件说明

EDS(电子数据表格)文件是 PLC 所连接从站的标识文件或者类似码,通过该文件来辨认从站所属的 类型(是 401、402、403 中的何种类似,或者属于 402 中的哪一种设备)。该文件包含包含了从站的所有 信息,比如生产厂家、序列号、软件版本、支持波特率种类、可以映射的 OD 及各个 OD 的属性等等参数, 类似于 Profibus 的 GSD 文件。因此在进行硬件配置前, 我们首先需要把从站的 EDS 文件导入到上位组态 软件中。

SDO 说明

SDO(Service data object)主要用来在设备之间传输低优先级的对象,典型是用来对从设备进行配置、管 理。比如用来修改电流环、速度环、位置环的 PID 参数, PDO 配置参数等,这种数据传输跟 MODBUS 的 方式一样,即主站发出后,需要从站返回数据响应。这种通讯方式只适合对参数的设置,不适合于对实时 性要求较高的数据传输。

SDO 的通讯方式分为上传和下载,上位机可以根据专用的 SDO 读写指令来读写伺服内部的 OD 即可。 在 CANopen 协议中, 对对象字典的内容进行修改可以通过 SDO (Service Data Object) 来完成, 下面介绍 SDO 命令的结构和遵循的准则。

SDO 的基本结构如下:Client→Server/Server→Client

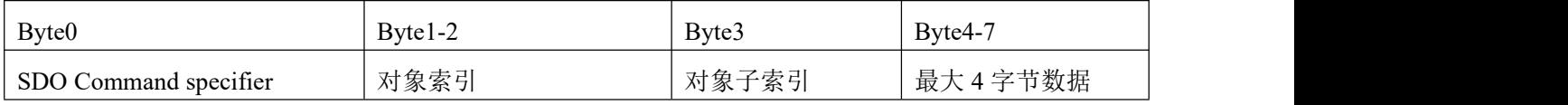

SDO 命令字包含如下信息:

- 下载/上传 (Download/upload)
- 请求/应答(Request/response)
- 分段/加速传送(Segmented/expedited transfer)
- CAN 帧数据字节长度,用于后续每个分段的交替清零和置位的触发位(toggle bit) SDO 中实现了 5 个请求/应答协议:
- 启动域下载 (Initiate Domain Download);
- 域分段下载(Download Domain Segment);
- 启动域上传 (Initiate Domain Upload);
- 域分段上传(Upload Domain Segment);
- 域传送中止(Abort Domain Transfer)。

其中,下载(Download)是指对对象字典进行写操作,上传(Upload)指对对象字典进行读操作;读 取参数时, 使用启动域上传(Initiate Domain Upload)协议; 设置参数时, 使用启动域下载(Initiate Domain Download)协议; 协议的 SDO 命令字(SDO CAN 报文的第一个字节)语法在表 10-8 和表 10-9 中说明, 其 中"-"表示不相关,应为 0)。

表 7-4 启动域下载

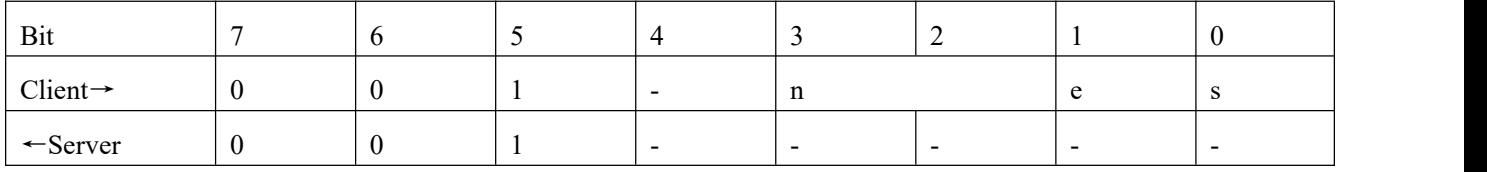

表 7-5 启动域上传

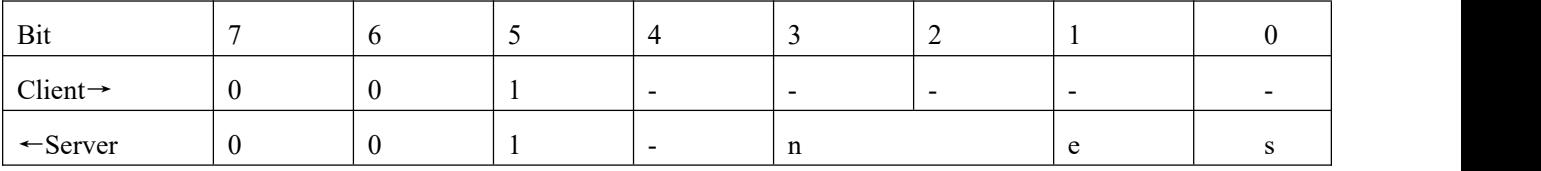

说明:

n——表示报文数据中无意义数据的字节数【从(8-n)字节到第 7 字节数据无意义】(当 e=1 且 s=1 时 n 有效, 否则 n 为 0);

e——e=0 时正常传送, e=1 时加速传送;

s——表示是否指明数据长度,0 为数据长度未指明, 1 为数据长度指明。

e=0, s=0---- 由 CiA 保留;

e=0, s=1——数据字节为字节计数器, byte4 是数据低位部分(LSB), byte7 是数据高位部分(MSB);

e=1-一数据字节为将要下载(download)的数据。

读取参数时发送和接收 SDO 报文格式如表 7-6 和 7-7 所示。

表 7-6 读取参数时发送 SDO 报文

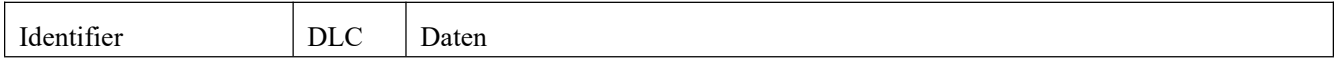

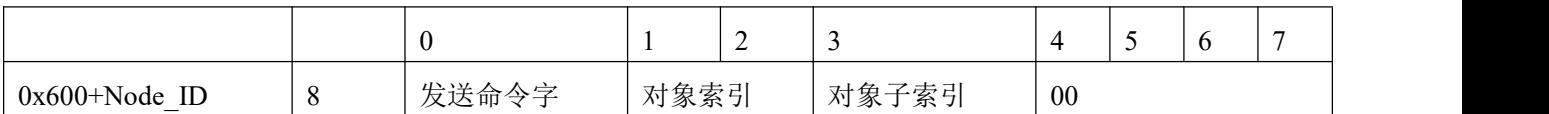

表 7-7 读取参数时接收 SDO 报文

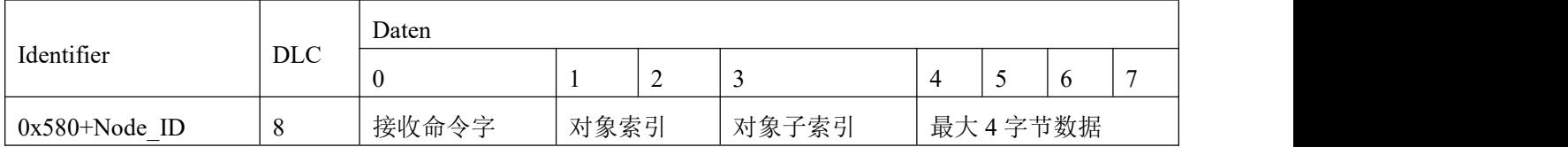

注 : SDO 报文发送时命令字均为 0x40; 如果接收数据为 1 个字节, 则接收命令字为 0x4F; 如果接收数据为 2 个字节, 则接收命令字为 0x4B; 如果接收数据为 4 个字节, 则接收命令字为 0x43; 如果接收数据存在错误,则接收命令字为 0x80。 修改参数时发送和接收 SDO 报文格式如表 10-12 和 10-13 所示。

表 7-8 修改参数时发送 SDO 报文

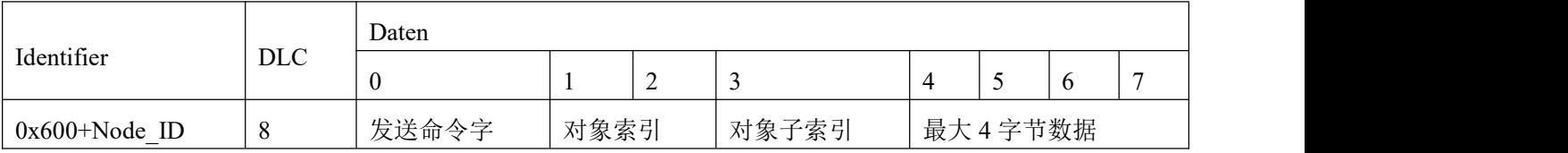

表 7-9 修改参数时接收 SDO 报文

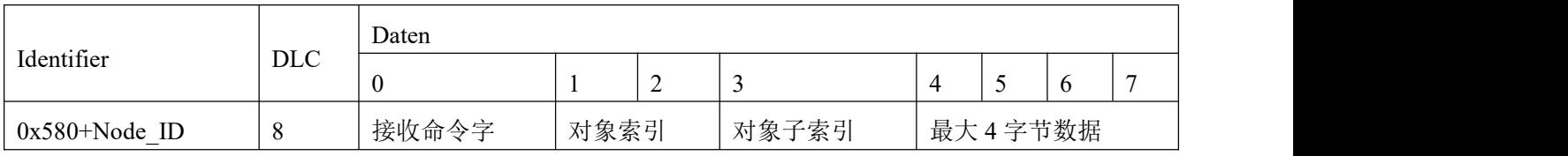

注: SDO 报文发送成功,接收命令字为 0x60; SDO 报文发送失败,接收命令字为 0x80。

如果待发数据为 1 个字节, 则发送命令字为 0x2F;

如果待发数据为 2 个字节, 则发送命令字为 0x2B;

如果待发数据为 4 个字节, 则发送命令字为 0x23。

当 SDO 报文发送失败,可根据回复的错误代码进行问题排查。

### 表 7-10 SDO 报文错误代码

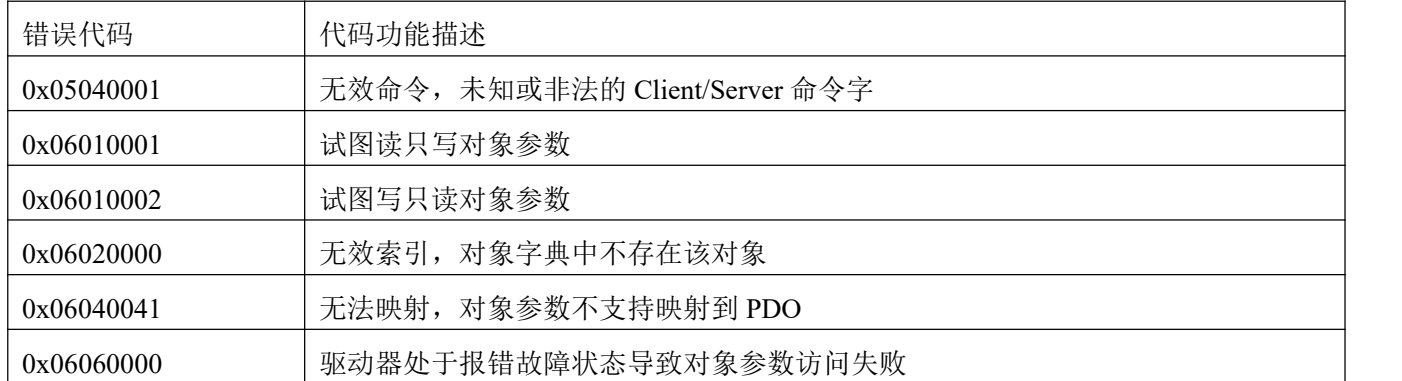

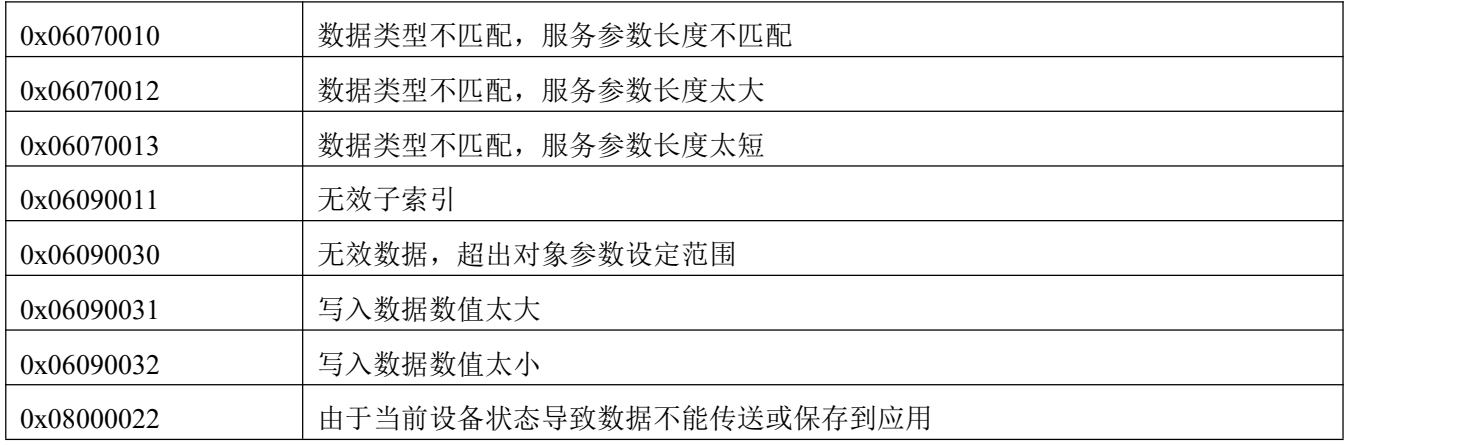

表 7-12 通过 SDO 报文设定速度模式

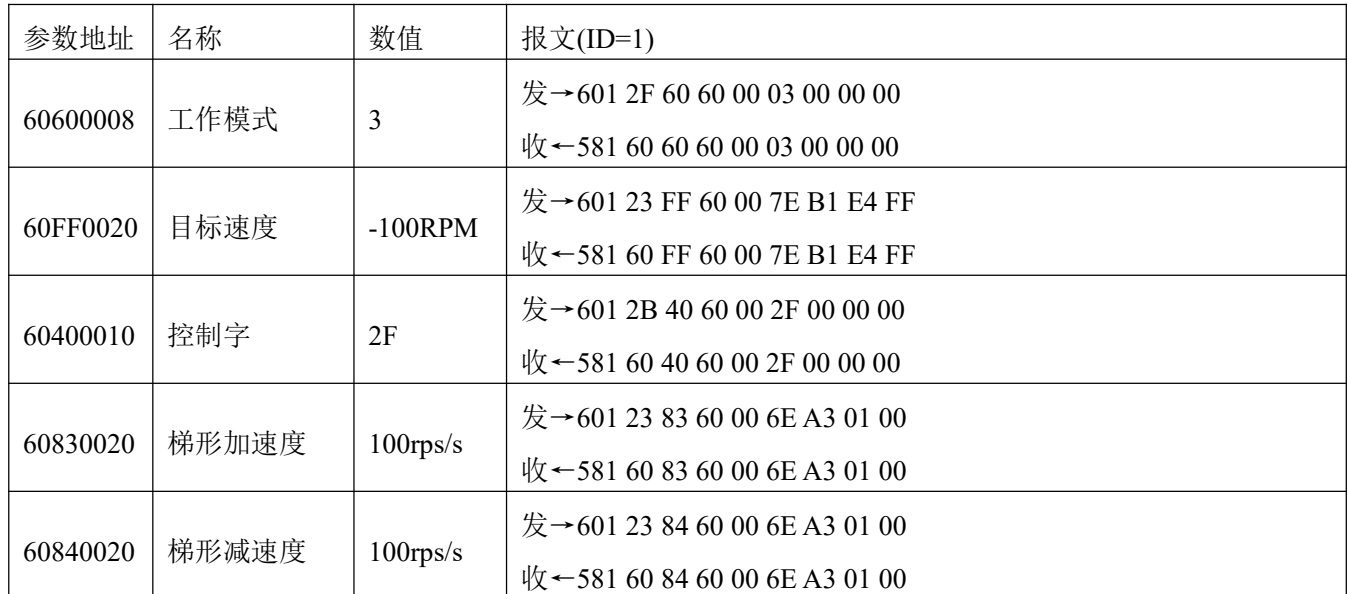

#### 注意**:** 报文以 **16** 进制表示,本案例使用的电机分辨率为 **65536**

PDO 说明

PDO 一次性可传送 8 个字节的数据, 没有其它协议预设定(意味着数据内容已预先定义), 主要用来 传输需要高频率交换的数据。PDO 的传输方式打破了现有的数据问答式传输理念,采用全新的数据交换模 式,设备双方在传输前先在各个设备定义好数据接收和发送区域,在数据交换时直接发送相关的数据到对 方的数据接收区即可,减少了问答式的询问时间,从而极大的提高了总线通讯的效率,从而得到了极高的 总线利用率。

#### PDO 的 COB-ID 说明

COB-ID 是 CANopen 通讯协议的特有方式,它的全称是 Communication Object Identifier-通讯对象-ID, 这些 COB-ID 为 PDO 定义了相应的传输级别,有了这些传输级别后,控制器和伺服就能够在各自的软件里 配置里定义相同的传输级别和其里面的传输内容,这样控制器和伺服都采用的同一个传输级别和传输内容

43

后,数据的传输即透明化了,也就是双方都知道所要传输的数据内容了,也就不需要在传输数据时还需要 对方回复数据是否传输成功。

缺省 ID 分配表是基于 CANopen 2.0A 定义的 11 位 CAN-ID (CANopen 2.0B 协议 COB-ID 是 27 位), 包含一个 4 位的功能码部分和一个 7 位的节点 ID(Node-ID)部分, 如图 10-4 所示。

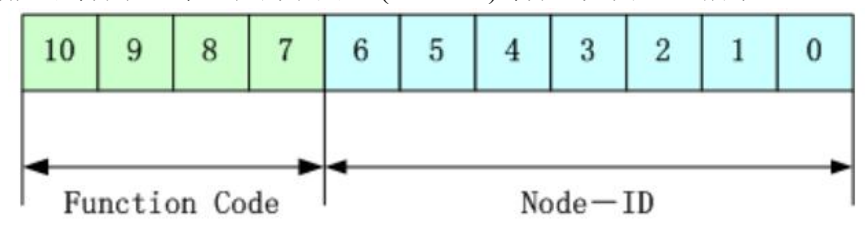

图 7-2 缺省 ID 说明图

Node-ID ——由驱动器定义,通过设备站号设置,号 Node-ID 范围是 1~127 (0 不允许被使用);

Function Code ——数据传输的功能码,定义各种 PDO、SDO、管理报文的传输级别,功能码越小, 优先级越高。

表 7-13 CANopen 预定义主/从连接集 CAN 标识符分配表

| CANopen 预定义主/从连接集的广播对象 |                   |                 |                     |
|------------------------|-------------------|-----------------|---------------------|
| 对象                     | 功能码 (ID-bits 9-7) | $COB-ID$        | 通讯参数在 OD 中的索引       |
| NMT Module Control     | 0000              | 000H            | $\blacksquare$      |
| <b>SYNC</b>            | 0001              | $080\mathrm{H}$ | 1005H, 1006H, 1007H |
| <b>TIME SSTAMP</b>     | 0010              | 100H            | 1012H, 1013H        |
| CANopen 主/从连接集的对等对象    |                   |                 |                     |
| 对象                     | 功能码 (ID-bits 9-7) | $COB-ID$        | 通讯参数在 OD 中的索引       |
| 紧急                     | 0001              | 081H-0FF        | 1024H, 1015H        |
|                        |                   | $\, {\rm H}$    |                     |
| PDO1 (发送)              | 0011              | 181H-1FF        | 1800H               |
|                        |                   | H               |                     |
| PDO1 (接收)              | 0100              | 201H-27F        | 1400H               |
|                        |                   | H               |                     |
| PDO2 (发送)              | 0101              | 281H-2FF        | 1801H               |
|                        |                   | H               |                     |
| PDO2 (接收)              | 0110              | 301H-37F        | 1401H               |
|                        |                   | H               |                     |
| PDO3 (发送)              | 0111              | 381H-3FF        | 1802H               |
|                        |                   | $\, {\rm H}$    |                     |
| PDO3 (接收)              | 1000              | 401H-47F        | 1402H               |
|                        |                   | H               |                     |

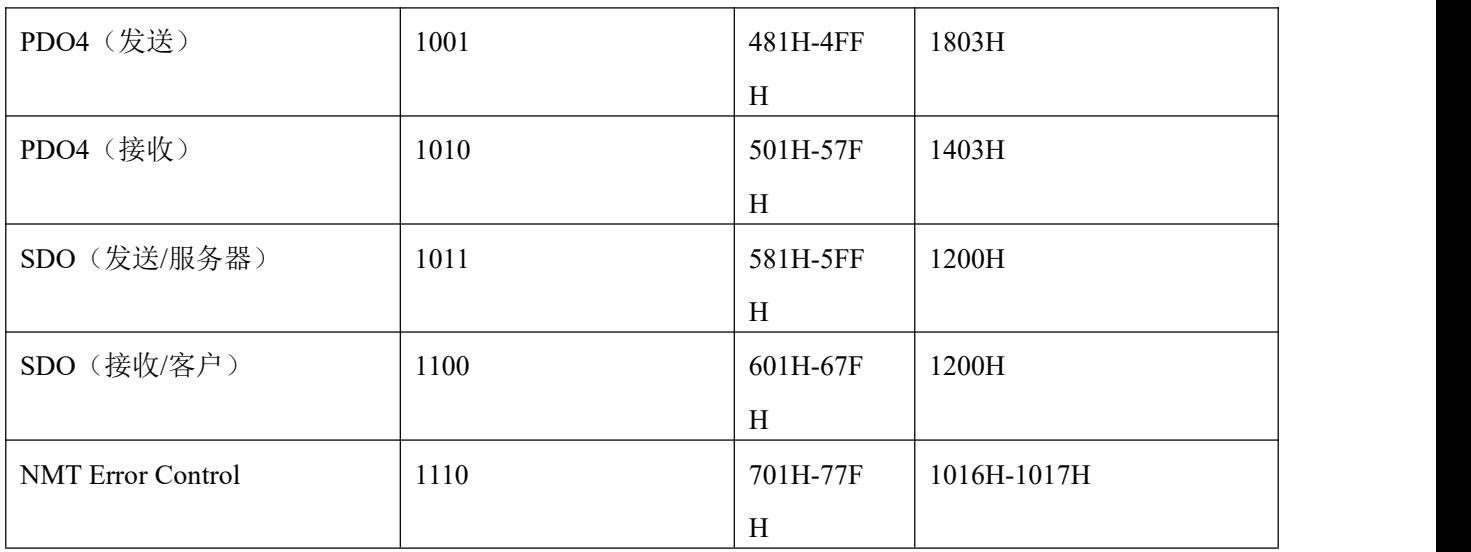

- 注: 1、COB-ID 越小, 优先级越高;
	- 2、每一个级别的 COB-ID 前面的功能码是固定格式;
	- 3、COB-ID 为 00H、80H、100H、701H-77FH、081H-0FFH 均为系统管理格式。

伺服支持的 COB-ID

发送 PDO (TXPDO)

发送 PDO 相对于伺服来说就是指伺服发送出去的数据,这些数据由 PLC 来接收。发送 PDO 的功能码  $(COB-ID)$  为:

- 1、0x180+伺服站号
- 2、0x280+伺服站号
- 3、0x380+伺服站号
- 4、0x480+伺服站号
- 接收 PDO (RXPDO)

接收 PDO 相对于伺服来说就是指伺服接收的数据,这些数据由 PLC 来发送,发送 PDO 的功能码  $(COB-ID)$ 为:

- 1、0x200+伺服站号
- 2、0x300+伺服站号
- 3、0x400+伺服站号
- 4、0x500+伺服站号
- 由于,只要控制器和伺服都按照这个来定义即可。
- PDO 传输类型

PDO 有两种传输方式:

同步(SYNC)——由同步报文触发传输(传输类型: 0-240)

在该传输模式下,控制器必须具有发送同步报文的能力(频率最高为 1KHZ 的周期发送的报文), 伺 服在接收到该同步报文后在发送。

周期——传输类型为 1-240。传送在每 1 到 240 个 SYNC 消息后触发。该方式下伺服驱动器每接收到

n 个同步报文后,PDO 里的数据发送一次。

异步(传输类型:254/255)

从站报文数据改变后即发送,不管主站是否询问,而且可以定义同一个报文两次发送之间的时间间隔, 避免高优先级报文一直占据总线(PDO 的数值越低优先级越高)。

发送 PDO(TPDO)支持同步以及异步传输方式,根据传输方式选择相应的传输类型即可。而对于接收 PDO(RPDO)来说,在非插补模式下当驱动器节点开启,只要检测到总线发过来的 RPDO 报文会将对象数 据实时接收,与传输类型设置没有关系。在插补模式下,驱动器检测到 RPDO 信号后会先接收数据,但是 只有在特定的时间点才会更新对象数据。

PDO 禁止时间

一个 PDO 可以指定一个禁止时间,即定义两个连续 PDO 传输的最小间隔时间,避免由于高优先级信 息的数据量太大,始终占据总线,而使其它优先级较低的数据无力竞争总线的问题。禁止时间由 16 位无 符号整数定义,单位 100ms。

PDO 事件时间

异步传输模式中驱动器向控制器发送 PDO 报文的周期时间,单位 ms。注意使用事件时间时,禁 止时间应设置为 0。

保护方式/监督类型说明

监督类型是指在运行过程中主站选择何种检查方式检查从站,通过这两种方式来判断从站是否出现故 障,并根据这些故障做出相应的处理!

1、主站心跳报文

从站以"监督时间"周期性的上传报文到主站,如果超过"心跳消费者时间"后主站还没有收到从站 的下一个心跳报文,那么主站判断通讯出错,主站产生报警!

表 7-14 从站上传心跳报文格式

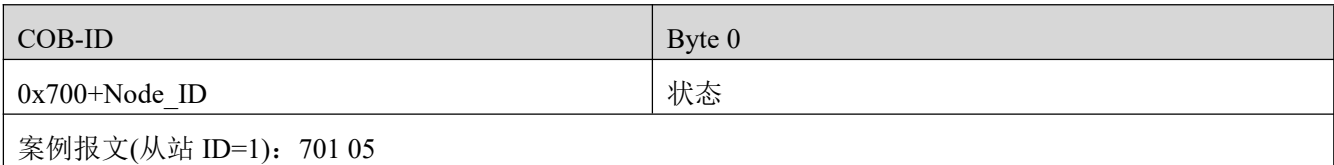

2、从站心跳报文

主站以"监督时间"周期性的发送报文到从站,如果超过"心跳生产者时间"从站还没有收到主站的 下一个心跳报文,那么从站判断通讯出错!当通讯中断模式(0x600700 设置)为 1, CAN 通讯出错时驱动 器报警停机。

表 7-15 主站下发的心跳报文格式

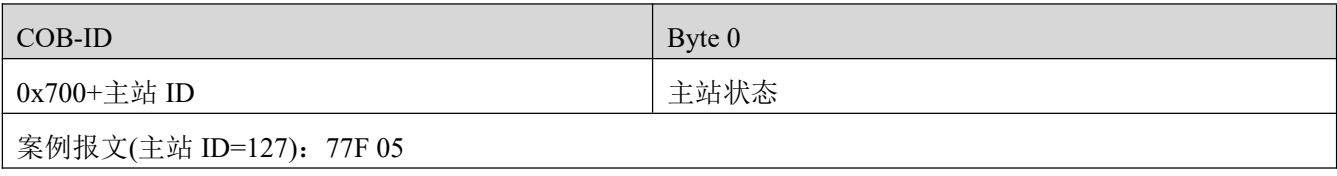

表 7-16 状态值含义

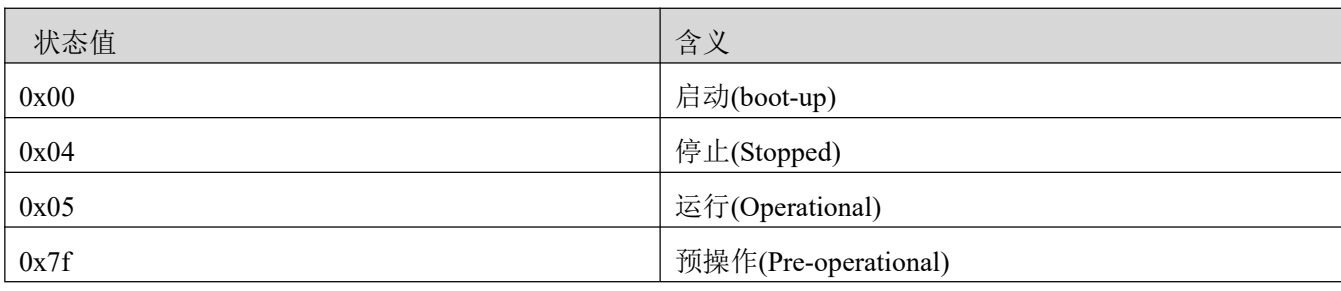

当一个 Heartbeat 节点启动后它的 Boot-up 报文是其第一个 Heartbeat 报文。

# 注意 しょうしょう しゅうしょう しょうしょう

 $\rightarrow$ 

心跳报文产生时间以及从站心跳报文由主站上电配置,默认断电不保存。

3、节点保护

主站以"监督时间"周期性的发送远程请求报文到从站,从站接收到后即回应,如果超过"监督时间 \*寿命因子"时间后,主站还没有收到从站回应的报文,主站判断从站出错。同时,从站也可以监控主站 的远程请求状态,从收到的第一条远程帧开始启动通讯保护,如果超过"节点保护时间\*节点保护系数" 时间没有收到主站远程帧,从站也会判断通讯出错。需设置通讯中断模式(0x600700)为 1, CAN 通讯出 错时驱动器才会报警停机。

主站请求报文格式——(0x700+节点号)(该报文无数据)

从站响应报文格式——(0x700+节点号)+状态

表 7-17 从站应答报文

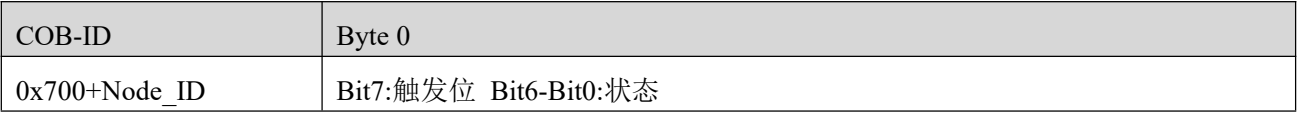

表 7-18 从站应答报文状态值含义

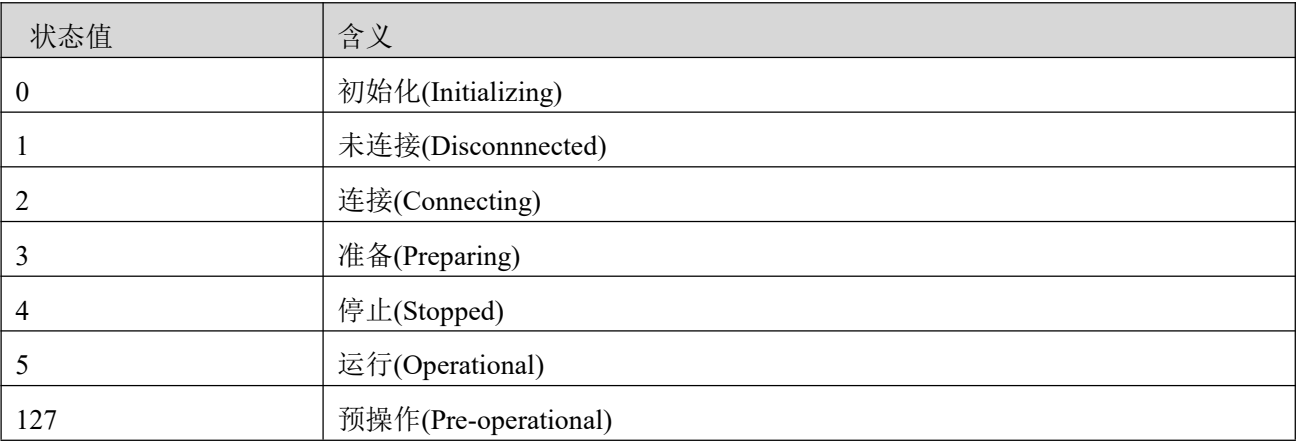

状态——数据部分包括一个触发位(bit7),触发位必须在每次节点保护应答中交替置"0"或者"1"。 触发位在第一次节点保护请求时置为"0"。位 0 到位 6 (bit0~6) 则用来表示节点状态, 数值含义如表 10-18 所示。

47

标准的 CAN 从站一般都只支持一种节点保护方式,FD5 系列伺服驱动器两种保护方式都支持。但一 个节点不能够同时支持节点保护和心跳报文,只能选其中一种作为保护。

启动过程说明

在网络初始化过程中, CANopen 支持扩展的 boot-up, 也支持最小化 boot-up 过程。可以用节点状态转 换图表示这种初始化过程,如图 10-5 所示。

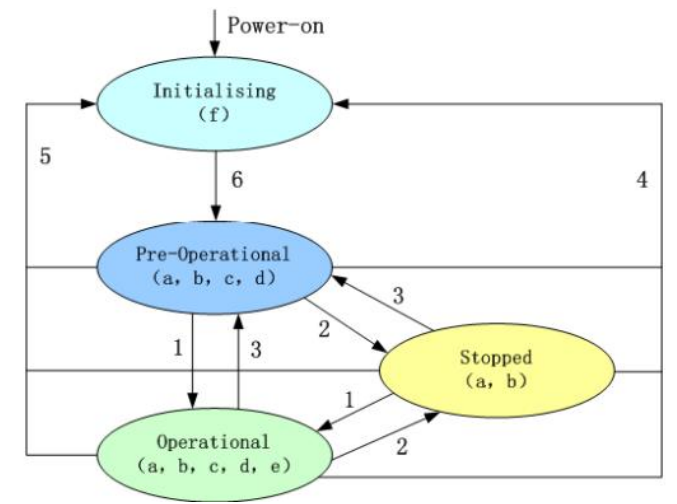

图 7-3 节点状态转换图

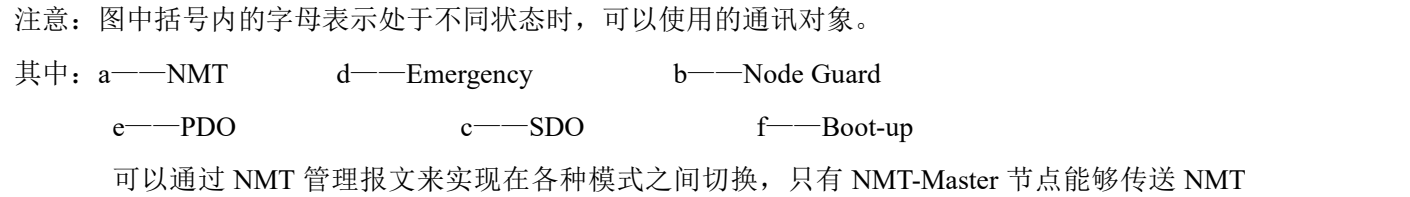

Module Control 报文,所有从设备都必须支持 NMT 模块控制服务,同时 NMT Module Control 消息不需要 应答。设备在初始化结束后, 自动进入 Pre Operational 状态, 发送 Boot-up 消息。NMT 消息格式如下: NMT-Master→NMT Slave(s)

表 7-19 NMT 管理报文格式

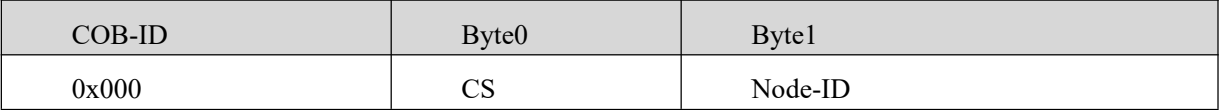

当 Node-ID=0 时, 表示所有的 NMT 从设备被寻址。CS 是命令字, 其取值如表 10-15 所示。

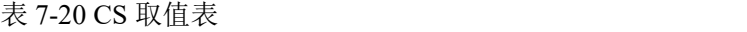

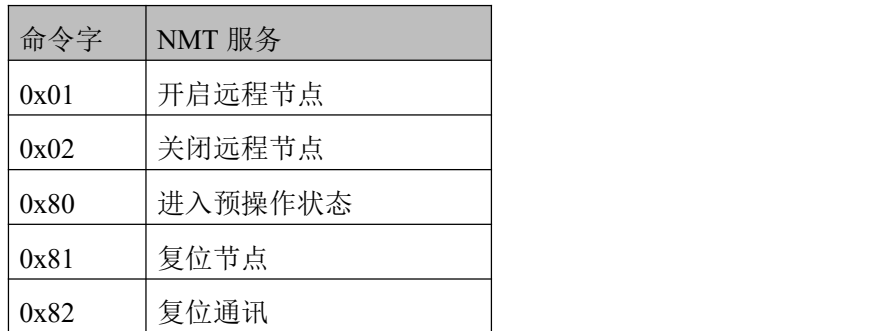

#### 应急报文说明

当设备内部出现致命错误将触发应急报文,由应用设备以最高优先级发送到其他设备。一条应 急报文由 8 字节组成。

表 7-21 应急报文格式

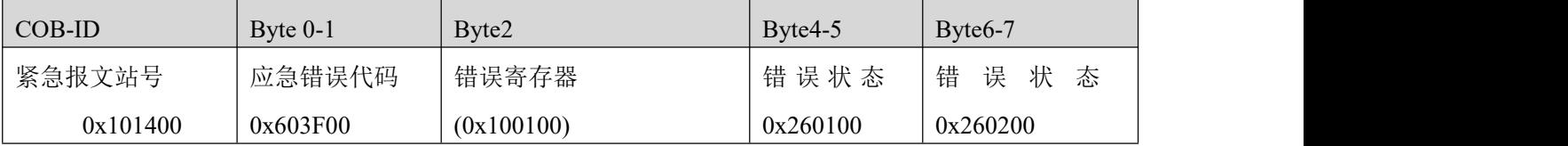

#### 表 7-22 应急错误代码 0x603F00

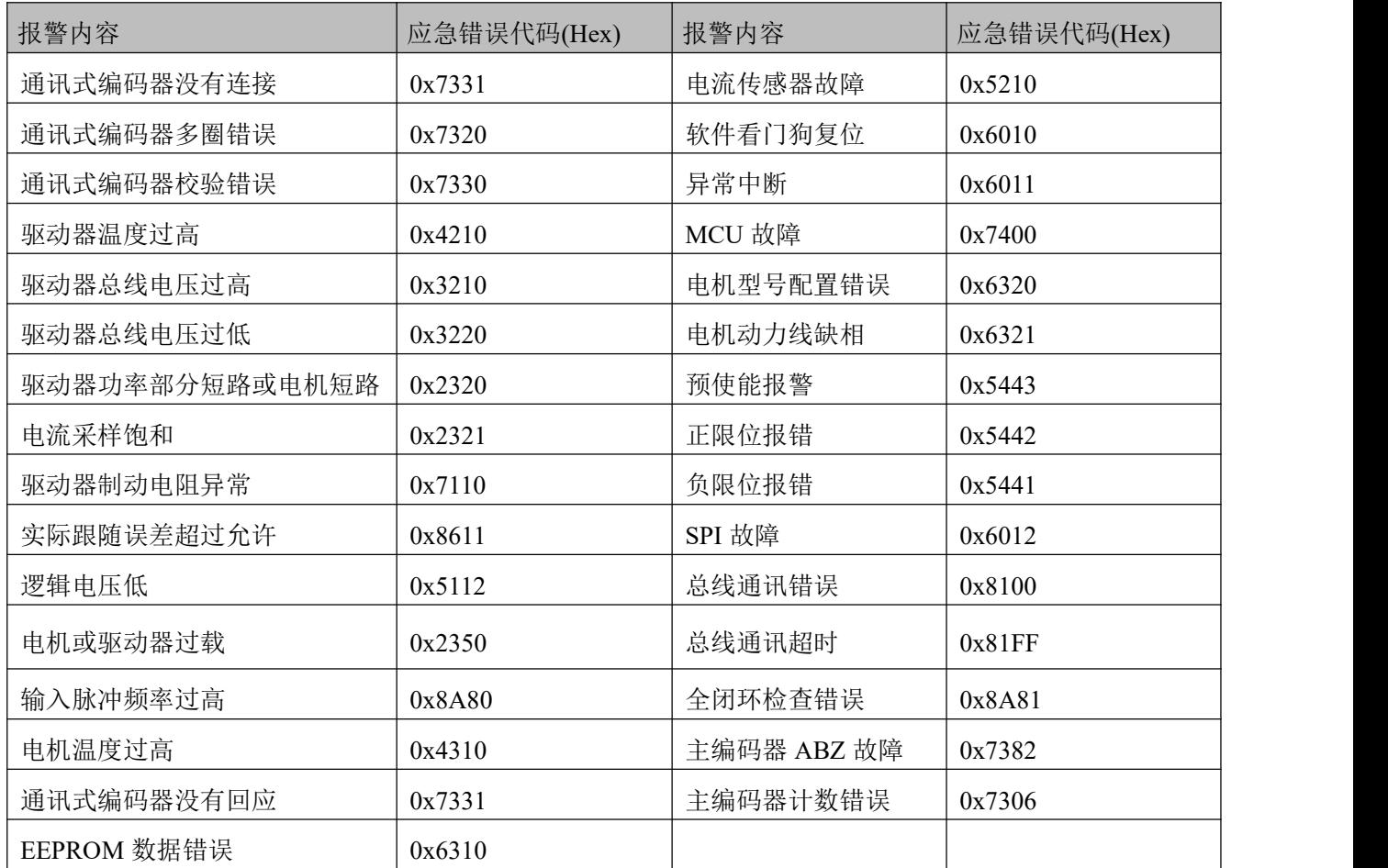

#### 表 7-23 错误寄存器

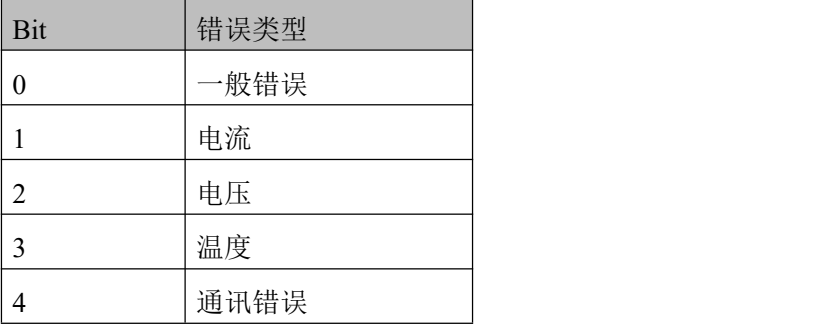

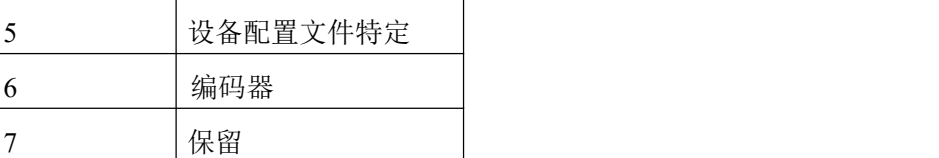

#### <span id="page-51-0"></span>7.2.2 CANopen 总线通讯设置

本章节将介绍 CAN 总线通讯参数的设置,在上位机软件界面中点击驱动器**->ECAN** 配置**->**其他进入参 数设置界面。具有网络管理功能的主站上电会通过发送 SDO 的方式来初始化从站的参数,一般情况下同步 ID、节点保护时间、节点保护时间系数、节点保护站号、紧急报文站号、心跳报文产生时间等参数不需要用 户自己设定。

#### 表 7-24 CANopen 通讯参数

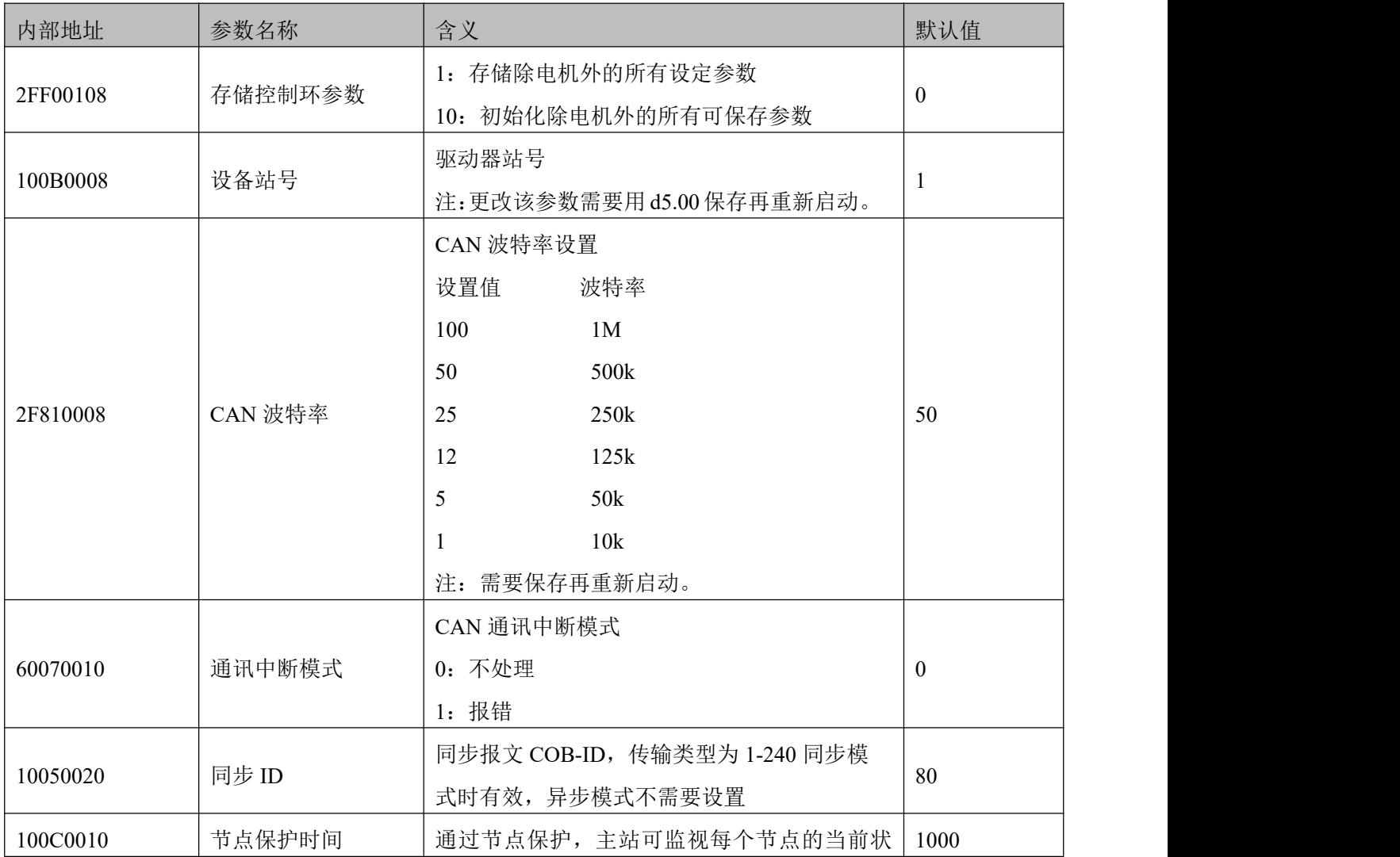

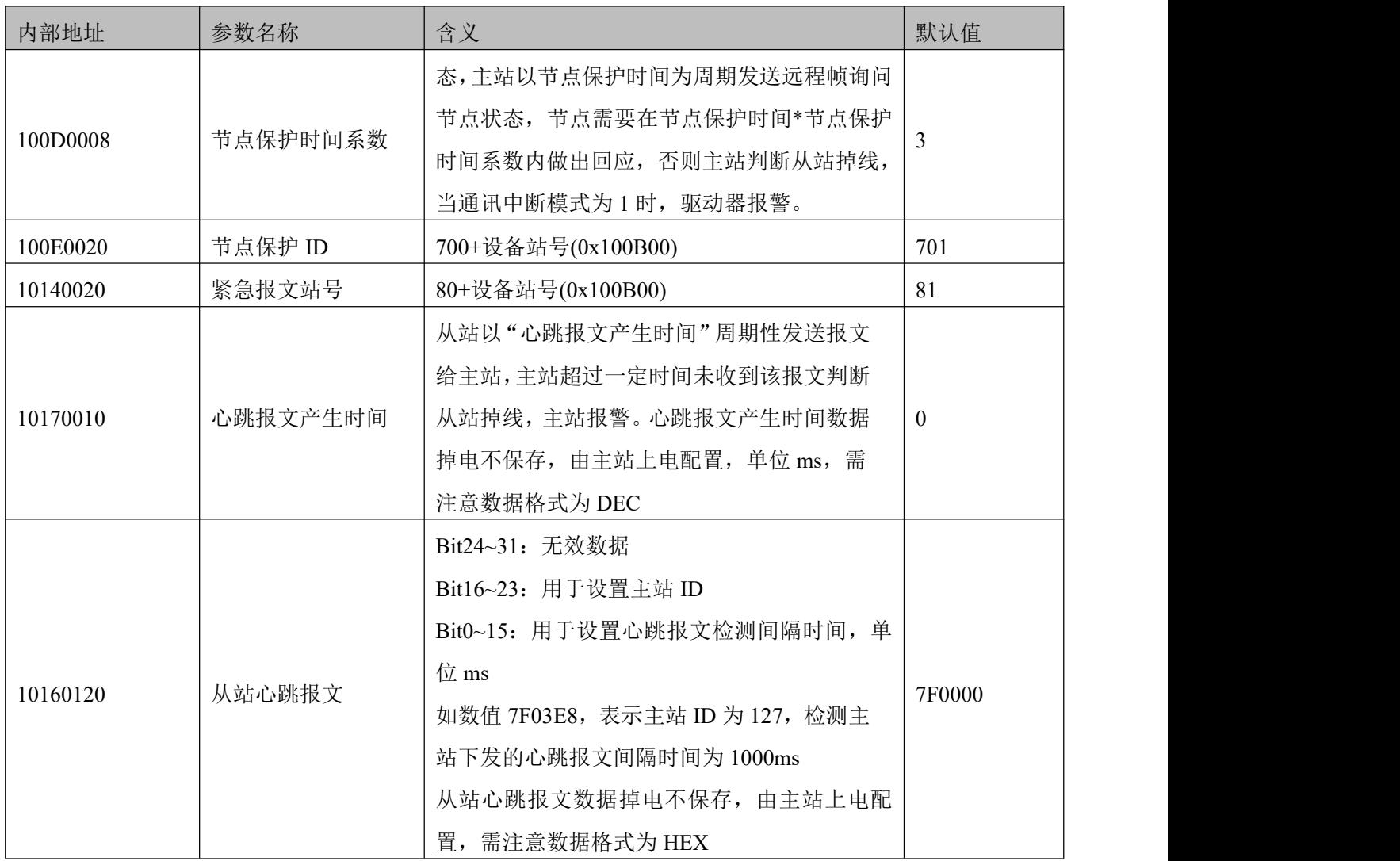

→

EDS 文件下载地址:

[https://www.kinco.cn/Download/software/MC/KINCO-JD%E4%B8%8EFD\\_EDS%E6%96%87](https://www.kinco.cn/Download/software/MC/KINCO-JD%E4%B8%8EFD_EDS%E6%96%87%E4%BB%B6T2.0.zip) %E4%BB%B6T2.0.zip

# <span id="page-52-0"></span>**第 8 章 其他**

<span id="page-52-1"></span>8.1 包胶轮更换

伺服轮的包胶轮为易损品,设计为可更换产品,更换时需拆卸外圈的 12 颗螺丝后即可取下。 如下图:

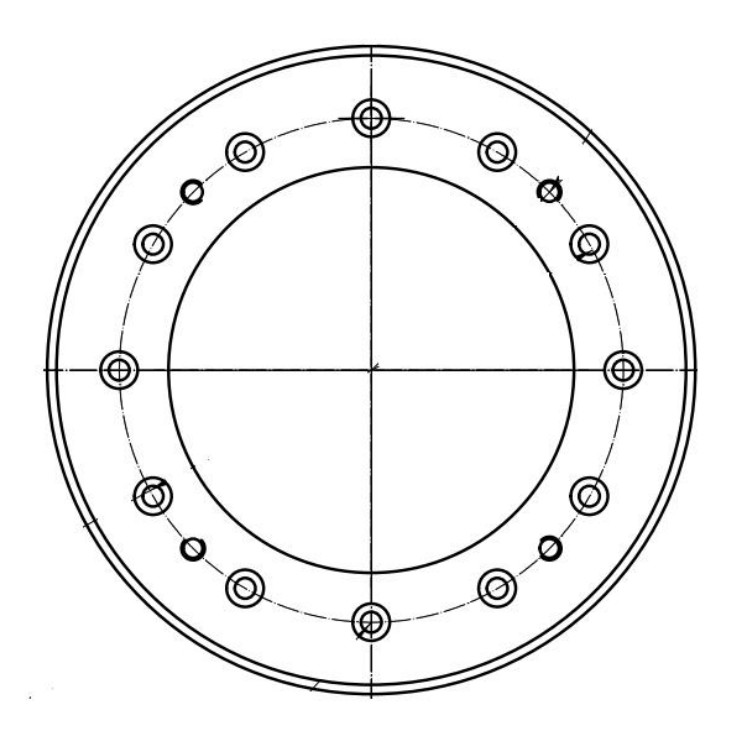

<span id="page-53-0"></span>8.2 包胶轮钢圈尺寸图

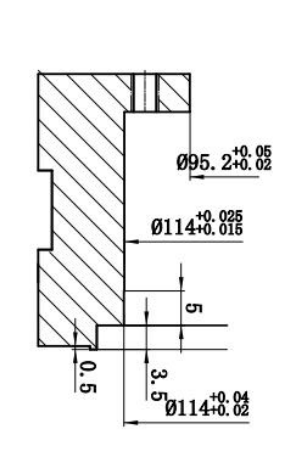

ş

i.

 $\ddot{\phantom{a}}$ 

Į,

 $\frac{\mu}{\mu}$  $\frac{1}{2}$ 

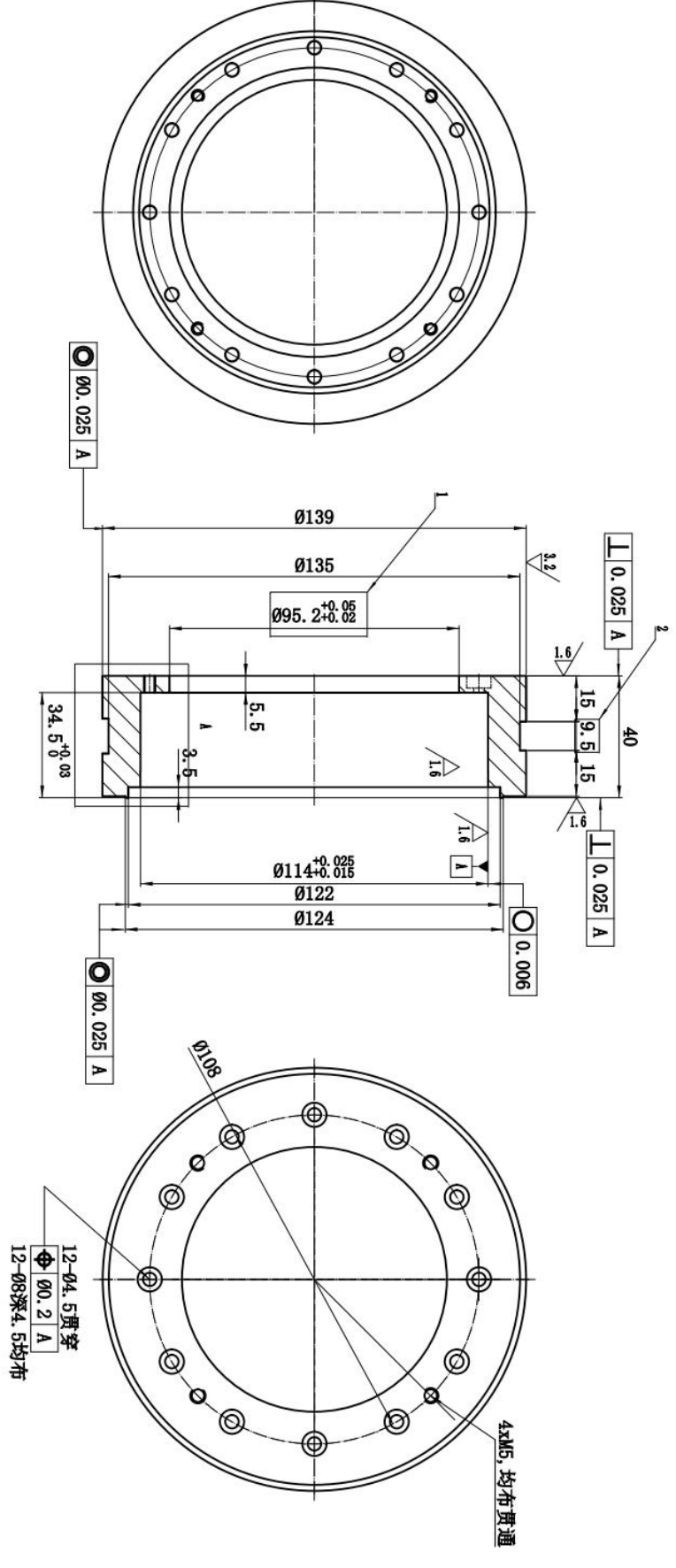

红

浅绿

浅蓝

粉白黑

業

橙

白棕

白红

白橙

棕

 $\overline{\mathbf{r}}$ 

¥

 $\overline{1}$ 

3

 $\overline{12}$ 

 $\overline{4}$ 

 $13$ 

 $\overline{7}$  $\overline{16}$ 

 $\overline{\mathbf{8}}$  $\overline{17}$ 

 $18$ 

 $\overline{2}$ 

 $\overline{11}$ 

 $24V$ 

CANH

CANL

CANH

CANL OUT1+

COMO

COM

DI1

 $\overline{D12}$ 

LOCK+

LOCK-

观纹

观纹

### 8.3 延长线缆图纸

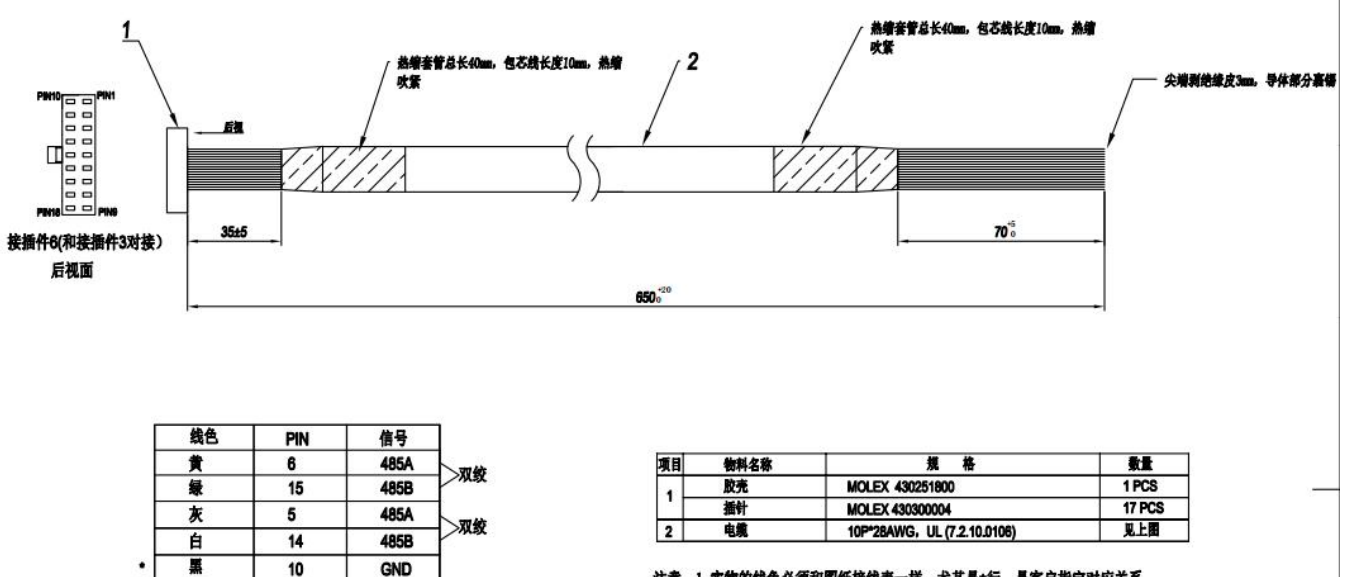

注意: 1. 实物的线色必须和图纸接线表一样。尤其是\*行, 是客户指定对应关系。

测试: 1.100%导通测试

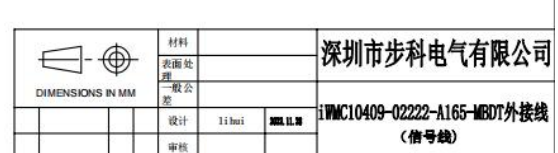

信号线图纸

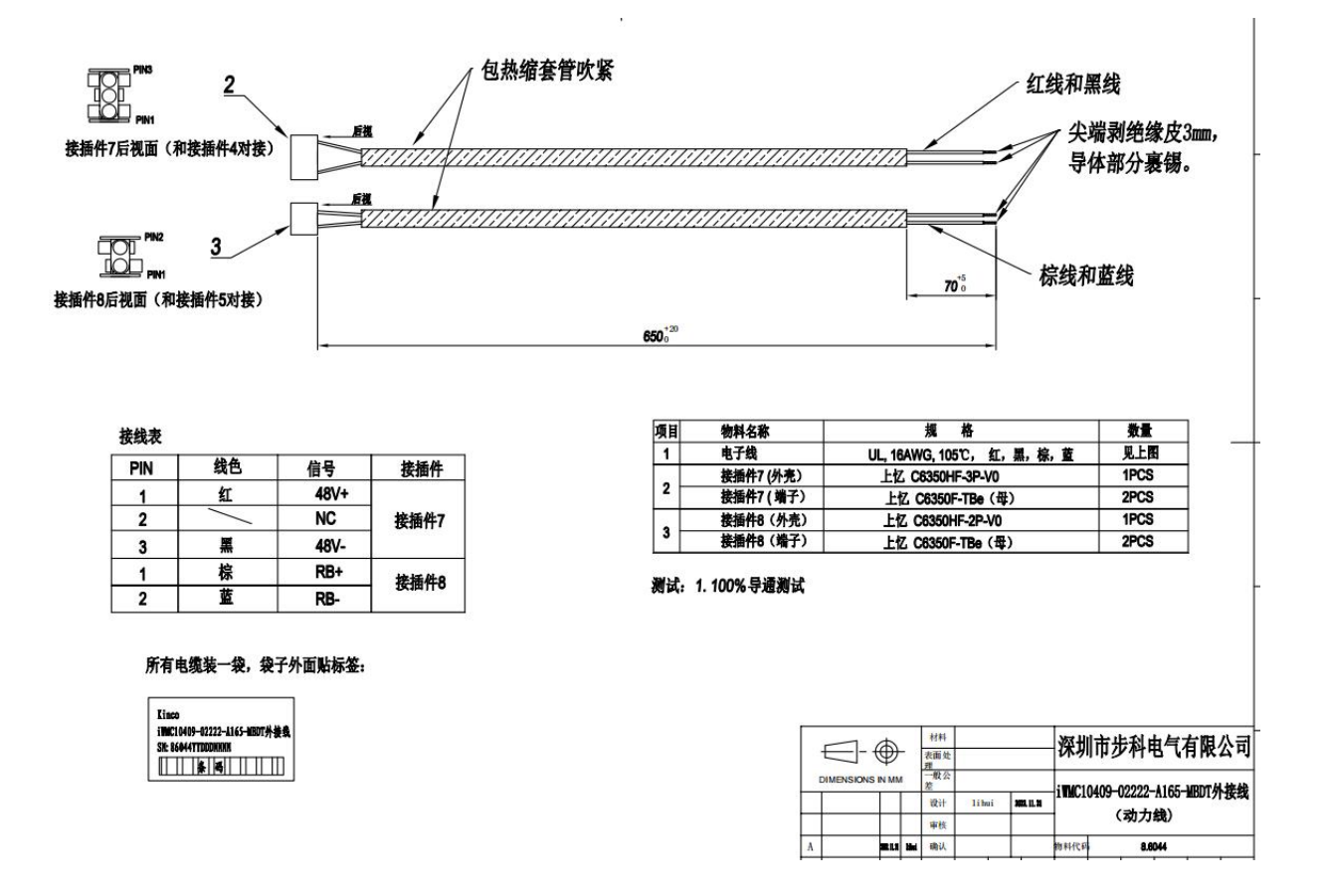

电源线、制动电阻线图纸

55